# **SAMSUNG**

# E-MANUAL

Ďakujeme Vám za zakúpenie produktu značky Samsung. Ak máte záujem o ešte kompletnejšie služby, zaregistrujte si svoj produkt na adrese

www.samsung.com

Model\_\_\_\_\_\_\_\_\_\_\_\_\_\_\_\_\_\_ Sériové číslo\_\_\_\_\_\_\_\_\_\_\_\_\_\_\_\_\_\_

Ak chcete priamo prejsť na stránku, ktorá poskytuje informácie o tom, ako používať príručku pre používateľov so zrakovým postihnutím, vyberte nižšie uvedený odkaz Naučiť sa ponuku obrazovky. Odkaz "[Naučiť sa ponuku obrazovky](#page-121-0)"

# Obsah

# [Rýchla príručka](#page-6-0)

[Používanie služby Smart Hub](#page-6-0)

#### [Aktualizácia softvéru televízora](#page-8-0)

- 9 [Aktualizácia softvéru televízora na najnovšiu verziu](#page-8-0)
- 9 [Automatická aktualizácia televízora](#page-8-0)

#### [Získanie podpory](#page-9-0)

- 10 [Získanie podpory prostredníctvom funkcie Vzdialená správa](#page-9-0)
- 11 [Získanie kontaktných údajov na servis](#page-10-0)
- 11 [Žiadosť o servis](#page-10-0)

# [Pripojenia](#page-11-0)

#### [Sprievodca pripojením](#page-11-0)

[Pripojenie antény \(Anténa\)](#page-12-0)

#### [Pripojenie k internetu](#page-13-0)

- 14 [Pripojenie k internetovej sieti](#page-13-0)
- 16 [Kontrola stavu internetového pripojenia](#page-15-0)
- 16 [Obnovenie nastavení siete](#page-15-0)
- 16 [Mobilné zariadenie môže slúžiť na zapnutie televízora](#page-15-0)
- 16 [Pripojenie ovládacieho zariadenia IP k televízoru](#page-15-0)
- 17 [Nastavenie internetového pripojenia prostredníctvom](#page-16-0)  [protokolu IPv6](#page-16-0)
- 17 [Zmena názvu televízora v sieti](#page-16-0)

#### [Riešenie problémov s pripojením k internetu](#page-16-0)

17 [Riešenie problémov s pripojením k internetu](#page-16-0)

#### [Pripojenie videozariadení](#page-18-0)

- 19 [Pripojenie pomocou kábla](#page-18-0) HDMI
- 19 [Pripojenie pomocou komponentného kábla](#page-18-0)
- 20 [Pripojenie pomocou kompozitného kábla \(A/V\)](#page-19-0)
- 21 [Pripojenie pomocou komponentového kábla \(len modely](#page-20-0)  [s konektorom COMPONENT IN / AV IN\)](#page-20-0)
- 22 [Pripojenie pomocou kompozitného kábla \(len modely](#page-21-0)  [s konektorom COMPONENT IN / AV IN\)](#page-21-0)

#### [Pripojenia vstupu a výstupu zvuku](#page-22-0)

- 23 [Pripojenie pomocou kábla HDMI \(ARC\)](#page-22-0)
- 23 [Pripojenie pomocou \(optického\) kábla digitálneho zvuku](#page-22-0)
- 23 [Pripojenie prostredníctvom bezdrôtovej siete](#page-22-0)

#### [Pripojenie počítača](#page-23-0)

24 [Pripojenie prostredníctvom portu HDMI – zdieľanie obrazovky](#page-23-0)  [\(HDMI\)](#page-23-0)

#### [Mobilné zariadenie – pripojenie](#page-24-0)

- 25 [Pripojenie k televízoru pomocou aplikácie SmartThings](#page-24-0)
- 26 [Obojsmerné zrkadlenie televízora a mobilného zariadenia](#page-25-0)  [pomocou aplikácie SmartThings](#page-25-0)
- 26 [Správa mobilného zariadenia](#page-25-0)

#### [Prepnutie medzi externými zariadeniami pripojenými](#page-26-0)  [k televízoru](#page-26-0)

- 27 [Zmena vstupného signálu](#page-26-0)
- 27 [Úprava názvu a ikony externého zariadenia](#page-26-0)
- 28 [Používanie ďalších funkcií](#page-27-0)

#### [Poznámky týkajúce sa pripojenia](#page-27-0)

- 28 [Poznámky k pripojeniu pomocou rozhrania HDMI](#page-27-0)
- 29 [Poznámky k pripojeniu zvukových zariadení](#page-28-0)
- 30 [Poznámky k pripojeniu počítača](#page-29-0)
- 30 [Poznámky k pripojeniu mobilných zariadení](#page-29-0)

## [Periférne zariadenia](#page-30-0)

[Používanie funkcie Anynet+ \(HDMI-CEC\)](#page-30-0)

31 [Pripojenie externého zariadenia prostredníctvom rozhrania](#page-30-0)  [Anynet+ a pomocou príslušných ponúk](#page-30-0)

[Ovládanie televízora pomocou klávesnice alebo myši](#page-31-0)

- 32 [Pripojenie klávesnice alebo myši USB](#page-31-0)
- 32 [Používanie klávesnice a myši](#page-31-0)
- 33 [Nastavenie vstupných zariadení](#page-32-0)

[Zadávanie textu pomocou virtuálnej klávesnice na obrazovke](#page-33-0)

### [Funkcie Smart](#page-34-0)

#### [Smart Hub](#page-34-0)

- 36 [Prístupový panel zobrazenie](#page-35-0)
- 40 [Automatické spustenie služby Smart Hub](#page-39-0)
- 40 [Automatické spustenie poslednej použitej aplikácie](#page-39-0)
- 40 [Testovanie pripojenia služby Smart Hub](#page-39-0)
- 40 [Obnovenie nastavení služby Smart Hub](#page-39-0)

#### [Používanie účtu Samsung](#page-40-0)

- 41 [Vytvorenie a správa účtu Samsung](#page-40-0)
- 42 [Prihlásenie do účtu Samsung](#page-41-0)

#### [Používanie služby Moje aplikácie](#page-43-0)

- 45 [Inštalácia a spustenie aplikácie](#page-44-0)
- 46 [Správa zakúpených alebo nainštalovaných aplikácií](#page-45-0)

[Používanie aplikácie Gallery](#page-47-0)

[Používanie aplikácie Univerzálny sprievodca](#page-48-0)

[Používanie aplikácie SmartThings](#page-49-0)

[Používanie príručky e-Manual](#page-50-0)

- 51 [Spustenie príručky e-Manual](#page-50-0)
- 52 [Používanie tlačidiel v príručke e-Manual](#page-51-0)

[Používanie príručky Internet](#page-51-0)

[Prehrávanie obrázkov/videí/hudby](#page-52-0)

54 [Prehrávanie mediálneho obsahu](#page-53-0)

### [Sledovanie televízie](#page-54-0)

[Prehľad informácií o digitálnom vysielaní](#page-54-0)

55 [Používanie obrazovky Sprievodca](#page-54-0)

[Nastavenie funkcie Naplánovať sledovanie](#page-55-0)

- 56 [Nastavenie funkcie Naplánovať sledovanie pre kanál](#page-55-0)
- 57 [Úprava naplánovaného sledovania](#page-56-0)

[Používanie príručky Zoznam kanálov](#page-57-0)

#### [Úprava kanálov](#page-58-0)

- 59 [Odstránenie registrovaných kanálov](#page-58-0)
- 59 [Úprava registrovaných kanálov](#page-58-0)

[Vytvorenie zoznamu osobne obľúbených položiek](#page-59-0)

- 60 [Registrácia kanálov ako obľúbených](#page-59-0)
- 61 [Zobrazenie a výber kanálov len v zozname obľúbených](#page-60-0)

[Úprava zoznamu Obľúbené](#page-60-0)

- 61 [Pridanie kanálov do zoznamu obľúbených položiek](#page-60-0)
- 61 [Odstránenie kanálov zo zoznamu obľúbených kanálov](#page-60-0)
- 61 [Zmena usporiadania zoznamu Obľúbené](#page-60-0)
- 61 [Premenovanie zoznamu Obľúbené](#page-60-0)

#### [Funkcie podpory sledovania televízie](#page-61-0)

- [Zmena signálu vysielania](#page-61-0)
- [Vyhľadávanie dostupných kanálov](#page-61-0)
- [Kontrola signálu digitálneho kanála a jeho intenzity](#page-62-0)
- [Obmedzenie sledovania na konkrétne kanály](#page-62-0)
- [Používanie služby Označiť kanály pre dospelých](#page-62-0)
- [Výber možnosti zvuku vysielania](#page-62-0)
- [Používanie služby Zámok hodnotenia programu](#page-63-0)
- [Konfigurácia rozšírených nastavení vysielania](#page-63-0)
- [Čítanie digitálneho textu](#page-63-0)
- [Výber jazyka zvuku vysielania](#page-64-0)
- [Manuálne ladenie signálov vysielania](#page-64-0)
- [Jemné ladenie analógového vysielania](#page-65-0)
- [Prenos zoznamu kanálov](#page-65-0)
- [Povolenie/zakázanie úpravy čísel kanálov](#page-65-0)
- [Odstránenie profilu operátora CAM](#page-66-0)
- [Nastavenie satelitného systému](#page-66-0)
- [Zmena jazyka teletextu](#page-66-0)
- [Zobrazenie ponuky Rozhranie TVkey](#page-66-0)
- [Zobrazenie ponuky bežného rozhrania](#page-67-0)

### [Obraz a](#page-68-0) Zvuk

#### [Úprava kvality obrazu](#page-68-0)

- [Výber režimu obrazu](#page-68-0)
- [Konfigurácia rozšírených nastavení obrazu](#page-69-0)

#### [Nastavenie prostredia, v ktorom sledujete televízor, pre](#page-70-0)  [externé zariadenia](#page-70-0)

- [Hranie hier na optimalizovanej obrazovke](#page-70-0)
- [Použitie funkcie HDMI úroveň čiernej](#page-70-0)

#### [Podporné funkcie obrazu](#page-71-0)

- [Zmena veľkosti obrazu](#page-71-0)
- [Automatická zmena veľkosti obrazu](#page-71-0)
- [Zmena veľkosti obrazu v režimoch 4:3 alebo Prisp. veľ. obr.](#page-71-0)
- [Prispôsobenie veľkosti obrazu podľa obrazovky](#page-72-0)
- [Nastavenie veľkosti a/alebo polohy obrazu](#page-72-0)

[Konfigurácia režimu Režim zvuku a nastavení Odborné](#page-72-0)  [nastavenia](#page-72-0)

- [Výber režimu zvuku](#page-72-0)
- [Konfigurácia rozšírených nastavení zvuku](#page-73-0)

[Používanie podporných funkcií zvuku](#page-74-0)

- [Výber reproduktorov](#page-74-0)
- [Počúvanie zvuku televízora prostredníctvom zvukového](#page-74-0)  [zariadenia Samsung s podporou funkcie Wi-Fi](#page-74-0)

# Systém [a Podpora](#page-75-0)

[Používanie časových funkcií a časovačov](#page-75-0)

- 76 [Nastavenie aktuálneho času](#page-75-0)
- 77 [Používanie časovačov](#page-76-0)

[Používanie funkcie Čas automatickej ochrany a funkcií na](#page-77-0)  [úsporu energie](#page-77-0)

- 78 [Nastavenie funkcie Čas automatickej ochrany](#page-77-0)
- 78 [Zníženie spotreby energie televízora](#page-77-0)

#### [Aktualizácia softvéru televízora](#page-78-0)

- 79 [Aktualizácia softvéru televízora na najnovšiu verziu](#page-78-0)
- 79 [Automatická aktualizácia televízora](#page-78-0)

#### [Ochrana televízora pred hackingom a škodlivým kódom](#page-79-0)

80 [Vyhľadávanie škodlivého kódu v televízore a pripojenom](#page-79-0)  [úložnom zariadení](#page-79-0)

[Používanie ďalších funkcií](#page-79-0)

- 80 [Spustenie funkcií prístupnosti](#page-79-0)
- 80 [Spustenie funkcie Skratky prístupnosti](#page-79-0)
- 81 [Aktivovanie hlasového sprievodcu pre osoby so zrakovým](#page-80-0)  [postihnutím](#page-80-0)
- 81 [Audio komentár](#page-80-0)
- 82 [Biely text na čiernom pozadí \(vysoký kontrast\)](#page-81-0)
- 82 [Zväčšenie písma \(pre zrakovo postihnutých\)](#page-81-0)
- 82 [Rozpoznávanie tlačidiel diaľkového ovládača \(pre zrakovo](#page-81-0)  [postihnutých\)](#page-81-0)
- 82 [Prehľad ponuky televízora](#page-81-0)
- 83 [Sledovanie TV vysielania s titulkami](#page-82-0)
- 83 [Konfigurácia rozšírených nastavení systému](#page-82-0)
- 84 [Obnovenie televízora na nastavenia od výrobcu](#page-83-0)

[HbbTV](#page-84-0)

#### [Používanie karty na sledovanie televízie \("CI alebo CI+ Card"\)](#page-85-0)

- 86 Pripojenie karty "Cl alebo Cl+ Card" cez priečinok COMMON [INTERFACE pomocou adaptéra karty Cl CARD](#page-85-0)
- 87 Pripojenie karty "CI alebo CI+ Card" do slotu COMMON [INTERFACE](#page-86-0)
- 87 [Používanie karty "CI alebo CI+ Card"](#page-86-0)

#### [Funkcia Teletext](#page-87-0)

90 [Typická stránka teletextu](#page-89-0)

# [Riešenie problémov](#page-90-0)

#### [Získanie podpory](#page-90-0)

- 91 [Získanie podpory prostredníctvom vzdialenej správy](#page-90-0)
- 92 [Získanie kontaktných údajov na servis](#page-91-0)
- 92 [Žiadosť o servis](#page-91-0)

#### [Diagnostika problémov s prevádzkou televízora](#page-91-0)

#### [Problém s obrazom](#page-92-0)

93 [Testovanie obrazu](#page-92-0)

#### [Zvuk nie je jasne počuť](#page-95-0)

- 96 [Testovanie zvuku](#page-95-0)
- [Problém s vysielaním](#page-96-0)
- [Problém s pripojením k počítaču](#page-97-0)
- [Televízor sa nedokáže pripojiť na internet](#page-97-0)
- [Funkcia Anynet+ \(HDMI-CEC\) nefunguje](#page-98-0)
- [Problém so spúšťaním/používaním aplikácií](#page-99-0)
- [Súbor nemožno prehrať](#page-100-0)
- [Chcem obnoviť televízor](#page-100-0)
- [Iné problémy](#page-101-0)

# [Upozornenia a poznámky](#page-103-0)

[Podporované možnosti zvuku vysielania](#page-103-0)

[Prečítajte si, než začnete používať funkciu Moje aplikácie](#page-104-0)

[Prečítajte si, než začnete používať funkciu Internet](#page-105-0)

107 [Prečítajte si pred nastavením bezdrôtového internetového](#page-106-0)  [pripojenia](#page-106-0)

[Prečítajte si pred prehrávaním súborov fotografií, videí alebo](#page-107-0)  [hudobných súborov](#page-107-0)

- 108 [Obmedzenia týkajúce sa používania súborov fotografií, videí](#page-107-0)  [alebo hudobných súborov](#page-107-0)
- 109 [Podporované externé titulky](#page-108-0)
- 109 [Podporované interné titulky](#page-108-0)
- 110 [Podporované formáty a rozlíšenia obrázkov](#page-109-0)
- 110 [Podporované hudobné formáty a kodeky](#page-109-0)
- 111 [Podporované kodeky videa](#page-110-0)

[Prečítajte si po nainštalovaní televízora](#page-112-0)

- 113 [Veľkosť obrazu a vstupný signál](#page-112-0)
- 113 [Inštalácia zámky proti odcudzeniu](#page-112-0)

[Prečítajte si pred pripojením počítača \(podporované rozlíšenia\)](#page-113-0)

- 114 [Full HD TV](#page-113-0)
- 114 [IBM](#page-113-0)
- 114 [MAC](#page-113-0)
- 115 [VESA DMT](#page-114-0)
- 116 [HD TV](#page-115-0)
- 116 [IBM](#page-115-0)
- 116 [MAC](#page-115-0)
- 117 [VESA DMT](#page-116-0)

[Podporované rozlíšenia pre obrazové signály](#page-117-0)

- 118 [VESA CVT](#page-117-0)
- 118 [CEA-861](#page-117-0)

[Tlačidlá a funkcie dostupné počas prehrávania](#page-118-0)  [multimediálneho obsahu](#page-118-0)

[Licencia](#page-120-0)

## [Sprievodca prístupnosťou](#page-121-1)

[Naučiť sa ponuku obrazovky](#page-121-1)

[Používanie ponuky prístupnosti](#page-121-1)

- 122 [Ponuka Skratky prístupnosti](#page-121-1)
- 123 [Podrobné pokyny na spustenie možností](#page-122-0)

[Používanie televízora so zapnutou funkciou Hlasový sprievodca](#page-124-0)

125 [Sledovanie televízie](#page-124-0)

[Používanie obrazovky Sprievodca](#page-125-0)

[Nastavenie funkcie Naplánovať sledovanie](#page-127-0)

129 [Zrušenie naplánovaného sledovania](#page-128-0)

#### [Používanie príručky Zoznam kanálov](#page-129-0)

131 [Vytvorenie zoznamu osobne obľúbených položiek](#page-130-0)

[Používanie služby Smart Hub](#page-132-0)

- 133 [Smart Hub](#page-132-0)
- 134 [Používanie obrazovky Prístupový panel v službe Smart Hub](#page-133-0)

[Spustenie príručky e-Manual](#page-136-0)

# <span id="page-6-0"></span>Rýchla príručka

Môžete sa rýchlo naučiť spúšťať a používať najčastejšie používané funkcie.

# Používanie služby Smart Hub

#### Pripojte sa k funkcii Smart Hub pre viac aplikácií, hier, filmov a oveľa viac.

Vychutnajte si viacero funkcií poskytovaných službou Smart Hub na jedinej obrazovke.

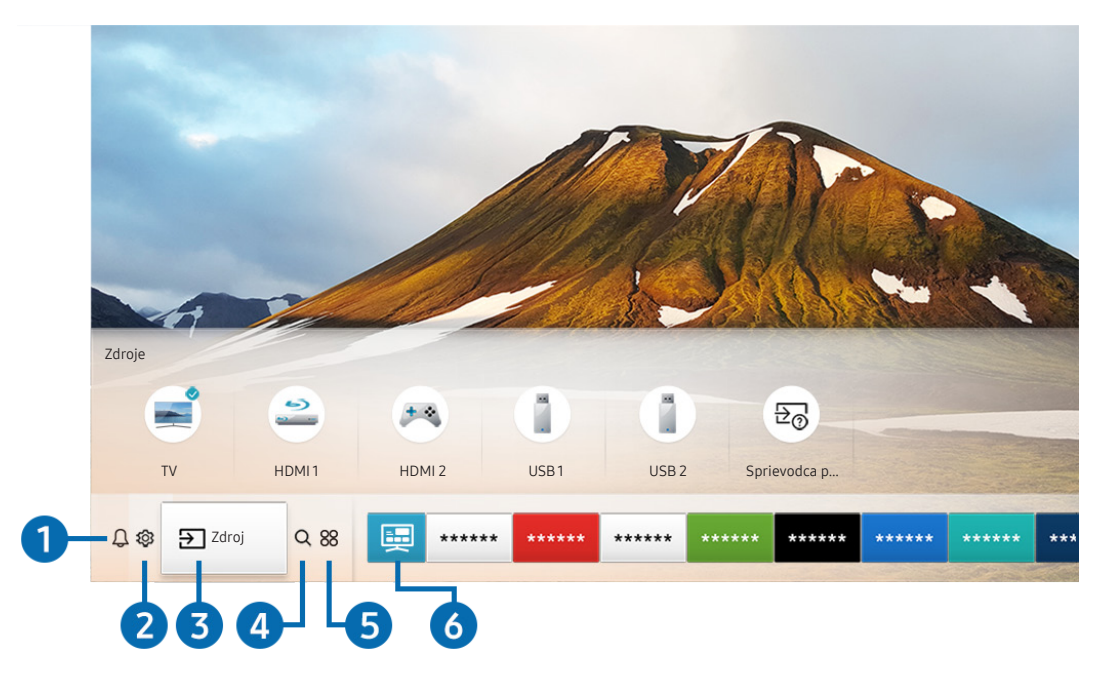

V závislosti od modelu a geografickej oblasti sa obraz na vašom televízore môže líšiť od obrázka vyššie.

Keď na diaľkovom ovládači stlačíte tlačidlo (n), môžete používať nasledujúce funkcie.

### **1 Q Oznámenie**

Môžete zobraziť zoznam oznámení pre všetky udalosti vo vašom televízore. Na obrazovke sa zobrazí oznámenie, keď nadíde čas vysielania naplánovaného programu alebo keď nastane nejaká udalosť na zaregistrovanom zariadení.

 $\bullet$  Ďalšie informácie nájdete v časti ["Prístupový panel – zobrazenie"](#page-35-1).

### 2 © Nastavenia

Pri presunutí zvýraznenia na ikonu & sa nad ponukou zobrazí zoznam ikon rýchlych nastavení. Kliknutím na ikony môžete rýchlo nastaviť často používané funkcie.

### 3 > Zdroj

Môžete vybrať externé zariadenie pripojené k televízoru.

" Ďalšie informácie nájdete v časti ["Prepnutie medzi externými zariadeniami pripojenými k televízoru](#page-26-1)".

### 4 Q Hľadať

Pomocou služby Smart Hub môžete vyhľadávať obsah, ako sú kanály, programy, názvy filmov a aplikácie.

" Ak chcete používať túto službu, televízor musí byť pripojený k internetu.

### 6 **88 APPS**

Inštaláciou príslušných aplikácií v televízore si môžete vychutnať množstvo obsahu vrátane aktualít, noviniek zo sveta športu, správ o počasí a hier.

- " Ak chcete používať túto službu, televízor musí byť pripojený k internetu.
- $\bullet$  Ďalšie informácie nájdete v časti ["Používanie služby Moje aplikácie"](#page-43-1).

### **6** 国 Univerzálny sprievodca

Univerzálny sprievodca je aplikácia, ktorá vám umožňuje na jednom mieste vyhľadávať a vychutnať si rôzny obsah, napríklad televízne programy, seriály, filmy a hudbu. Aplikácia Univerzálny sprievodca dokáže odporučiť obsah prispôsobený podľa vašich preferencií a upozorniť na termín vysielania nového seriálu.

- Dalšie informácie o funkcii Univerzálny sprievodca nájdete v časti ["Používanie aplikácie Univerzálny sprievodca"](#page-48-1).
- Obrázky môžu vyzerať rozmazane v závislosti od podmienok poskytovateľa služieb.
- $\sum$  Táto funkcia nemusí byť podporovaná, závisí to od modelu alebo geografickej oblasti.

# <span id="page-8-0"></span>Aktualizácia softvéru televízora

Zobrazte verziu softvéru televízora a v prípade potreby vykonajte jeho aktualizáciu.

 $\hat{m}$   $>$   $\hat{\varphi}$  Nastavenia  $>$  Podpora  $>$  Aktualizácia softvéru Skús teraz

# Aktualizácia softvéru televízora na najnovšiu verziu

[ NEVYPÍNAJTE napájanie televízora, kým sa aktualizácia nedokončí. Televízor sa po dokončení aktualizácie softvéru automaticky vypne a zapne. Nastavenia videa a zvuku sa obnovia na predvolené hodnoty po aktualizácii softvéru.

#### Aktualizácia cez internet

 $\hat{m}$  >  $\hat{\otimes}$  Nastavenia > Podpora > Aktualizácia softvéru > Aktualizovať teraz Skús teraz

 $\triangle$  Aktualizácia prostredníctvom internetu vyžaduje aktívne internetové pripojenie.

#### Aktualizácia pomocou zariadenia USB

#### $\hat{h}$   $>$   $\hat{\varphi}$  Nastavenia  $>$  Podpora  $>$  Aktualizácia softvéru  $>$  Aktualizovať teraz

Po prevzatí súboru aktualizácie z webovej lokality Samsung a jeho uložení do zariadenia USB pripojte toto zariadenie USB k televízoru, ktorý chcete aktualizovať.

" Ak chcete vykonať aktualizáciu prostredníctvom jednotky USB flash, prevezmite do počítača balík aktualizácie z lokality Samsung.com. Potom uložte balík aktualizácií do zariadenia USB do priečinka najvyššej úrovne. Televízor inak balík aktualizácií nebude môcť nájsť.

# Automatická aktualizácia televízora

### $\hat{m}$  > @ Nastavenia > Podpora > Aktualizácia softvéru > Automatická aktualizácia Skús teraz

Ak je televízor pripojený k internetu, softvér televízora sa môže aktualizovať automaticky počas sledovania televízie. Po dokončení aktualizácie na pozadí sa aktualizácia použije pri ďalšom zapnutí televízora.

Ak vyjadríte súhlas so zmluvnými podmienkami služby Smart Hub, položka Automatická aktualizácia sa automaticky nastaví na možnosť Zap.. Ak chcete túto funkciu deaktivovať, vypnite ju pomocou tlačidla Výber.

- " Táto funkcia môže trvať dlhšie, ak je zároveň spustená iná funkcia, ktorá vyžaduje pripojenie k sieti.
- Táto funkcia vyžaduje internetové pripojenie.

# <span id="page-9-0"></span>Získanie podpory

Ak máte problém s televízorom, získajte pomoc priamo od spoločnosti Samsung.

# Získanie podpory prostredníctvom funkcie Vzdialená správa

### **∩ > © Nastavenia > Podpora > Vzdialená správa Skús teraz**

Po vyjadrení súhlasu s našou zmluvou o používaní služby môžete používať funkciu Vzdialená správa na prístup k vzdialenej podpore, prostredníctvom ktorej môžete nechať servisného technika diagnostikovať váš televízor, odstrániť problémy a aktualizovať softvér vášho televízora na diaľku prostredníctvom webu. Funkciu Vzdialená správa môžete aj zapnúť a vypnúť.

- $\bullet$  Táto funkcia vyžaduje internetové pripojenie.
- $\triangle$  Túto funkciu môžete aktivovať aj stlačením a podržaním tlačidla  $\cap$  po dobu minimálne 5 sekúnd.

### Čo je vzdialená podpora?

Služba vzdialenej podpory od spoločnosti Samsung vám ponúka individuálnu podporu technického pracovníka Samsung, ktorý na diaľku dokáže:

- diagnostikovať váš televízor,
- upraviť nastavenia televízora,
- vykonať obnovenie nastavení televízora od výrobcu,
- nainštalovať odporúčané aktualizácie firmvéru.

#### Ako funguje podpora na diaľku?

Môžete jednoducho získať prístup k službe podpory Samsung Remote Support pre váš televízor:

- 1. Zavolajte do kontaktného strediska spoločnosti Samsung a požiadajte o podporu na diaľku.
- 2. Otvorte ponuku v televízore a prejdite do časti Podpora. ( $\bigcap$   $\geq$   $\bigotimes$  Nastavenia  $\geq$  Podpora)
- 3. Vyberte položku Vzdialená správa, prečítajte si podmienky poskytovania služby a vyjadrite s nimi súhlas. Keď sa zobrazí obrazovka čísla PIN, poskytnite technikovi svoje číslo PIN.
- 4. Technik potom získa prístup do vášho televízora.

# <span id="page-10-0"></span>Získanie kontaktných údajov na servis

### ∩ > © Nastavenia > Podpora > Informácie o produkte Skús teraz

Môžete zobraziť adresu webovej lokality spoločnosti Samsung, telefónne číslo telefonického centra, číslo modelu televízora, verziu softvéru televízora, licenciu Open Source a ďalšie informácie potrebné na poskytnutie servisnej podpory od operátora spoločnosti Samsung alebo na webovej lokalite spoločnosti Samsung.

- **The Informácie môžete zobraziť aj naskenovaním kódu QR televízora.**
- " Túto funkciu môžete aktivovať aj stlačením a podržaním tlačidla (Prehrať) na minimálne 5 sekúnd. Tlačidlo naďalej držte, kým sa nezobrazí kontextové okno s informáciami pre zákazníkov.

# Žiadosť o servis

#### **∩ > © Nastavenia > Podpora > Požiadať o pomoc Skús teraz**

Ak máte problémy s TV, môžete požiadať o servisný zásah. Vyberte položku zodpovedajúcu vášmu problému a potom vyberte možnosť Požiadať teraz alebo Naplánovať dohodnuté stretnutie > Odoslať. Vaša žiadosť o službu bude zaregistrovaná. Kontaktné stredisko spoločnosti Samsung sa s vami spojí a dohodne alebo potvrdí termín servisu.

- $\sum$  Táto funkcia nemusí byť podporovaná, závisí to od geografickej oblasti.
- Na vyžiadanie servisu musíte vyjadriť súhlas so zmluvnými podmienkami.
- Táto funkcia vyžaduje internetové pripojenie.

# <span id="page-11-0"></span>Pripojenia

Môžete sledovať živé prenosy pripojením antény a kábla antény k televízoru a získať prístup na internet pomocou kábla siete LAN alebo pomocou bezdrôtového smerovača. Pomocou rôznych konektorov môžete tiež pripojiť externé zariadenia.

# Sprievodca pripojením

Môžete zobraziť podrobné informácie o externých zariadeniach, ktoré je možné pripojiť k televízoru.

### $\hat{\omega}$  >  $\geq$  Zdroj > Sprievodca pripojením

Zobrazia sa graficky znázornené pokyny na pripojenie rôznych externých zariadení, ako sú napríklad káblový prijímač, herná konzola a počítač. Podrobné informácie sa zobrazia po výbere spôsobu pripojenia externého zariadenia.

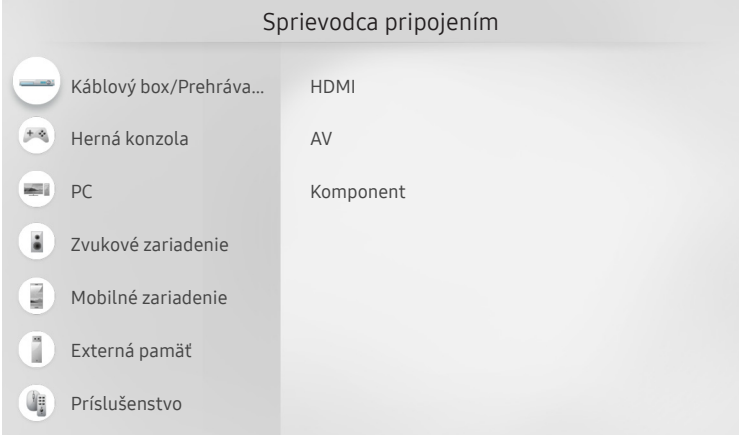

" V závislosti od modelu a geografickej oblasti sa obraz na vašom televízore môže líšiť od obrázka vyššie.

# <span id="page-12-0"></span>Pripojenie antény (Anténa)

#### K televízoru môžete pripojiť kábel antény.

" Pri pripojení káblového alebo satelitného prijímača nie je pripojenie antény potrebné.

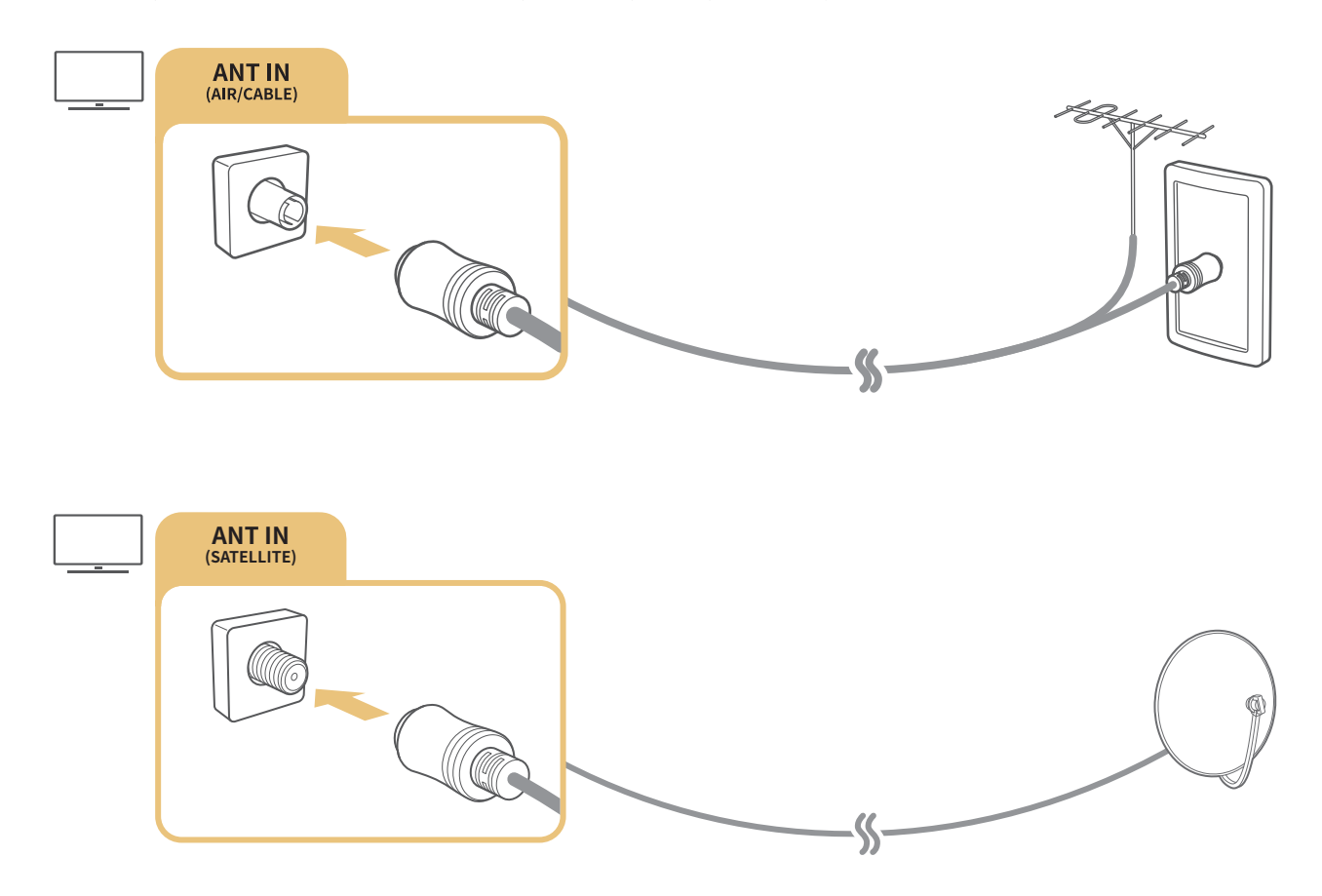

Najlepší spôsob je pripojiť oba konektory pomocou prepínača Multi alebo DiSEqC atď. a nastaviť položku Typ pripojenia antény na možnosť Duálny oscilátor.

- Spôsob pripojenia sa môže líšiť v závislosti od modelu.
- Systém DVB-T2 nemusí byť podporovaný, závisí to od geografickej oblasti.
- V závislosti od modelu alebo geografickej oblasti.

# <span id="page-13-0"></span>Pripojenie k internetu

Prostredníctvom televízora môžete získať prístup na internet.

# Pripojenie k internetovej sieti

#### ∩ > © Nastavenia > Všeobecné > Sieť > Otvorte Nastavenia siete Skús teraz

Pripojte sa k dostupnej sieti.

#### Vytvorenie káblového internetového pripojenia

#### $\hat{m}$  >  $\hat{\infty}$  Nastavenia > Všeobecné > Sieť > Otvorte Nastavenia siete > Kábel

Ak pripojíte kábel LAN, televízor sa automaticky pripojí k internetu.

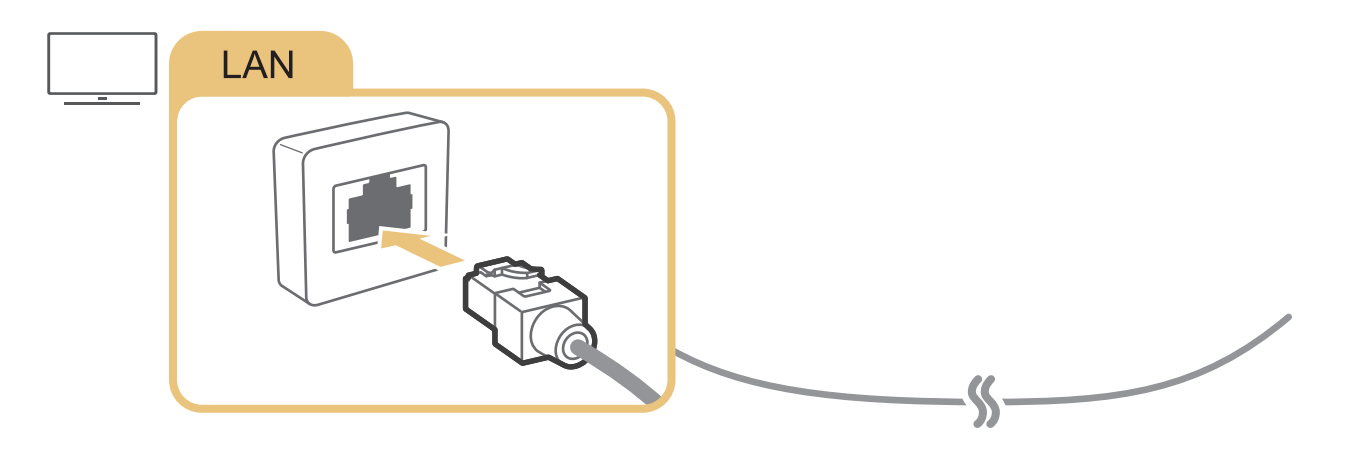

Na pripojenie použite kábel Cat 7 (typ STP\*). \* Shielded Twist Pair

Ak je rýchlosť siete nižšia ako 10 Mb/s, televízor sa nebude môcť pripojiť k internetu.

### $\hat{m}$  >  $\hat{\otimes}$  Nastavenia > Všeobecné > Sieť > Otvorte Nastavenia siete > Bezdrôtový

Pred pokusom o pripojenie sa ubezpečte, že máte k dispozícii nastavenia identifikátora SSID (názov) bezdrôtového smerovača a hesla. Potom postupujte podľa pokynov na obrazovke.

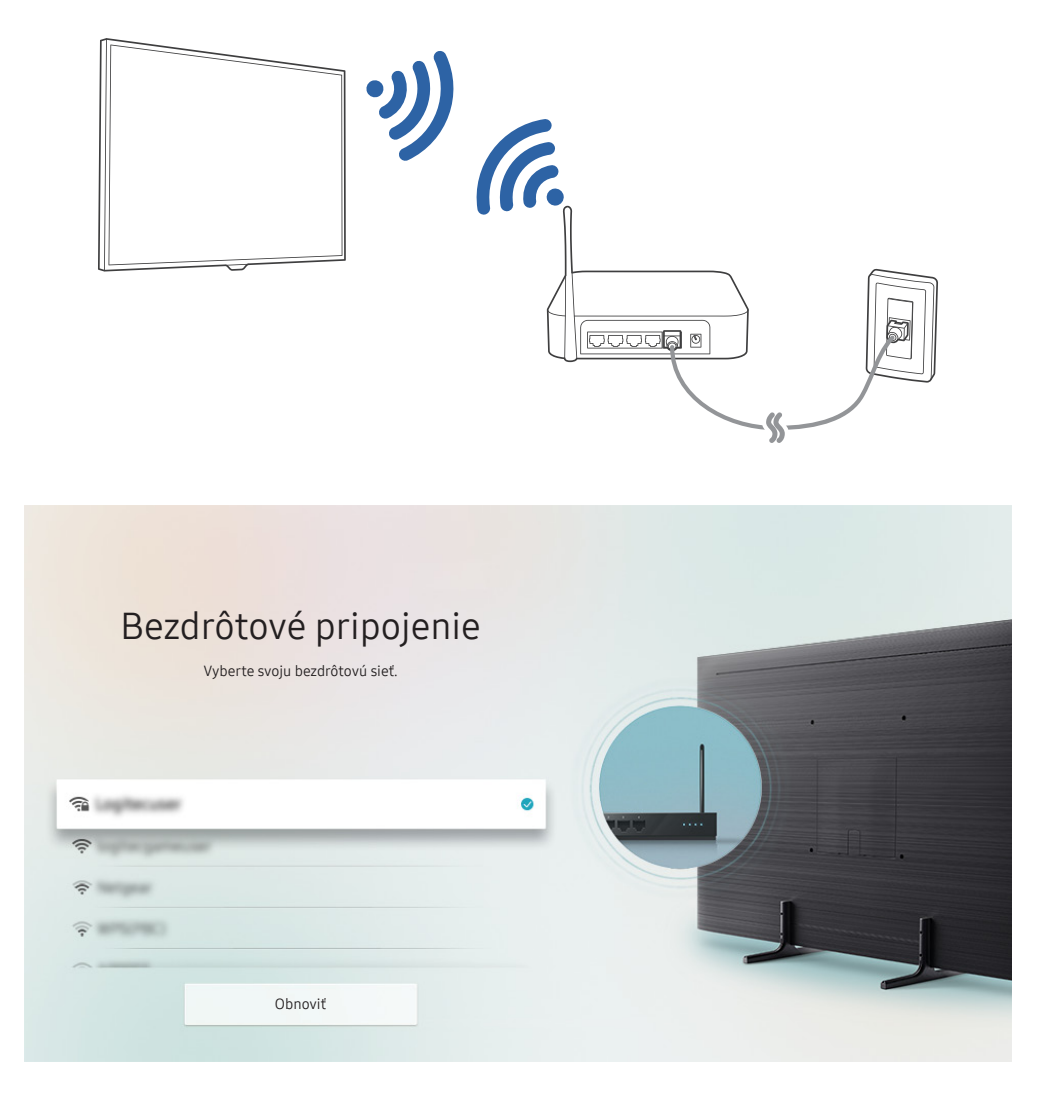

- V závislosti od modelu a geografickej oblasti sa obraz na vašom televízore môže líšiť od obrázka vyššie.
- Ak sa nenájde žiaden bezdrôtový smerovač, vyberte položku Pridať sieť v spodnej časti zoznamu a zadajte názov siete (SSID).
- Ak je váš smerovač vybavený tlačidlom WPS alebo PBC, vyberte položku Použiť WPS v spodnej časti zoznamu a potom na smerovači do 2 minút stlačte tlačidlo WPS alebo PBC. Televízor sa pripojí automaticky.

# <span id="page-15-0"></span>Kontrola stavu internetového pripojenia

### $\hat{m}$   $>$   $\hat{\varnothing}$  Nastavenia  $>$  Všeobecné  $>$  Sieť  $>$  Stav siete Skús teraz

Slúži na zobrazenie aktuálneho stavu siete a internetu.

### Obnovenie nastavení siete

#### $\hat{m}$   $>$   $\hat{\varnothing}$  Nastavenia  $>$  Všeobecné  $>$  Sieť  $>$  Obnoviť sieť skús teraz

Obnovte nastavenia siete na výrobné nastavenia.

# Mobilné zariadenie môže slúžiť na zapnutie televízora

### $\hat{\omega}$  >  $\hat{\omega}$  Nastavenia > Všeobecné > Sieť > Odborné nastavenia > Zapnutie napájania pomocou mobilu

Televízor môžete zapnúť pomocou mobilného zariadenia v prípade, ak sú obidve zariadenia pripojené k tej istej sieti.

# Pripojenie ovládacieho zariadenia IP k televízoru

### $\hat{m}$  >  $\hat{\otimes}$  Nastavenia > Všeobecné > Sieť > Odborné nastavenia > IP Diaľkový ovládač

#### Ovládacie zariadenie IP môžete k televízoru diaľkovo pripojiť, čo vám umožňuje spravovať svoje zariadenie IP.

- Ak chcete používať túto funkciu, musí byť zapnutá funkcia Zapnutie napájania pomocou mobilu.
- " Zapnutie tejto funkcie môže umožniť iným ovládacím zariadeniam IP ovládať váš televízor. Odporúčame vám túto funkciu zapnúť iba v prípade, ak je vlastný autorizovaný ovládač od iných výrobcov nainštalovaný a nakonfigurovaný zvlášť pre televízor Samsung a ak je vaša sieť Wi-Fi chránená heslom.
- " Táto funkcia nemusí byť podporovaná, závisí to od modelu alebo geografickej oblasti.

# <span id="page-16-0"></span>Nastavenie internetového pripojenia prostredníctvom protokolu IPv6

#### Konfigurácia nastavení pripojenia IPv6

 $\hat{m}$  >  $\hat{\otimes}$  Nastavenia > Všeobecné > Sieť > Odborné nastavenia > IPv6

 $\triangle$  Táto funkcia nemusí byť podporovaná, závisí to od modelu alebo geografickej oblasti.

Kontrola nastavenia internetového pripojenia prostredníctvom protokolu IPv6

 $\hat{m}$  >  $\hat{\otimes}$  Nastavenia > Všeobecné > Sieť > Odborné nastavenia > Stav IPv6

 $\bullet$  Táto funkcia nemusí byť podporovaná, závisí to od modelu alebo geografickej oblasti.

### Zmena názvu televízora v sieti

#### $\hat{m}$  >  $\hat{\otimes}$  Nastavenia > Všeobecné > Správca systému > Názov zariadenia Skús teraz

Môžete zmeniť názov televízora v sieti. Vyberte položku Vstup používateľa v spodnej časti zoznamu a zmeňte názov.

# Riešenie problémov s pripojením k internetu

Ak sa televízor nepripojí k internetu, skúste riešenia nižšie.

### Riešenie problémov s pripojením k internetu Skús teraz

Pri riešení problémov týkajúcich sa internetového pripojenia postupujte podľa pokynov uvedených v nasledujúcej časti. Ak problém pretrváva, obráťte sa na poskytovateľa internetových služieb.

#### Nenašiel sa žiadny sieťový kábel

Uistite sa, že sú zapojené oba konce kábla LAN. Ak je zapojený, uistite sa, že je zapnutý smerovač. Ak je smerovač zapnutý, skúste ho vypnúť a znova zapnúť.

### Pripojenie k bezdrôtovej sieti zlyhalo

Ak sa vybratý bezdrôtový smerovač nenájde, prejdite do ponuky Otvorte Nastavenia siete a vyberte správny smerovač.

–  $\hat{a} > \hat{c}_3$  Nastavenia > Všeobecné > Sieť > Otvorte Nastavenia siete

#### Nie je možné pripojiť sa k bezdrôtovému smerovaču

- 1. Skontrolujte, či je smerovač zapnutý. Ak je zapnutý, skúste ho vypnúť a znova zapnúť.
- 2. V prípade potreby zadajte správne heslo.

#### Automatické nastavenie adresy IP zlyhalo

- 1. Nakonfigurujte nastavenia v položke Nast. IP.
	- $\hat{m}$   $>$   $\hat{\infty}$  Nastavenia  $>$  Všeobecné  $>$  Sieť  $>$  Stav siete  $>$  Nast. IP
- 2. Uistite sa, že je v smerovači povolený server DHCP. Potom smerovač odpojte a znova zapojte.
- 3. V prípade potreby resetujte smerovač.
	- Zadajte správne heslo, ak si ho bezdrôtové pripojenie vyžaduje.

#### Nedá sa pripojiť k sieti

- 1. Skontrolujte všetky Nast. IP.
	- $\hat{m}$   $>$   $\hat{\infty}$  Nastavenia  $>$  Všeobecné  $>$  Sieť  $>$  Stav siete  $>$  Nast. IP
- 2. Po kontrole stavu servera DHCP (musí byť aktívny) v smerovači odpojte kábel LAN a potom ho znova pripojte.
	- Zadajte správne heslo, ak si ho bezdrôtové pripojenie vyžaduje.

#### Pripojené k lokálnej sieti, nie však k internetu

- 1. Ubezpečte sa, že internetový kábel siete LAN je pripojený k externému portu LAN smerovača.
- 2. Skontrolujte hodnoty servera DNS v rámci položky Nast. IP.
	- $\hat{m}$   $>$   $\hat{\varphi}$  Nastavenia  $>$  Všeobecné  $>$  Sieť  $>$  Stav siete  $>$  Nast. IP

#### Nastavenie siete je dokončené, nemožno sa však pripojiť k internetu

Ak problém pretrváva, obráťte sa na poskytovateľa internetových služieb.

# <span id="page-18-0"></span>Pripojenie videozariadení

Správne prepojte televízor a externé zariadenia na prenos videa.

# Pripojenie pomocou kábla HDMI

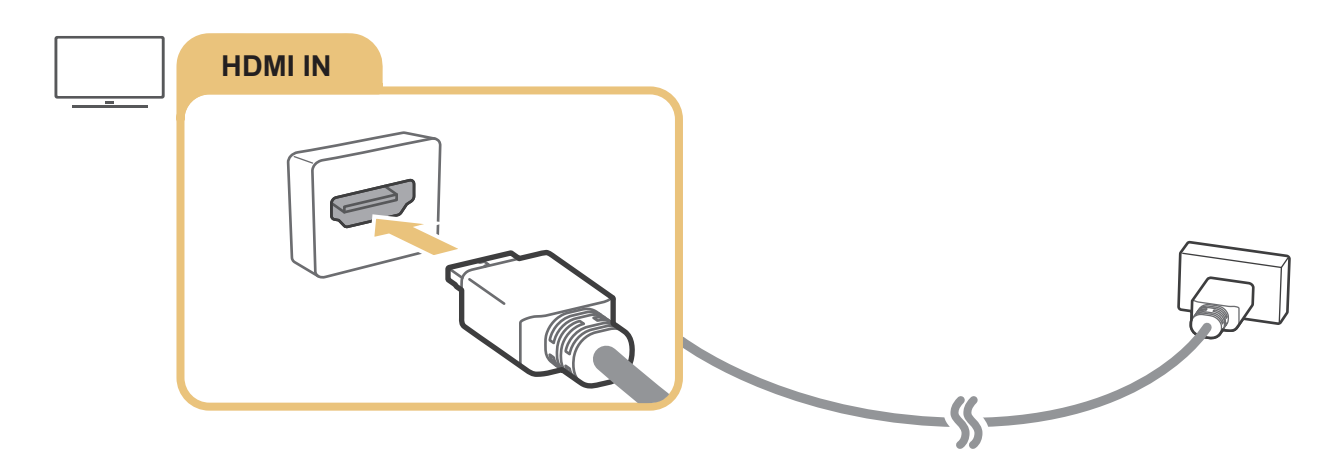

# Pripojenie pomocou komponentného kábla

Pripojte komponentný kábel k vstupným komponentným konektorom televízora a k výstupným komponentným konektorom na zariadení, ako je to znázornené na obrázku nižšie.

Ubezpečte sa, že farby kábla sa zhodujú s farbami konektora.

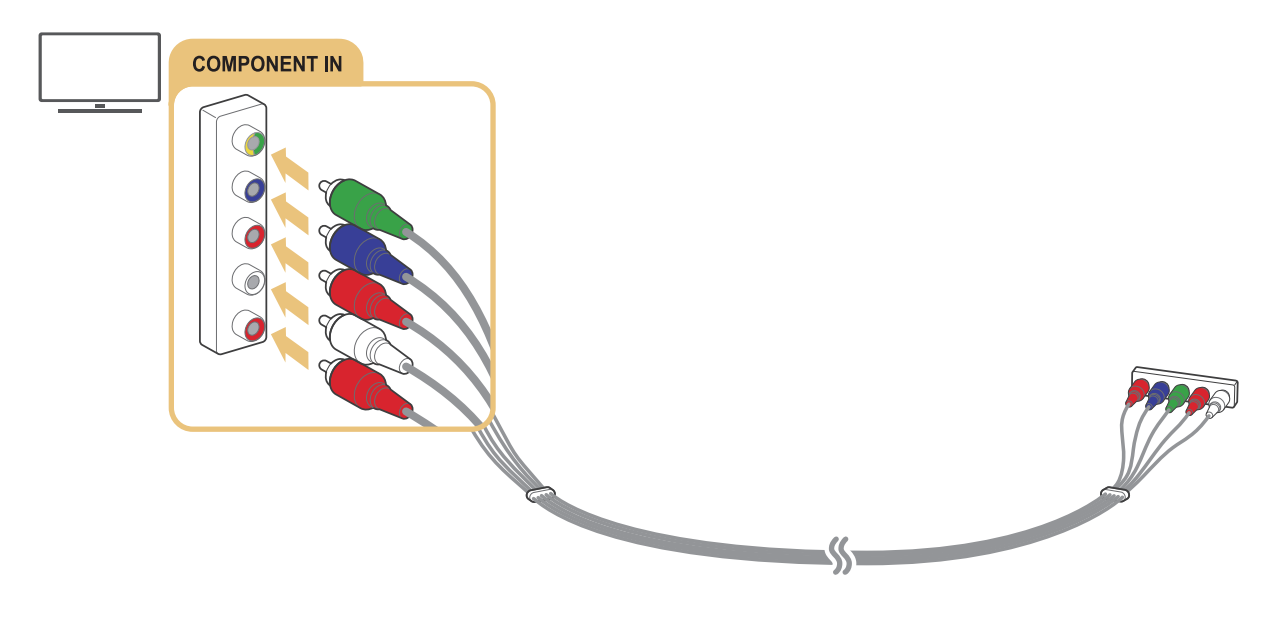

V závislosti od modelu alebo geografickej oblasti.

# <span id="page-19-0"></span>Pripojenie pomocou kompozitného kábla (A/V)

Pripojte kábel AV k vstupným konektorom AV televízora a k výstupným konektorom AV na zariadení, ako je to znázornené na obrázku nižšie.

Ubezpečte sa, že farby kábla sa zhodujú s farbami konektora.

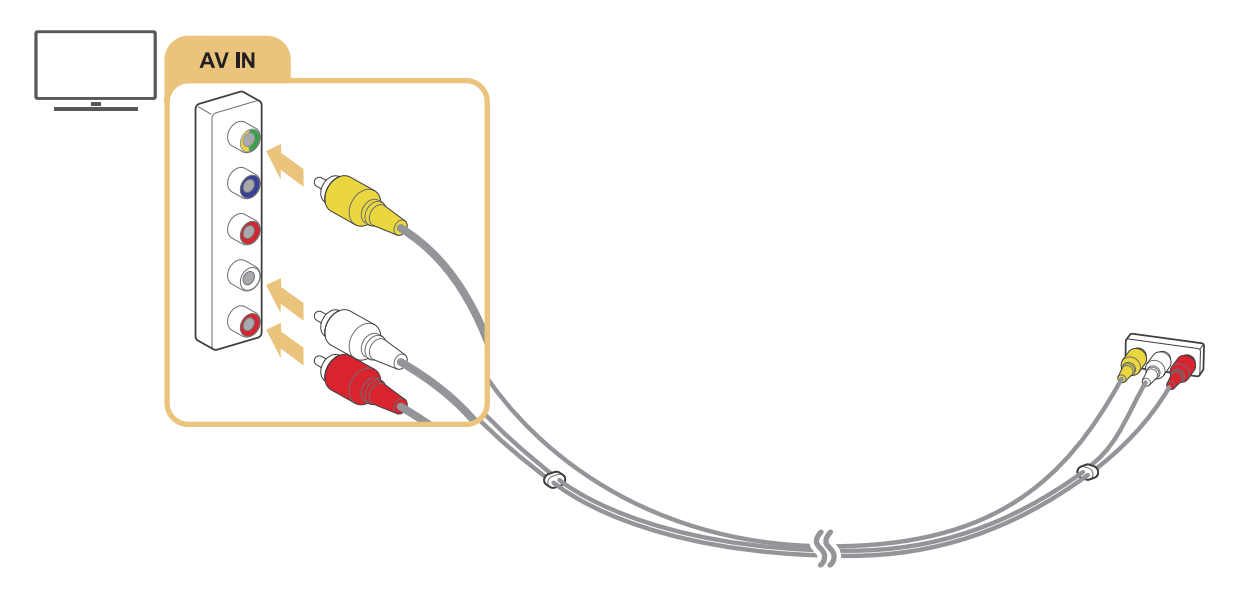

V závislosti od modelu alebo geografickej oblasti.

# <span id="page-20-0"></span>Pripojenie pomocou komponentového kábla (len modely s konektorom COMPONENT IN / AV IN)

Komponentové pripojenie vám umožňuje sledovať video v rozlíšení až 1080p. Na prehrávanie videa z väčšiny zariadení DVD a Blu-ray použite komponentové pripojenie.

Pozrite si nižšie uvedený obrázok a pomocou dodaného komponentového adaptéra a AV adaptéra prepojte konektory Component IN a AV IN televízora s konektorom Component OUT externého zariadenia. Uistite sa, že ste k sebe pripojili konektory rovnakej farby. (modrý k modrému, žltý k žltému atď.)

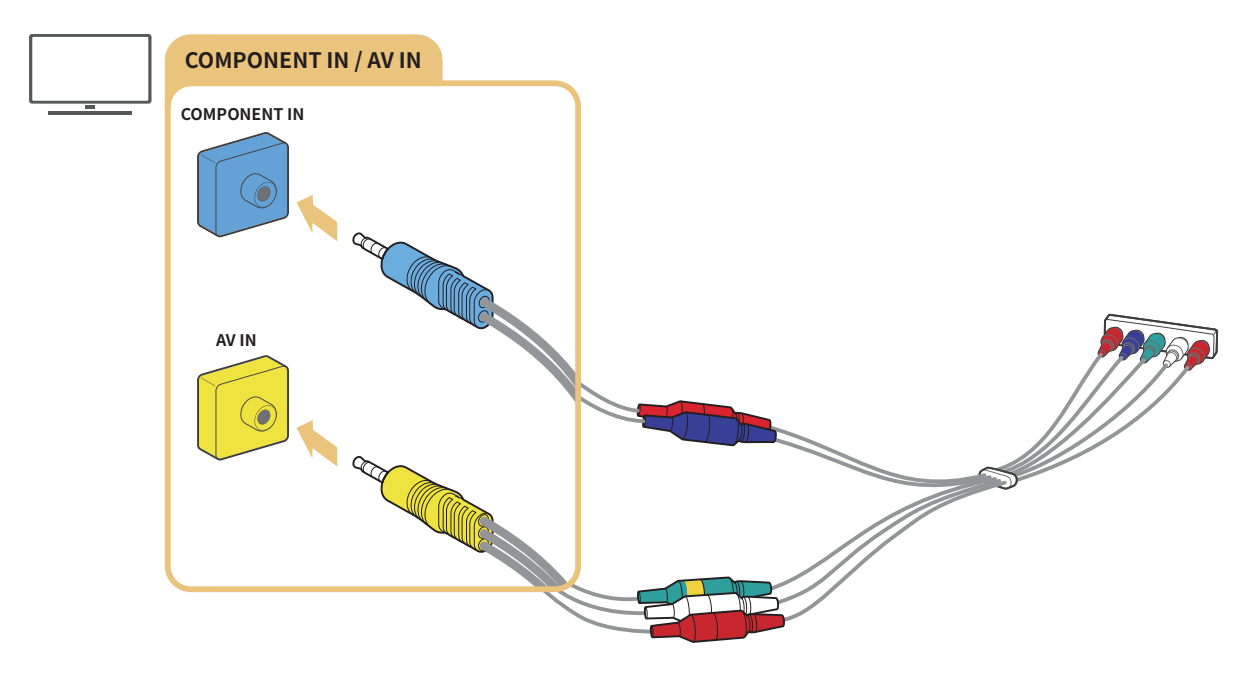

- " Ak chcete použiť komponentové zariadenie, pripojte komponentový adaptér (modrý) aj AV adaptér (žltý).
- V závislosti od modelu alebo geografickej oblasti.

# <span id="page-21-0"></span>Pripojenie pomocou kompozitného kábla (len modely s konektorom COMPONENT IN / AV IN)

Prostredníctvom pripojenia AV môžete využívať rozlíšenie až 576i.

Pozrite si nižšie uvedený obrázok a pomocou dodaného AV adaptéra a kompozitného kábla prepojte konektor AV IN televízora s konektorom AV OUT externého zariadenia. Počas pripájania káblov sa uistite, že sa farby káblov zhodujú s farbami portov.

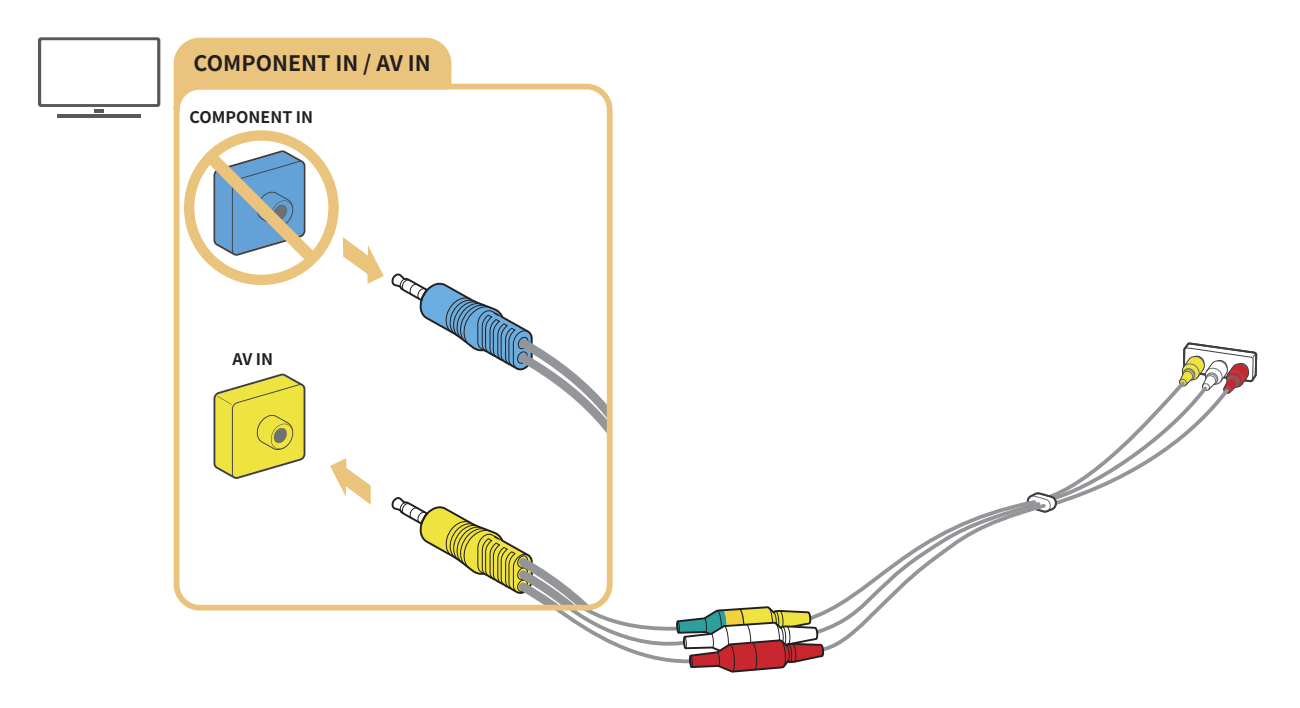

- Z zariadenie AV (kompozitné) pripájajte iba k vstupu AV IN. Nepripájajte ho ku komponentovému vstupu.
- V závislosti od modelu alebo geografickej oblasti.

# <span id="page-22-0"></span>Pripojenia vstupu a výstupu zvuku

Správne prepojte televízor a externé zariadenia na prenos zvuku.

 $\bullet$  Dalšie informácie o postupe pri výbere externých reproduktorov nájdete v časti ["Výber reproduktorov](#page-74-1)".

# Pripojenie pomocou kábla HDMI (ARC)

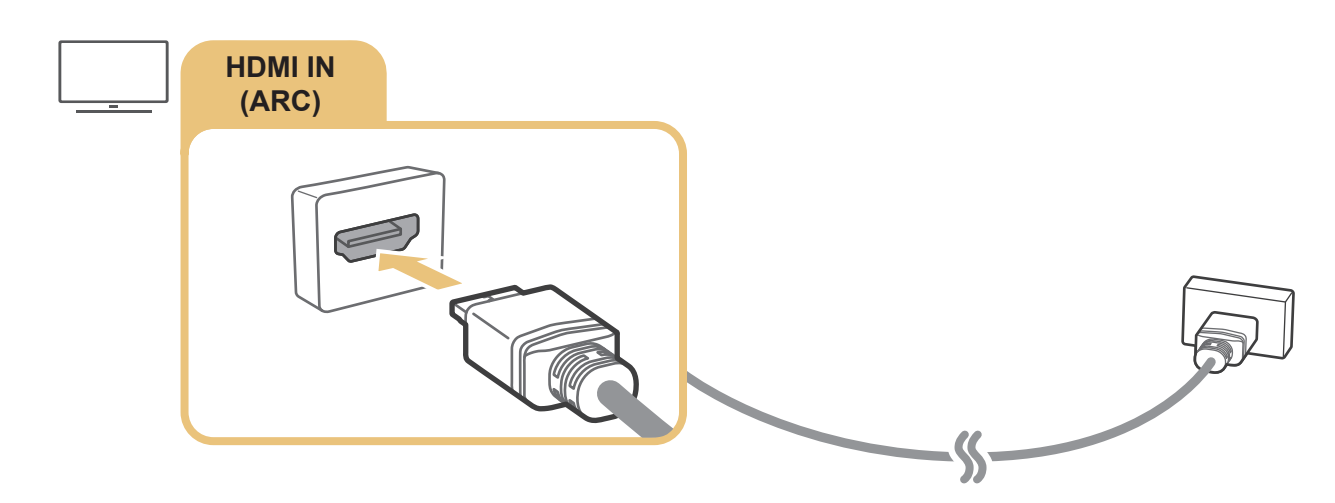

# Pripojenie pomocou (optického) kábla digitálneho zvuku

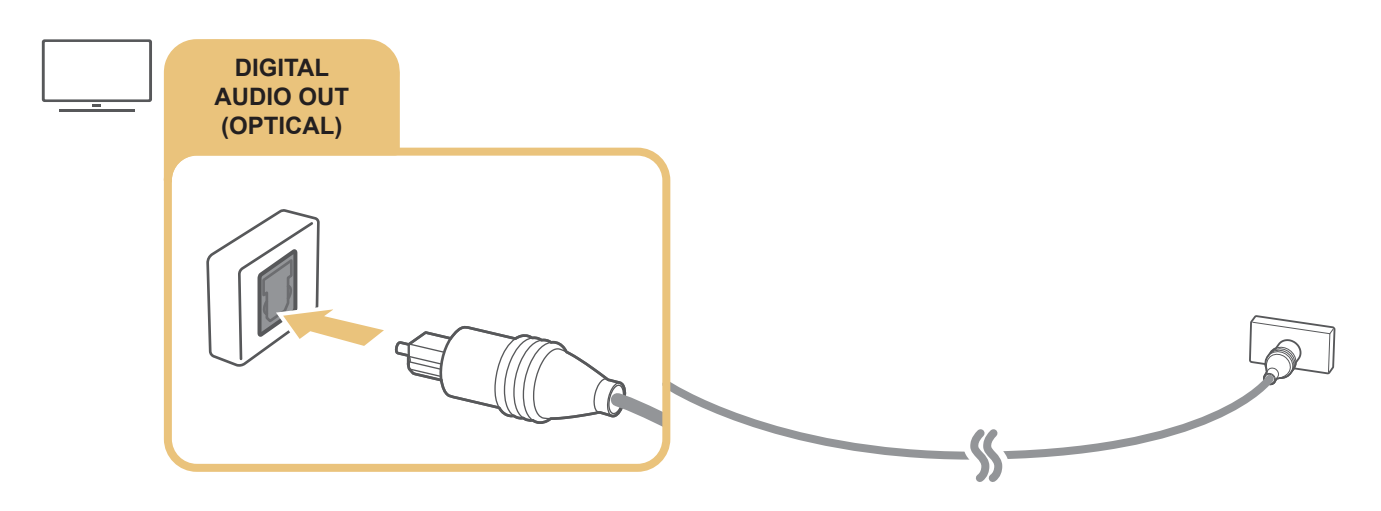

## Pripojenie prostredníctvom bezdrôtovej siete

Prostredníctvom bezdrôtovej siete môžete televízor pripojiť k zvukovému zariadeniu Samsung s podporou funkcie Wi-Fi. Tieto dve zariadenia musia byť pripojené k rovnakej sieti. Ďalšie informácie o pripojení a používaní zvukového zariadenia Samsung s podporou funkcie Wi-Fi nájdete v jeho používateľskej príručke.

# <span id="page-23-1"></span><span id="page-23-0"></span>Pripojenie počítača

Použite televízor ako monitor počítača alebo ho pripojte k počítaču pomocou vašej siete a získajte prístup k obsahu v počítači.

# Pripojenie prostredníctvom portu HDMI – zdieľanie obrazovky (HDMI)

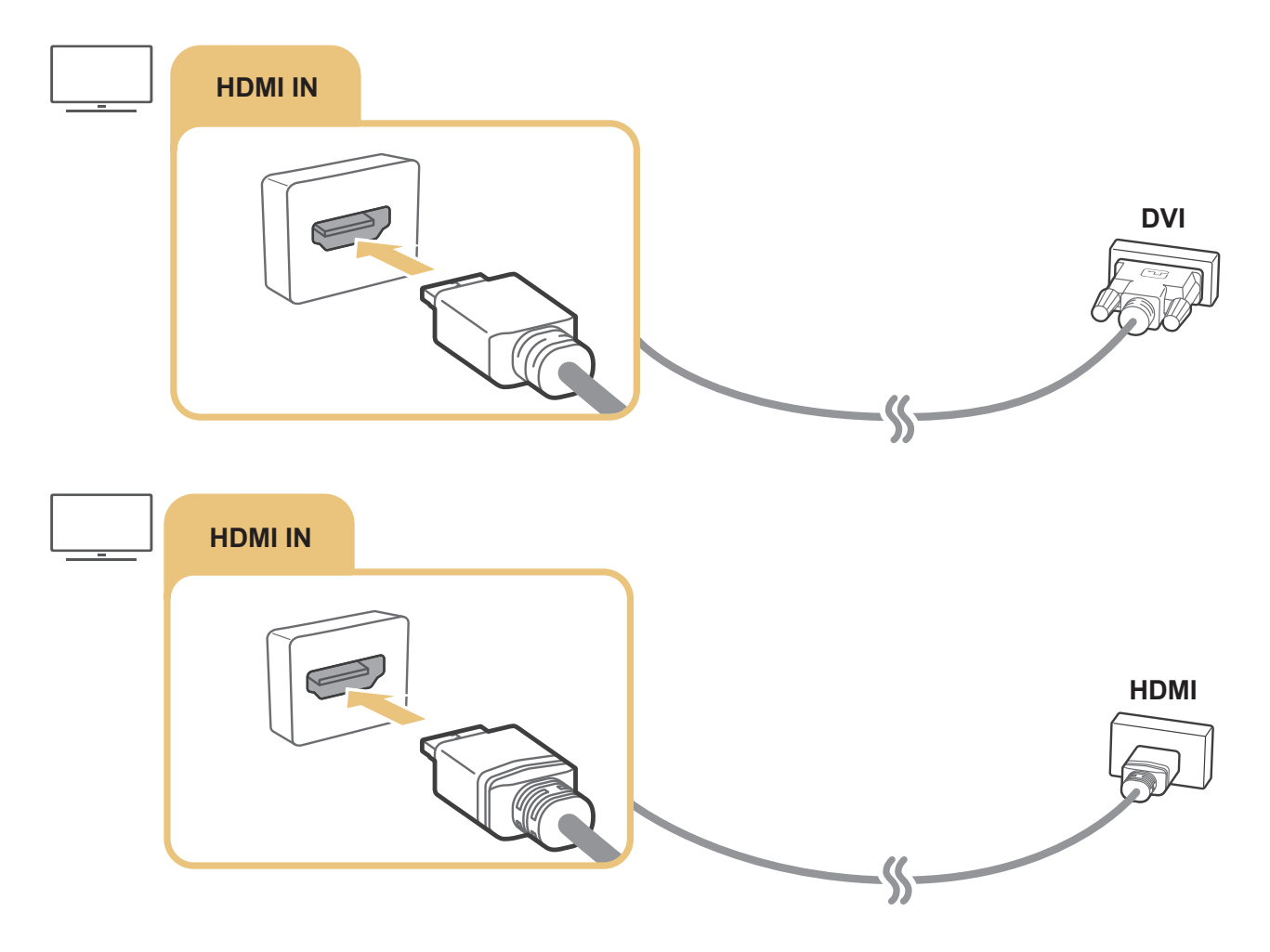

Po pripojení počítača prejdite na položky $\textcircled{h} > \textcircled{z}$  Zdroj a potom zo zoznamu ikon externých zariadení vyberte ikonu počítača. Viac informácií o porte nájdete v časti ["Úprava názvu a ikony externého zariadenia](#page-26-2)".

# <span id="page-24-0"></span>Mobilné zariadenie – pripojenie

Ak chcete ovládať televízor pomocou mobilného zariadenia alebo si vychutnať obsah mobilného zariadenia na obrazovke televízora, pripojte mobilné zariadenie k televízoru v rovnakej sieti.

Pomocou aplikácie SmartThings na mobilnom zariadení sa môžete rýchlo a jednoducho pripojiť k televízoru a ovládať jeho hlavné nastavenia. Okrem toho môžete na diaľku ovládať a kontrolovať stav rôznych zariadení, ako sú napríklad inteligentné zariadenia Samsung, domáce spotrebiče či reproduktory zaregistrované na serveri.

- Uistite sa, že televízor podporuje platformu SmartThings. Môžete to skontrolovať v ponuke Podporované zariadenie v aplikácii SmartThings.
- " Ak chcete používať aplikáciu SmartThings, v televízore sa musíte prihlásiť do svojho účtu Samsung.
- " Táto funkcia nemusí byť podporovaná, závisí to od modelu televízora alebo mobilného zariadenia.
- " Táto funkcia nemusí byť podporovaná, závisí to od modelu alebo geografickej oblasti.
- " Podporované funkcie sa môžu líšiť v závislosti od verzie aplikácie SmartThings.

Aplikáciu SmartThings si môžete nainštalovať z obchodu App Store alebo z Obchodu Google Play.

# Pripojenie k televízoru pomocou aplikácie SmartThings

- 1. Zapnite televízor.
- 2. V mobilnom zariadení spustite aplikáciu SmartThings.
- 3. Na paneli aplikácie SmartThings klepnite na položku Pridať zariadenie. Vyhľadajú sa televízory, ku ktorým sa môžete pripojiť.
- 4. Z výsledkov vyhľadávania vyberte model vášho televízora.
- 5. Zadajte kód PIN zobrazený na obrazovke televízora.

#### Po registrácii televízora v účte Samsung môžete na jeho ovládanie používať aplikáciu SmartThings.

- $\sum$  Táto funkcia nemusí byť podporovaná, závisí to od modelu alebo geografickej oblasti.
- $\triangle$  Ak sa na mobilnom zariadení televízor nenájde, obe zariadenia vypnite a znova zapnite.
- Ak máte viac ako jeden televízor, výber televízora môžete zjednodušiť nastavením rôznych názvov v časti $\textcircled{n}$  >  $\textcircled{k}$ Nastavenia > Všeobecné > Správca systému > Názov zariadenia.

# <span id="page-25-0"></span>Obojsmerné zrkadlenie televízora a mobilného zariadenia pomocou aplikácie SmartThings

Obojsmerné zrkadlenie znamená, že môžete prehrať výstup obrazu a zvuku mobilného zariadenia na televízore aj výstup obrazu a zvuku televízora na mobilnom zariadení. Pomocou aplikácie SmartThings si môžete vychutnať obraz a zvuk z televízora na mobilnom zariadení alebo prehrať obraz a zvuk mobilného zariadenia na televízore.

V mobilnom zariadení spustite aplikáciu SmartThings. Na paneli alebo zariadení klepnite na svoj televízor. Môžete používať nasledujúce funkcie:

- Obsah obrazovky a zvuk z mobilného zariadenia si môžete vychutnať prostredníctvom televízora.
	- " Po pripojení mobilného zariadenia, ktoré podporuje zrkadlenie obrazovky, k televízoru si môžete vďaka zrkadleniu obrazovky bezdrôtovo vychutnať obsah obrazovky a zvuk mobilného zariadenia prostredníctvom televízora a prehrávať videosúbory, zvukové súbory a fotografie, ktoré sa práve prehrávajú na mobilnom zariadení.
- Obraz a zvuk z televízora môžete sledovať a počúvať na svojom mobilnom zariadení.
- Na mobilnom zariadení môžete počúvať iba zvuk televízora.
- Táto funkcia nemusí byť podporovaná, závisí to od modelu alebo geografickej oblasti.
- Prostredníctvom aplikácie SmartThings v mobilnom telefóne môžete pridať nové zariadenie. Podrobnosti nájdete v používateľskej príručke k aplikácii SmartThings.
- " Táto funkcia nemusí byť podporovaná, závisí to od modelu televízora alebo mobilného zariadenia.
- Podporované funkcie sa môžu líšiť v závislosti od verzie aplikácie SmartThings.
- " Ak sa nenájde žiaden televízor, vypnite ho a znova zapnite, a potom znova spustite vyhľadávanie.
- Ak máte viacero televízorov, môžete si ich výber zjednodušiť tak, že v položke  $\textcircled{r}$  >  $\textcircled{r}$  Nastavenia > Všeobecné > Správca systému > Názov zariadenia priradíte každému televízoru iný názov.

# Správa mobilného zariadenia

### $\hat{m}$  >  $\hat{\infty}$  Nastavenia > Všeobecné > Správca externého zariadenia > Správca pripojenia zariadení Skús teraz

● Oznámenie o prístupe

Nastavte, či sa má zobraziť upozornenie, keď sa mobilné zariadenie pokúša pripojiť k televízoru.

Zoznam zariadení

Zoznam mobilných zariadení registrovaných v televízore môžete zobrazovať, upravovať a odstraňovať.

# <span id="page-26-1"></span><span id="page-26-0"></span>Prepnutie medzi externými zariadeniami pripojenými k televízoru

Môžete prepínať medzi televíznymi programami a obsahom z externých zariadení.

# Zmena vstupného signálu

### $\hat{m}$  >  $\hat{P}$  Zdroj

Po výbere externého zariadenia na obrazovke Zdroj sa výstup vybratého zariadenia zobrazí na obrazovke televízora.

- $\bullet$  Po pripojení zariadenia USB do portu USB sa zobrazí kontextová správa, ktorá umožňuje poľahky prepnúť na zoznam mediálneho obsahu v danom zariadení.
- $\bullet$  Táto funkcia nemusí byť podporovaná, závisí to od zariadenia a geografickej oblasti.

# <span id="page-26-2"></span>Úprava názvu a ikony externého zariadenia

### $\hat{m}$  >  $\sum$  Zdroj

Názov portu pripojeného externého zariadenia môžete zmeniť alebo ho pridať na domovskú obrazovku

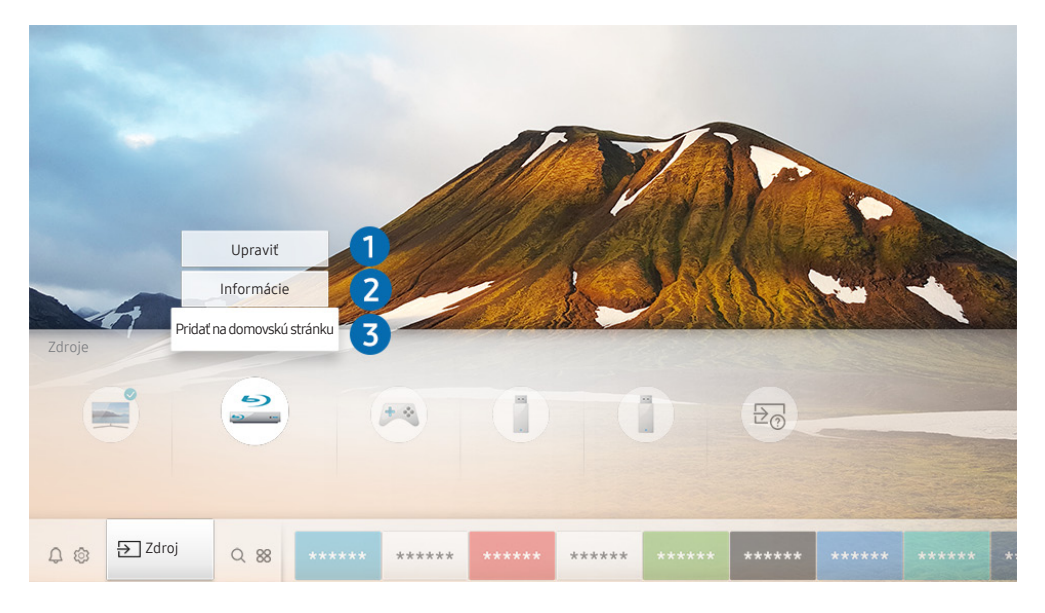

- V závislosti od modelu a geografickej oblasti sa obraz na vašom televízore môže líšiť od obrázka vyššie.
- 1. Označenie presuňte na pripojené externé zariadenie.
- 2. Stlačte smerové tlačidlo nahor. K dispozícii budú nasledujúce funkcie.
	- Dostupné funkcie sa môžu líšiť v závislosti od typu portu.

# <span id="page-27-0"></span>**1** Upravit

Názvy portov môžete zmeniť podľa vstupného zariadenia alebo im môžete priradiť ľubovoľné názvy, čím zjednodušíte prepínanie režimu vstupu.

### **2** Informácie

Môžete zobraziť podrobné informácie o externých zariadeniach pripojených k televízoru.

### <sup>3</sup> Pridať na domovskú stránku

Port externého zariadenia môžete pridať na domovskú obrazovku a využiť rýchle prepínanie.

# Používanie ďalších funkcií

Na obrazovke Zdroj môžete používať nasledujúce funkcie.

● Sprievodca pripojením: Sprievodca pripojením zariadení.

# Poznámky týkajúce sa pripojenia

Pri pripájaní externého zariadenia majte na pamäti nasledujúce poznámky.

- Počet konektorov a ich názvy a umiestnenie sa môžu líšiť v závislosti od modelu.
- Pri pripájaní externého zariadenia k televízoru si prečítajte informácie v používateľskej príručke príslušného zariadenia. Počet konektorov externých zariadení a ich názvy a umiestnenie sa môžu líšiť v závislosti od výrobcu.

# Poznámky k pripojeniu pomocou rozhrania HDMI

- Odporúčame nasledujúce typy káblov HDMI:
	- Vysokorýchlostný kábel HDMI
	- Vysokorýchlostný kábel HDMI s ethernetom
- Použite kábel HDMI s hrúbkou 17 mm alebo tenší.
- <span id="page-28-0"></span>● Ak použijete necertifikovaný kábel HDMI, dôsledkom môže byť prázdna obrazovka alebo chyba pripojenia.
- Niektoré káble a zariadenia HDMI nemusia byť kompatibilné s televízorom z dôvodu odlišných technických parametrov rozhrania HDMI.
- Tento televízor nepodporuje technológiu HDMI Ethernet Channel. Ethernet je lokálna sieť (LAN) vytvorená pomocou koaxiálnych káblov, ktoré podporujú štandard IEEE.
- Mnohé grafické adaptéry počítača nie sú vybavené portmi HDMI, ale majú namiesto nich porty DVI. Ak počítač nepodporuje výstup videa HDMI, pripojte ho pomocou kábla HDMI-DVI.
	- $\triangle$  Ďalšie informácie nájdete v časti "[Pripojenie počítača"](#page-23-1).

# Poznámky k pripojeniu zvukových zariadení

- V záujme vyššej kvality zvuku vám odporúčame používať AV prijímač.
- · Ak pripojíte externé zvukové zariadenie pomocou optického kábla, nastavenie Výstup zvuku sa automaticky zmení na pripojené zariadenie. Táto zmena však prebehne, len ak externé zvukové zariadene zapnete ešte pred pripojením optického kábla. Ak chcete nastavenie Výstup zvuku zmeniť manuálne, postupujte podľa jedného z uvedených krokov:
	- Na zmenu pripojeného zariadenia použite obrazovku Rýchle nastavenia: Pomocou tlačidla Výber vyberte položku Audio/optický výstup v ponuke Výstup zvuku. ( $\bigcap > \bigotimes$ Nastavenia  $\geq$  smerové tlačidlo nahor  $\geq$  Výstup zvuku).
	- Na zmenu pripojeného zariadenia použite obrazovku Nastavenia:

Vyberte položku Audio/optický výstup v ponuke Výstup zvuku. ( $\bigcap$ ) >  $\bigotimes$  Nastavenia > Zvuk > Výstup zvuku).

- Nezvyčajný zvuk, ktorý počas používania vydáva pripojené zvukové zariadenie, môže znamenať poruchu zvukového zariadenia. V takomto prípade sa obráťte na výrobcu zvukového zariadenia.
- Digitálny zvuk je dostupný len s 5.1-kanálovým vysielaním.

# <span id="page-29-0"></span>Poznámky k pripojeniu počítača

- Informácie o rozlíšeniach podporovaných televízorom nájdete v časti "Prečítajte si pred pripojením počítača [\(podporované rozlíšenia\)"](#page-113-1).
- Kým je aktivované zdieľanie súborov, môže dôjsť k neoprávnenému prístupu. Pokiaľ nepotrebujete pristupovať k údajom, zakážte zdieľanie súborov.
- Ak chcete počítač a televízor prepojiť bezdrôtovo, musia byť pripojené k tej istej sieti.
- V prípade zdieľania obsahu s inými sieťovými zariadeniami, napríklad úložným systémom IP (internetový protokol), nemusí byť zdieľanie podporované vzhľadom na konfiguráciu, kvalitu či funkčnosť danej siete, napríklad ak daná sieť disponuje zariadením NAS (úložisko pripojené k sieti).

# Poznámky k pripojeniu mobilných zariadení

- Ak chcete použiť funkciu Smart View, mobilné zariadenie musí podporovať funkciu zdieľania, ako napríklad Screen mirroring alebo Smart View. Ak si chcete overiť, či vaše mobilné zariadenie podporuje funkciu zdieľania, navštívte webovú stránku výrobcu mobilného zariadenia.
- Ak chcete použiť rozhranie Wi-Fi Direct, mobilné zariadenie musí podporovať funkciu Wi-Fi Direct. Skontrolujte, či mobilné zariadenie podporuje funkciu Wi-Fi Direct.
- Mobilné zariadenie a televízor Smart TV musia byť k sebe pripojené v rovnakej sieti.
- Prehrávanie videa alebo zvuku sa môže občas prerušiť v závislosti od stavu siete.
- V prípade zdieľania obsahu s inými sieťovými zariadeniami, napríklad úložným systémom IP (internetový protokol), nemusí byť zdieľanie podporované vzhľadom na konfiguráciu, kvalitu či funkčnosť danej siete, napríklad ak daná sieť disponuje zariadením NAS (úložisko pripojené k sieti).

# <span id="page-30-0"></span>Periférne zariadenia

Uľahčite si používanie vďaka pripojeniu externých zariadení, ako napríklad klávesnice.

# Používanie funkcie Anynet+ (HDMI-CEC)

Ovládajte externé zariadenie pripojené prostredníctvom rozhrania Anynet+ (HDMI-CEC) pomocou diaľkového ovládača.

Diaľkový ovládač televízora môžete použiť na ovládanie externých zariadení, ktoré sú k televízoru pripojené pomocou kábla HDMI a ktoré podporujú funkciu Anynet+ (HDMI-CEC). Pripomíname, že nastavovať a obsluhovať funkciu Anynet+ (HDMI-CEC) môžete len pomocou diaľkového ovládača.

# Pripojenie externého zariadenia prostredníctvom rozhrania Anynet+ a pomocou príslušných ponúk

### $\hat{m}$  >  $\hat{\otimes}$  Nastavenia > Všeobecné > Správca externého zariadenia > Anynet+ (HDMI-CEC) Skús teraz

- 1. Položku Anynet+ (HDMI-CEC) nastavte na možnosť Zap..
- 2. K televízoru pripojte zariadenie kompatibilné s HDMI-CEC.
- 3. Zapnite pripojené externé zariadenie. Zariadenie sa automaticky pripojí k televízoru. Po dokončení pripojenia môžete prejsť do ponuky pripojeného zariadenia na obrazovke televízora pomocou diaľkového ovládača a zariadenie tak ovládať.
- Môže trvať až 2 minúty, kým sa proces pripojenia dokončí.

### Prečítajte si pred pripojením zariadenia Anynet+ (HDMI-CEC)

- " Zariadenia podporujúce funkciu Anynet+ (HDMI-CEC) sa musia k televízoru pripájať pomocou kábla HDMI. Upozorňujeme, že niektoré káble HDMI nemusia podporovať rozhranie Anynet+ (HDMI-CEC).
- Systém Anynet+ nemožno používať na ovládanie externých zariadení, ktoré nepodporujú rozhranie HDMI-CEC.
- " Diaľkový ovládač televízora nemusí za určitých podmienok fungovať. Ak k tomu dôjde, znova nastavte zariadenie ako zariadenie podporujúce funkciu Anynet+ (HDMI-CEC).
- " Funkcia Anynet+ (HDMI-CEC) funguje iba s externými zariadeniami podporujúcimi rozhranie HDMI-CEC a iba vtedy, ak sú v pohotovostnom režime alebo zapnuté.
- " Pomocou funkcie Anynet+ (HDMI-CEC) môžete ovládať až 12 kompatibilných externých zariadení (najviac 3 rovnakého typu) s výnimkou domácich kín. Pomocou funkcie Anynet+ (HDMI-CEC) môžete ovládať iba jeden systém domáceho kina.
- " Ak chcete počúvať 5.1-kanálový zvuk z externého zariadenia, pripojte zariadenie k televízoru prostredníctvom kábla HDMI a systém domáceho kina 5.1 pripojte priamo k výstupnému konektoru digitálneho zvuku externého zariadenia.

# <span id="page-31-0"></span>Ovládanie televízora pomocou klávesnice alebo myši

Pripojením klávesnice alebo myši na zjednodušenie ovládania televízora.

#### $\hat{\omega}$  >  $\hat{\omega}$  Nastavenia > Všeobecné > Správca externého zariadenia > Správca vstupných zariadení Skús teraz

Ak chcete televízor ovládať jednoduchšie, môžete pripojiť klávesnicu alebo myš.

## Pripojenie klávesnice alebo myši USB

Kábel klávesnice alebo myši zapojte do portu USB.

Ak pripojíte myš, je dostupná iba v aplikácii Internet.

# Používanie klávesnice a myši

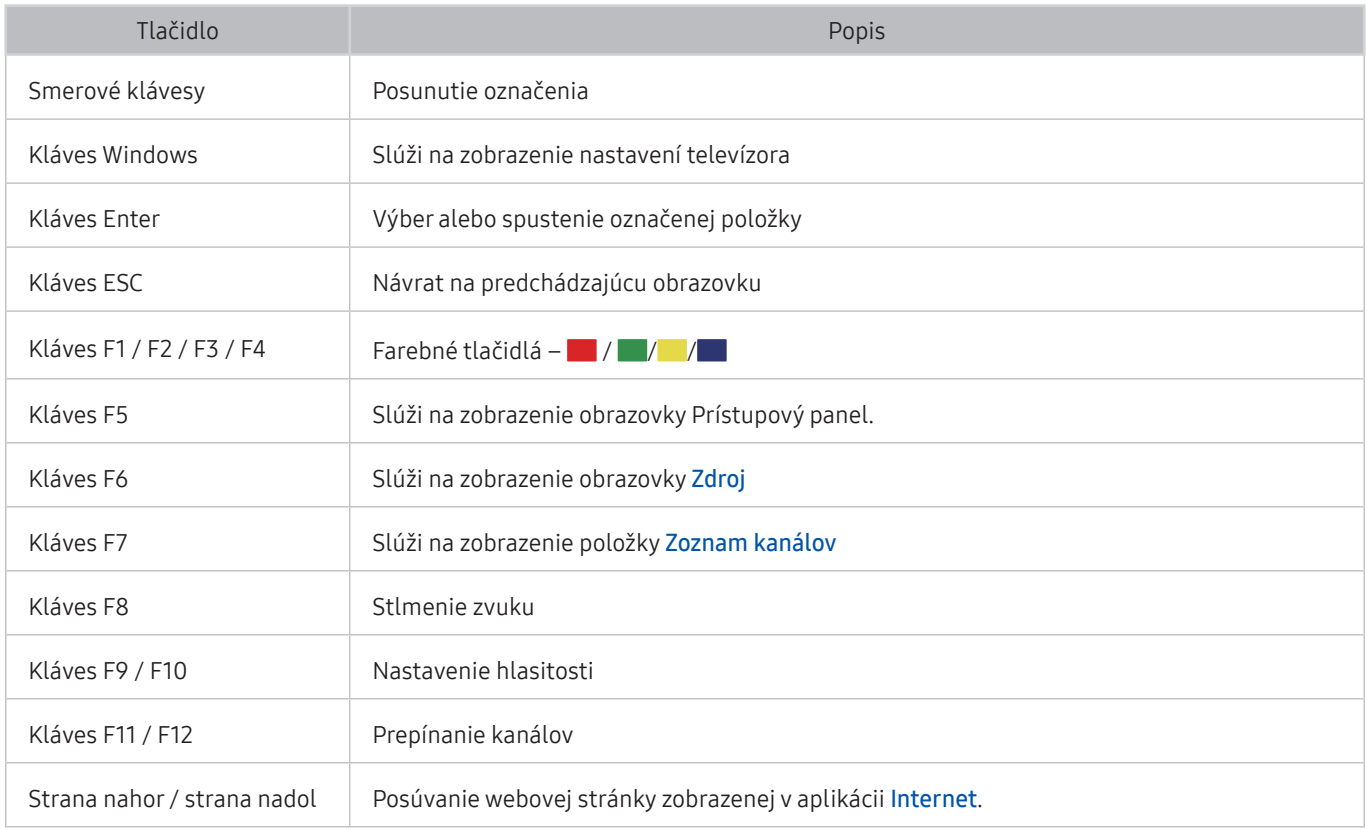

<span id="page-32-0"></span>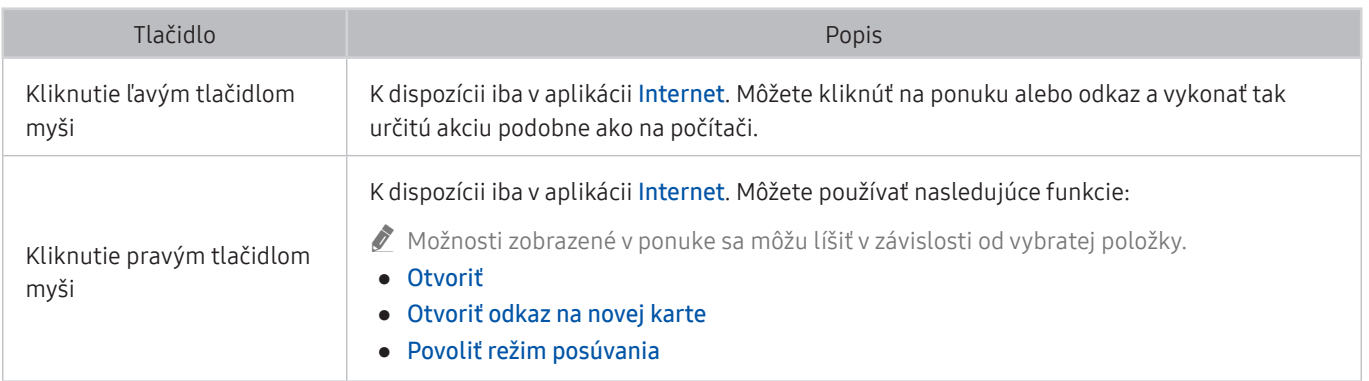

 $\sum$  Niektoré funkcie nemusia byť v závislosti od modelu alebo geografickej oblasti podporované.

Hlavné operácie sa môžu v niektorých aplikáciách líšiť.

## Nastavenie vstupných zariadení

#### Nastavenie klávesnice

 $\hat{m}$  >  $\hat{\otimes}$  Nastavenia > Všeobecné > Správca externého zariadenia > Správca vstupných zariadení > Nast. klávesnice

Klávesnicu môžete nastaviť pomocou nasledujúcich funkcií:

- Jazyk klávesnice
- Typ klávesnice

#### Nastavenie myši

 $\hat{m}$  >  $\hat{\otimes}$  Nastavenia > Všeobecné > Správca externého zariadenia > Správca vstupných zariadení Nastavenia myši

Myš môžete nastaviť pomocou nasledujúcich funkcií:

- Primárne tlačidlo
- Rýchlosť kurzora

# <span id="page-33-0"></span>Zadávanie textu pomocou virtuálnej klávesnice na obrazovke

Text na televízore môžete zadávať pomocou virtuálnej klávesnice.

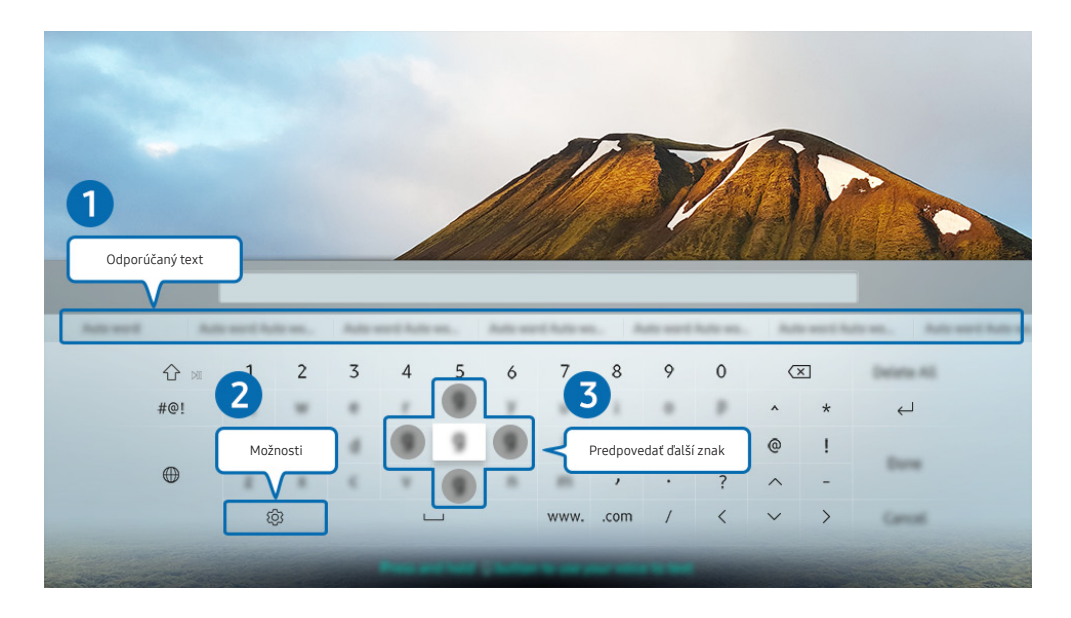

" V závislosti od modelu a geografickej oblasti sa obraz na vašom televízore môže líšiť od obrázka vyššie.

### **1** Odporúčaný text

Po zadaní slova, ktoré chcete vyhľadať, táto funkcia zobrazí súvisiace návrhy, z ktorých si môžete vybrať.

### **2** Možnosti

Na obrazovke s virtuálnou klávesnicou vyberte ikonu \$3. K dispozícii sú tieto možnosti:

- $\triangle$  Dostupné možnosti sa môžu líšiť v závislosti od aktuálne spustenej funkcie.
- Odporúčaný text
- Obnoviť odporúčané textové údaje
- Predpovedať ďalší znak (pri použití smerových tlačidiel)
- **Jazyk**

#### 3 Predpovedať ďalší znak

Pri zadávaní znakov na virtuálnej klávesnici sa budú zobrazovať ďalšie predpokladané znaky a vy si pomocou smerových tlačidiel na diaľkovom ovládači môžete niektorý vybrať.

# <span id="page-34-0"></span>Funkcie Smart

Vďaka službe Smart Hub si môžete vychutnať rôzne aplikácie.

# Smart Hub

#### Zobrazenie popisov základných funkcií služby Smart Hub.

V rámci služby Smart Hub môžete používať funkciu vyhľadávania na internete, nainštalovať a používať rôzne aplikácie, prehliadať fotografie a videá alebo počúvať hudbu z externého úložného zariadenia a vykonávať ďalšie funkcie.

- Niektoré služby Smart Hub sú platené.
- Ak chcete používať službu Smart Hub, televízor musí byť pripojený k internetu.
- Niektoré funkcie služby Smart Hub nemusia byť podporované, závisí to od poskytovateľa služby, jazyka alebo geografickej oblasti.
- Výpadky služby Smart Hub môžu byť spôsobené prerušením internetových služieb.
- $\triangle$  Celý obsah dokumentu Podmienky a stratégia nájdete tu:  $\textcircled{n}$  >  $\textcircled{n}$  Nastavenia > Podpora > Podmienky a stratégia. Skús teraz
- Ak chcete prestať používať službu Smart Hub, môžete odstúpiť od zmluvy. Ak chcete zrušiť súhlas so zmluvnými podmienkami služby Smart Hub (hoci je povinný), vyberte položky Obnoviť Smart Hub ( $\textcircled{n}$  > 83 Nastavenia > Podpora  $\geq$  Samodiagnostika  $\geq$  Obnoviť Smart Hub).

# <span id="page-35-1"></span><span id="page-35-0"></span>Prístupový panel – zobrazenie

Stlačte tlačidlo n.

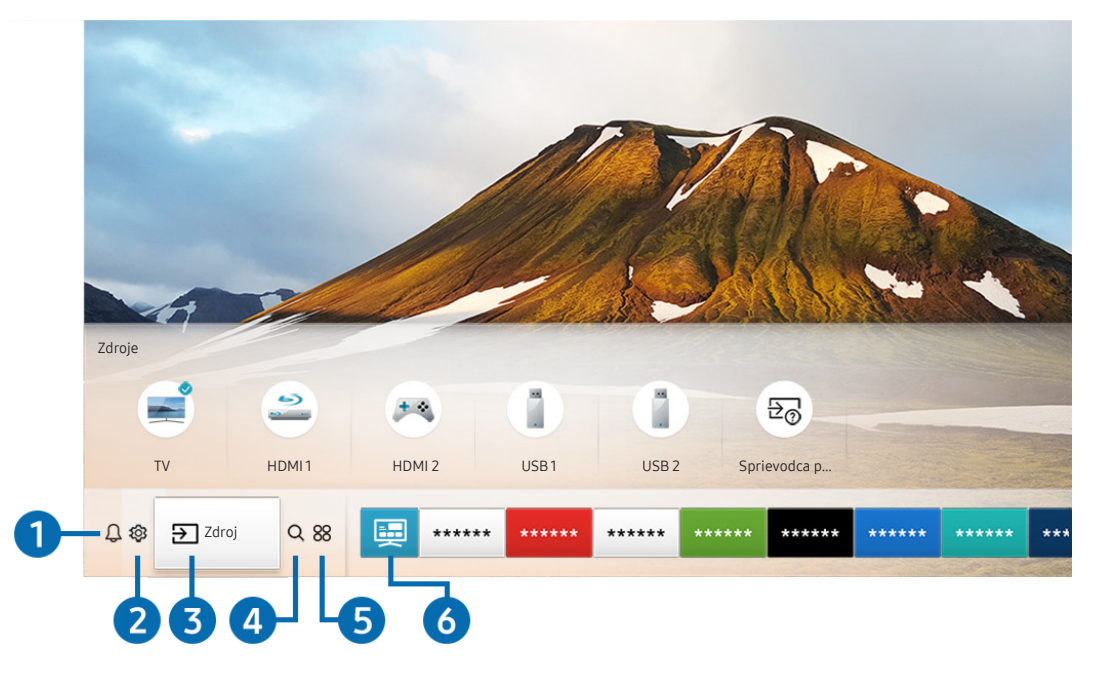

V závislosti od modelu a geografickej oblasti sa obraz na vašom televízore môže líšiť od obrázka vyššie.

Prístupový panel poskytuje možnosť jednoducho spúšťať aplikácie, ktoré ste používali naposledy alebo ktoré používate často. Aplikácie sa dajú aj presúvať na obrazovke alebo z obrazovky odstraňovať.

### **1 Q Oznámenie**

Môžete zobraziť zoznam oznámení pre všetky udalosti vo vašom televízore. Na obrazovke sa zobrazí oznámenie, keď nadíde čas vysielania naplánovaného programu alebo keď nastane nejaká udalosť na zaregistrovanom zariadení.

Ak posuniete zvýraznenie na položku Oznámenie a potom stlačíte tlačidlo Výber, vpravo sa zobrazí okno s oznámením a budete mať k dispozícii nasledujúce funkcie:

● **面 Vymaz. všetko** 

Môžete odstrániť všetky oznámenia.

- © Nastavenia
	- Môžete vybrať, o ktorých službách chcete dostávať oznámenia.
	- Po výbere položky Povoliť zvuk pri zobrazení upozornenia zaznie zvukový signál.
### **2** & Nastavenia

Pri presunutí zvýraznenia na ikonu & sa nad ponukou zobrazí zoznam ikon rýchlych nastavení. Kliknutím na ikony môžete rýchlo nastaviť často používané funkcie.

#### ● Režim obrazu

Môžete si vybrať režim obrazu a dosiahnuť najlepší možný zážitok zo sledovania. Ak chcete zmeniť režim obrazu, stlačte tlačidlo Výber. Ak chcete vykonať jemné úpravy, stlačte smerové tlačidlo nahor a vyberte položku Inštalácia obrazu.

**Režim zvuku** 

Môžete vybrať režim zvuku a dosiahnuť najlepší možný zážitok z počúvania. Ak chcete zmeniť režim zvuku, stlačte tlačidlo Výber. Ak chcete vykonať jemné úpravy, stlačte smerové tlačidlo nahor a vyberte položku Inštalácia ekvalizéru.

#### ● Výstup zvuku

Môžete vybrať, ktorý reproduktor chcete použiť na výstup zvuku televízora. Ak chcete zmeniť výstup zvuku, stlačte tlačidlo Výber.

● Jazyk zvuku

Môžete zmeniť jazyk zvuku, ktorý chcete počúvať. Ak chcete vykonať jemné úpravy, stlačte smerové tlačidlo nahor a vyberte položku Prejsť na Možnosti zvuku.

**Titulky** 

K dispozícii máte možnosť sledovať televízne vysielanie s titulkami. Na aktiváciu/deaktiváciu funkcie Titulky stlačte tlačidlo Výber. Ak chcete spustiť funkciu Skratky prístupnosti, stlačte smerové tlačidlo nahor a potom vyberte položku Skratky prístupnosti.

#### Časovač spánku

Môžete automaticky vypnúť televízor po uplynutí vopred nastavenej doby.

Stlačením tlačidla výberu nastavte časovač prechodu do režimu spánku na 180 minút. Ak chcete upraviť nastavenia časovača vypnutia, stlačte smerové tlačidlo nahor a vyberte položku Nastavte časovač vypnutia.

**Siet** 

Slúži na zobrazenie aktuálneho stavu siete a internetu. Stlačte smerové tlačidlo nahor a potom vyberte položku Stav siete alebo Nastavenia siete.

- $\triangle$  Po stlačení položky  $\mathbb{S}$  Nastavenia sa zobrazia všetky dostupné ponuky nastavenia.
- Táto funkcia nemusí byť podporovaná, závisí to od modelu alebo geografickej oblasti.

### 3 > Zdroj

Môžete vybrať externé zariadenie pripojené k televízoru.

" Ďalšie informácie nájdete v časti ["Prepnutie medzi externými zariadeniami pripojenými k televízoru](#page-26-0)".

### 4 Q Hľadať

Môžete vyhľadávať aplikácie alebo hry v službách Smart Hub.

" Ak chcete používať túto službu, televízor musí byť pripojený k internetu.

### 6 **88 APPS**

Inštaláciou príslušných aplikácií v televízore si môžete vychutnať množstvo obsahu vrátane aktualít, noviniek zo sveta športu, správ o počasí a hier.

- " Ak chcete používať túto službu, televízor musí byť pripojený k internetu.
- $\bullet$  Ďalšie informácie nájdete v časti ["Používanie služby Moje aplikácie"](#page-43-0).

### **6** 国Univerzálny sprievodca

Univerzálny sprievodca je aplikácia, ktorá vám umožňuje na jednom mieste vyhľadávať a vychutnať si rôzny obsah, napríklad televízne programy, seriály, filmy a hudbu. Aplikácia Univerzálny sprievodca dokáže odporučiť obsah prispôsobený podľa vašich preferencií a upozorniť na termín vysielania nového seriálu.

- Dalšie informácie o funkcii Univerzálny sprievodca nájdete v časti ["Používanie aplikácie Univerzálny sprievodca"](#page-48-0).
- **Obrázky môžu vyzerať rozmazane v závislosti od podmienok poskytovateľa služieb.**
- $\sum$  Táto funkcia nemusí byť podporovaná, závisí to od modelu alebo geografickej oblasti.

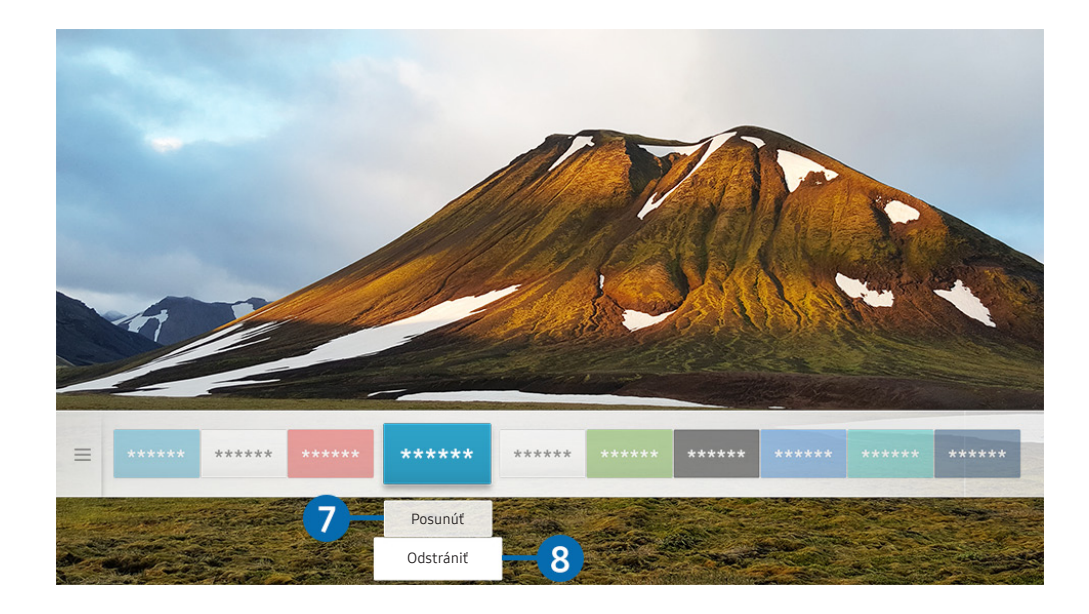

" V závislosti od modelu a geografickej oblasti sa obraz na vašom televízore môže líšiť od obrázka vyššie.

### **7** Prístupový panel – presun položky

Po presunutí zvýraznenia na aplikáciu, ktorú chcete presunúť, stlačte smerové tlačidlo na diaľkovom ovládači a vyberte položku Posunúť. Stlačením smerového tlačidla doprava alebo doľava a následným stlačením tlačidla Výber presuňte aplikáciu na želané miesto. Vybraná aplikácia sa presunie na domovskú obrazovku.

#### 8 Prístupový panel – odstránenie položky

Po presunutí zvýraznenia na aplikáciu, ktorú chcete odstrániť, stlačte smerové tlačidlo na diaľkovom ovládači a vyberte položku Odstrániť. Vybraná aplikácia sa odstráni.

Prístupový panel umožňuje pridať často používané aplikácie pomocou možnosti APPS. Informácie o tom, ako pridať na obrazovku Prístupový panel obľúbené aplikácie, nájdete v časti "[Správa zakúpených alebo nainštalovaných aplikácií](#page-45-0)".

### Automatické spustenie služby Smart Hub

### **∩ > © Nastavenia > Všeobecné > Funkcie Smart > Automatické spustenie Smart Hub Skús teraz**

Keď nastavíte službu Automatické spustenie Smart Hub na možnosť Zap., po zapnutí televízora sa automaticky zobrazí domovská obrazovka. Aj túto funkciu môžete zapnúť alebo vypnúť pomocou tlačidla Výber.

### Automatické spustenie poslednej použitej aplikácie

#### $\hat{\omega}$  >  $\hat{\omega}$  Nastavenia > Všeobecné > Funkcie Smart > Automatické spustenie poslednej aplikácie Skús teraz

Ak je možnosť Automatické spustenie poslednej aplikácie nastavená na položku Zap., po zapnutí televízora sa automaticky spustí posledná použitá aplikácia. Aj túto funkciu môžete zapnúť alebo vypnúť pomocou tlačidla Výber.

Táto funkcia nemusí byť v závislosti od aplikácie podporovaná.

### Testovanie pripojenia služby Smart Hub

**∩ > © Nastavenia > Podpora > Samodiagnostika > Spustiť test pripojenia Smart Hub Skús teraz** 

### Obnovenie nastavení služby Smart Hub

#### ∩ > © Nastavenia > Podpora > Samodiagnostika > Obnoviť Smart Hub Skús teraz

" Nastavenia služby Smart Hub je možné obnoviť. Ak chcete obnoviť nastavenia služby Smart Hub, zadajte kód PIN. Predvolený kód PIN je 0000 (pre Francúzsko a Taliansko: 1111). Kód PIN môžete nastaviť v časti $\overbrace{\Pi}$  >  $\overleftrightarrow{\Omega}$  Nastavenia > Všeobecné > Správca systému > Zmeniť PIN.

# Používanie účtu Samsung

Vytvorte si a spravujte svoje konto Samsung.

#### ∩ > © Nastavenia > Všeobecné > Správca systému > Účet Samsung Skús teraz

### Vytvorenie a správa účtu Samsung

- $\ell$  Celý obsah dokumentu Podmienky a Pravidlá na ochranu osobných údajov zobrazíte výberom položiek $\textcircled{n}$   $>$   $\textcircled{n}$ Nastavenia > Všeobecné > Správca systému > Účet Samsung > Môj účet > Zmluvné podmienky, Ochrana osobných údajov po prihlásení sa do konta Samsung.
- $\triangle$  Účet Samsung si môžete vytvoriť aj na stránke http://account.samsung.com. Po vytvorení konta môžete používať rovnaké ID v televízore aj na webovej lokalite Samsung.
- Možnosť Pridať účet sa zobrazí alebo nezobrazí podľa toho, či ste sa už prihlásili do svojho účtu Samsung.

#### Vytvorenie nového konta

#### $\hat{m}$  >  $\hat{\infty}$  Nastavenia > Všeobecné > Správca systému > Účet Samsung > (Pridať účet) > Vytvoriť účet

Ak si chcete vytvoriť nový účet Samsung, postupujte podľa pokynov na obrazovke.

- Ak chcete získať ďalšie informácie o zmluvných podmienkach, vyberte položku Zobraziť podrobnosti.
- Ak chcete ochrániť svoje osobné informácie, vyberte položku Výber obrázka profilu a zadanie hesla (vysoké zabezpečenie) v poli pod pruhom na zadanie hesla.
- Ak chcete, aby vás televízor automaticky prihlásil do konta po zapnutí televízora, kliknite na možnosť Prihlás ma automaticky.

#### Vytvorenie účtu Samsung pomocou účtu Facebook

 $\hat{m}$  >  $\hat{\otimes}$  Nastavenia > Všeobecné > Správca systému > Účet Samsung > (Pridať účet) > Vytvorenie pomocou siete Facebook

#### Vytvorenie konta Samsung pomocou konta PayPal

#### $\hat{m}$  >  $\hat{\otimes}$  Nastavenia > Všeobecné > Správca systému > Účet Samsung > (Pridať účet) > Vytvorenie pomocou siete PayPal

" Táto funkcia nemusí byť podporovaná, závisí to od modelu alebo geografickej oblasti.

# Prihlásenie do účtu Samsung

#### $\hat{m}$  >  $\hat{\otimes}$  Nastavenia > Všeobecné > Správca systému > Účet Samsung > Prihlásiť

#### Zmena a pridanie informácií do účtu Samsung

### $\hat{m}$  >  $\hat{\otimes}$  Nastavenia > Všeobecné > Správca systému > Účet Samsung > Môj účet > Upraviť profil

" Ak chcete zmeniť informácie o účte, musíte sa prihlásiť do svojho účtu Samsung.

#### Spravovanie informácií o platbách uložených v televízore

#### $\hat{m}$  > @ Nastavenia > Všeobecné > Správca systému > Účet Samsung > Môj účet > Informácie o platbe

- " Ak chcete spravovať informácie o platení, musíte sa prihlásiť do svojho konta Samsung.
- $\sum$  Táto funkcia nemusí byť podporovaná, závisí to od modelu alebo geografickej oblasti.

#### Konfigurácia nastavení aplikácie Synchronizovať internet

#### $\hat{m}$  >  $\hat{\otimes}$  Nastavenia > Všeobecné > Správca systému > Účet Samsung > Môj účet > Synchronizovať internet

Po prihlásení do účtu Samsung a konfigurácii nastavení synchronizácie s internetom môžete zdieľať svoje obľúbené položky, ktoré ste pridali pomocou iných zariadení.

Ak chcete konfigurovať nastavenia funkcie Synchronizovať internet, musíte sa najskôr prihlásiť do svojho účtu Samsung.

 $\bullet$  Táto funkcia nemusí byť podporovaná, závisí to od modelu alebo geografickej oblasti.

#### Odstránenie účtu Samsung z televízora

### $\hat{m}$  >  $\hat{\otimes}$  Nastavenia > Všeobecné > Správca systému > Účet Samsung > Môj účet > Odstrániť účet

- Ak chcete odstrániť informácie o účte, musíte sa prihlásiť do svojho účtu Samsung.
- Hoci ste odstránili svoj účet Samsung, ešte nie ste odhlásený/-á. Ak sa chcete odhlásiť z účtu Samsung, prejdite na webovú lokalitu účtov Samsung (http://account.samsung.com).

#### Odhlásenie sa z účtu Samsung

Ak sa chcete odhlásiť zo svojho účtu Samsung, posuňte zvýraznenie na svoj účet v časti  $\hat{m}$  > 怨 Nastavenia > Všeobecné > Správca systému > Účet Samsung a potom stlačte tlačidlo Výber. Prípadne prejdite do časti Môj účet  $\binom{n}{k}$   $\otimes$  Nastavenia  $\geq$  Všeobecné  $\geq$  Správca systému  $\geq$  Účet Samsung  $\geq$  Môj účet) a potom vyberte možnosť Odhlásiť.

#### Zobrazenie používateľskej zmluvy a pravidiel ochrany osobných údajov

#### $\hat{m}$  >  $\hat{\infty}$  Nastavenia > Všeobecné > Správca systému > Účet Samsung > Môj účet > Zmluvné podmienky, Ochrana osobných údajov

Ak si chcete prečítať používateľskú zmluvu a pravidlá ochrany osobných údajov, musíte sa prihlásiť do účtu Samsung.

# <span id="page-43-0"></span>Používanie služby Moje aplikácie

Prevezmite a spustite rôzne aplikácie zo služby Smart Hub.

### $m > 88$  APPS

Inštaláciou príslušných aplikácií v televízore si môžete vychutnať množstvo obsahu vrátane aktualít, noviniek zo sveta športu, správ o počasí a hier.

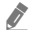

- " Ak chcete používať túto službu, televízor musí byť pripojený k internetu.
- Pri prvom spustení služby Smart Hub sa automaticky nainštalujú predvolené aplikácie. Predvolené aplikácie sa môžu líšiť v závislosti od geografickej oblasti.

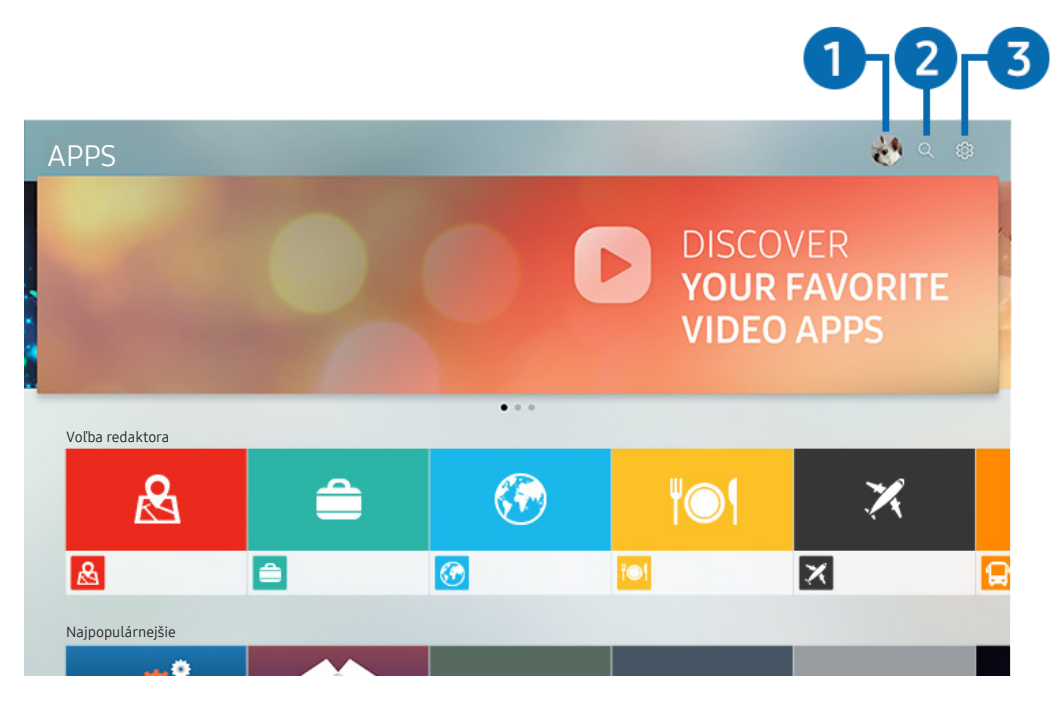

V závislosti od modelu a geografickej oblasti sa obraz na vašom televízore môže líšiť od obrázka vyššie.

### $\bigcap$   $\triangle$  Prihlásiť

Ak chcete vytvoriť nový účet alebo sa prihlásiť do svojho existujúceho účtu, prejdite na obrazovku Účet Samsung.

### **2** Q Vyhľadávanie aplikácie

Môžete vyhľadávať dostupné aplikácie.

### **3** හි Nastavenia

Môžete spravovať nainštalované aplikácie.

# Inštalácia a spustenie aplikácie

#### Inštalácia aplikácie

- 1. Presuňte sa na aplikáciu, ktorú chcete nainštalovať, a stlačte tlačidlo Výber. Zobrazí sa obrazovka s podrobnými informáciami.
- 2. Vyberte položku Inštalovať. Po dokončení inštalácie sa zobrazí ponuka Otvoriť.
- 3. Ak chcete aplikáciu spustiť okamžite, vyberte položku Otvoriť.
- Nainštalované aplikácie si môžete prezrieť na obrazovke Nastavenia.
- " V prípade nedostatočnej internej pamäte televízora môžete určité špeciálne aplikácie nainštalovať do zariadenia USB.
- " Aplikáciu nainštalovanú na zariadení USB môžete spustiť iba vtedy, keď je zariadenie USB pripojené k televízoru. Ak sa zariadenie USB odpojí, keď je aplikácia spustená, aplikácia sa ukončí.
- " Aplikáciu nainštalovanú v zariadení USB nemožno spustiť v inom televízore ani počítači.

#### Spustenie aplikácie

#### Požadovanú aplikáciu môžete spustiť v časti Stiahnutá aplikácia.

V rámci ikon označených aplikácií sa zobrazia nižšie uvedené ikony, ktoré signalizujú nasledovné:

- : Aplikácia je nainštalovaná na zariadení USB.
- : Aplikácia je zabezpečená heslom.
- C: Aplikácia vyžaduje aktualizáciu.
- : Aplikácia podporuje funkciu zrkadlenia.

# <span id="page-45-0"></span>Správa zakúpených alebo nainštalovaných aplikácií

Vyberte možnosť & Nastavenia v časti APPS. Môžete spravovať nainštalované aplikácie.

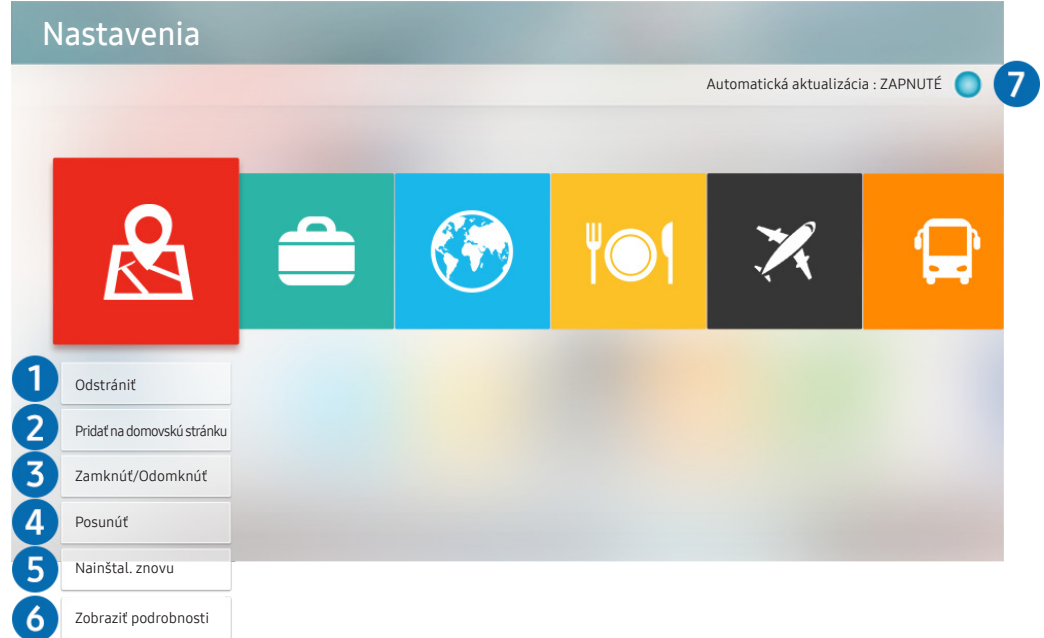

" V závislosti od modelu a geografickej oblasti sa obraz na vašom televízore môže líšiť od obrázka vyššie.

#### **1** Odstránenie aplikácie

- 1. Presuňte zvýraznenie na aplikáciu, ktorú chcete odstrániť.
- 2. Vyberte položku Odstrániť.

#### Vybraná aplikácia sa odstráni.

" Uistite sa, že sprievodné údaje aplikácie sa tiež odstránia pri odstránení aplikácie.

#### 2 Prístupový panel – pridanie aplikácií

- 1. Presuňte zvýraznenie na aplikáciu, ktorú chcete pridať.
- 2. Vyberte položku Pridať na domovskú stránku.
- 3. Po zobrazení domovskej obrazovky presuňte vybranú aplikáciu na požadované miesto.
- 4. Stlačte tlačidlo Výber.

Vybratá aplikácia sa pridá na obrazovku Prístupový panel.

#### 3 Zamykanie a odomykanie aplikácií

- 1. Presuňte zvýraznenie na aplikáciu, ktorú chcete uzamknúť alebo odomknúť.
- 2. Vyberte položku Zamknúť/Odomknúť.

#### Vybraná aplikácia sa uzamkne alebo odomkne.

" Aplikáciu môžete uzamknúť alebo odomknúť po zadaní kódu PIN. Predvolený kód PIN je 0000 (pre Francúzsko a Taliansko: 1111). Kód PIN môžete nastaviť v časti $\textcircled{1} > \textcircled{3}$  Nastavenia  $>$  Všeobecné  $>$  Správca systému  $>$  Zmeniť PIN.

#### 4 Presúvanie aplikácií

- 1. Presuňte zvýraznenie na aplikáciu, ktorú chcete premiestniť.
- 2. Vyberte položku Posunúť.
- 3. Presuňte vybratú aplikáciu na požadované miesto.
- 4. Stlačte tlačidlo Výber.

#### Vybratá aplikácia sa presunie.

Táto funkcia nemusí byť podporovaná, závisí to od modelu alebo geografickej oblasti.

### **6** Opätovná inštalácia aplikácie

- 1. Presuňte zvýraznenie na aplikáciu, ktorú chcete znovu nainštalovať.
- 2. Vyberte položku Nainštal. znovu.

Spustí sa opätovná inštalácia.

#### 6 Kontrola podrobných informácií o aplikácii

- 1. Presuňte zvýraznenie na aplikáciu, ktorú chcete skontrolovať.
- 2. Vyberte položku Zobraziť podrobnosti.

#### Zobrazí sa obrazovka s informáciami o aplikácii.

" Aplikáciu môžete na obrazovke s podrobnými informáciami ohodnotiť pomocou smerových tlačidiel doľava a doprava na ovládači.

### 7 Automatická aktualizácia aplikácií

Nainštalované aplikácie sa môžu automaticky aktualizovať. Ak nechcete, aby sa aplikácie aktualizovali automaticky, nastavte položku Automatická aktualizácia na možnosť VYPNUTÉ.

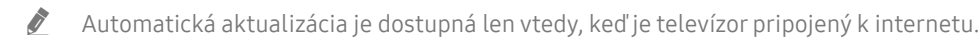

# Používanie aplikácie Gallery

Zobrazenie fotografií a videí synchronizovaných so službou Samsung Cloud.

### $\widehat{\omega}$  > Gallery

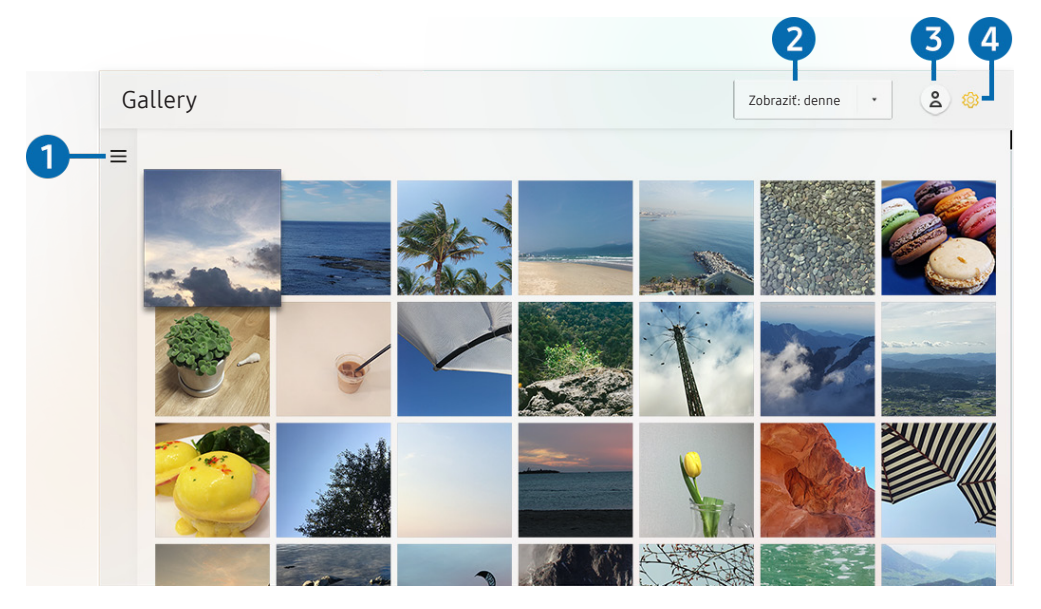

" V závislosti od modelu a geografickej oblasti sa obraz na vašom televízore môže líšiť od obrázka vyššie.

Môžete si prezerať rôznorodý obsah synchronizovaný s mobilným zariadením, ktoré podporuje službu Samsung Cloud. Medzi dostupné typy obsahu patria fotografie, videá, príbehy a ďalší obsah zdieľaný prostredníctvom vašich skupín.

Ak ste zdieľali obsah vo svojich skupinách, môžete k nemu získať prístup cez oznámenia.

- Ak chcete používať aplikáciu Gallery, musíte sa prihlásiť do svojho účtu Samsung.
- " Táto funkcia nemusí byť podporovaná, závisí to od modelu alebo geografickej oblasti.

### $\bullet =$ Otvorenie kategórie

Ak chcete zobraziť obsah synchronizovaný so službou Samsung Cloud podľa kategórií, pomocou smerových tlačidiel na diaľkovom ovládači prejdite na položku $\equiv$ v ľavej hornej časti obrazovky.

#### 2 Zobraziť: denne / Zobraziť: mesačne

Zoraďte obsah podľa dňa alebo mesiaca.

### **3** & Prihlásiť

Ak chcete vytvoriť nový účet alebo sa prihlásiť do svojho existujúceho účtu, prejdite na obrazovku Účet Samsung.

#### 4 ® Nastavenia Gallery

Obmedzte prístup k aplikácii Gallery, aby ste ochránili svoje osobné údaje, prípadne si prezrite používateľskú zmluvu a pravidlá ochrany osobných údajov.

# <span id="page-48-0"></span>Používanie aplikácie Univerzálny sprievodca

Vyhľadávajte a vychutnávajte si obsah, ako napr. televízne programy, drámy, filmy, športové vysielanie a hudbu.

### $\hat{\omega}$  >  $\mathbb{E}$  Univerzálny sprievodca

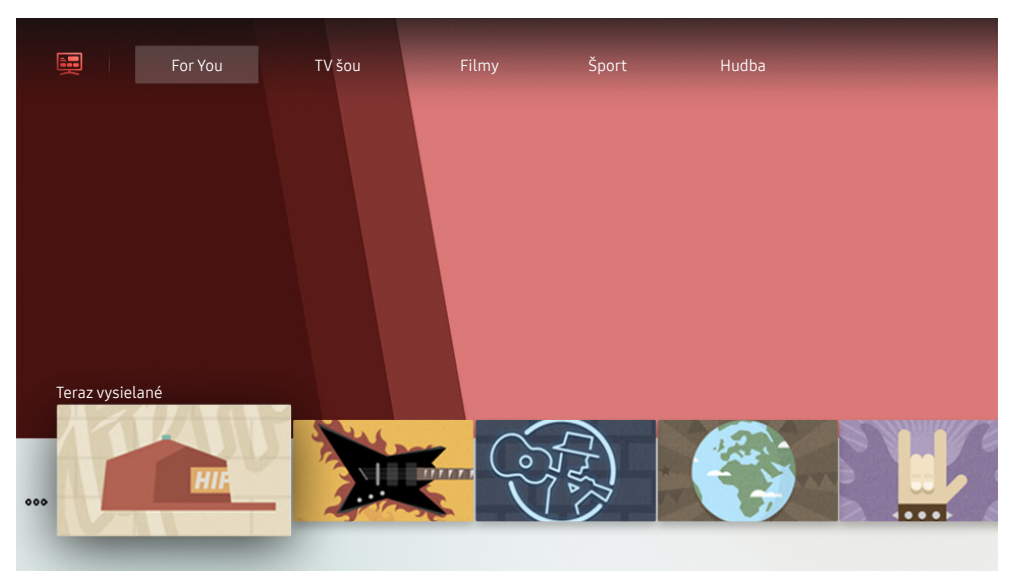

" V závislosti od modelu a geografickej oblasti sa obraz na vašom televízore môže líšiť od obrázka vyššie.

Univerzálny sprievodca je aplikácia, ktorá vám umožňuje na jednom mieste vyhľadávať a vychutnať si rôzny obsah, napríklad televízne programy, seriály, filmy a hudbu. Aplikácia Univerzálny sprievodca dokáže odporučiť obsah prispôsobený podľa vašich preferencií a upozorniť na termín vysielania nového seriálu.

Túto funkciu môžete využívať v mobile vďaka aplikácii Samsung SmartThings.

- " Ak si chcete vychutnávať obsah týchto aplikácií na televízore, musia byť v ňom najprv nainštalované.
- Ak sledujete platený obsah, môže byť potrebné uskutočniť platbu použitím príslušnej aplikácie.
- **Obrázky môžu vyzerať rozmazane v závislosti od podmienok poskytovateľa služieb.**
- $\sum$  Táto funkcia nemusí byť podporovaná, závisí to od modelu alebo geografickej oblasti.

# Používanie aplikácie SmartThings

Sledujte a nastavujte inteligentné zariadenia, ktoré máte pripojené k službe SmartThings.

### SmartThings

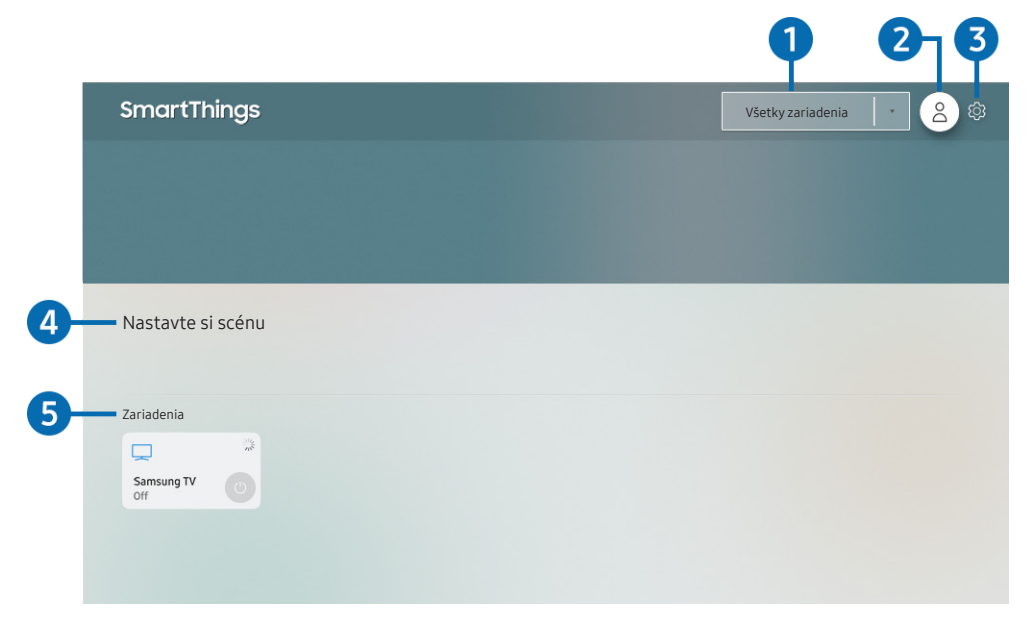

V závislosti od modelu a geografickej oblasti sa obraz na vašom televízore môže líšiť od obrázka vyššie.

Z televízora môžete sledovať a nastaviť inteligentné zariadenia pripojené k službe SmartThings, a to prostredníctvom aplikácie SmartThings, ktorá je v nich nainštalovaná. Môžete dostávať oznámenia o stave vašich inteligentných zariadení.

- **Z** Používanie tejto funkcie vyžaduje prihlásenie do účtu Samsung.
- $\sum$  Táto funkcia nemusí byť podporovaná, závisí to od modelu alebo geografickej oblasti.

### **1** Zoznam výberu miesta

Stlačením tlačidla Výber sa vykoná identifikácia všetkých pripojených zariadení alebo zariadení špecifických pre určité miesto.

### **2 Prihlásiť**

Ak chcete vytvoriť nový účet alebo sa prihlásiť do svojho existujúceho účtu, prejdite na obrazovku Účet Samsung.

### **3** @ Nastavenia

Zapnite alebo vypnite oznámenia pre pripojené inteligentné zariadenia.

### 4 Nastavte si scénu

Vytvorte vlastný režim na jednoduché ovládanie viacerých zariadení pomocou jediného príkazu.

### **6** Zoznam zariadení

Zobrazenie zoznamu pripojených inteligentných zariadení a ich stavu.

Prostredníctvom aplikácie SmartThings v mobilnom telefóne môžete pridať nové zariadenie. Podrobnosti nájdete v používateľskej príručke k aplikácii SmartThings.

# Používanie príručky e-Manual

Prečítajte si príručku uloženú vo vašom televízore.

# Spustenie príručky e-Manual

### d > © Nastavenia > Podpora > Otvoriť e-Manual

Môžete si prezrieť integrovanú príručku e-Manual, ktorá obsahuje informácie o hlavných funkciách televízora.

- Prípadne si môžete príručku e-Manual prevziať z webovej stránky spoločnosti Samsung.
- Slová modrým písmom (napr. Režim obrazu) označujú položku ponuky.

# Používanie tlačidiel v príručke e-Manual

- ○ (Hľadať): Výberom položky zo zoznamu výsledkov vyhľadávania načítajte príslušnú stránku.
- A-7 (Register): Výberom kľúčového slova prejdite na príslušnú stránku.
	- **Ponuky sa nemusia zobraziť, závisí to od geografickej oblasti.**
- $\bullet$   $\Theta$  (Nedávno prehliadané): Vyberte tému zo zoznamu naposledy zobrazených tém.
- (Skús teraz): Umožňuje vám otvoriť príslušnú položku ponuky a ihneď si funkciu vyskúšať.
- $\mathcal{O}$  (Prepojiť): Ihneď sa zobrazí podčiarknutá téma uvedená na stránke príručky e-Manual.
- Na obrazovky niektorých ponúk nemožno prejsť z príručky e-Manual.

# Používanie príručky Internet

Surfujte online pomocou aplikácie Internet priamo vo vašom televízore.

#### $\widehat{\omega}$  > Internet

Po spustení aplikácie Internet môžete vidieť nedávno prezerané webové lokality alebo vybrané odporúčania. Výberom požadovanej webovej lokality ju okamžite otvoríte.

- Aplikáciu Internet môžete používať jednoduchšie, ak pripojíte klávesnicu a myš.
- Webové stránky môžete posúvať pomocou smerových tlačidiel.
- " Webové stránky sa môžu líšiť od stránok zobrazených v počítači.
- Dalšie informácie o funkcii Internet nájdete v časti "[Prečítajte si, než začnete používať funkciu Internet](#page-105-0)".

# Prehrávanie obrázkov/videí/hudby

Prehrávajte mediálny obsah uložený v televízore, v zariadení USB, smartfóne, fotoaparáte atď.

#### $\hat{m}$  >  $\overline{P}$  Zdroj > Pripojené zariadenie Skús teraz

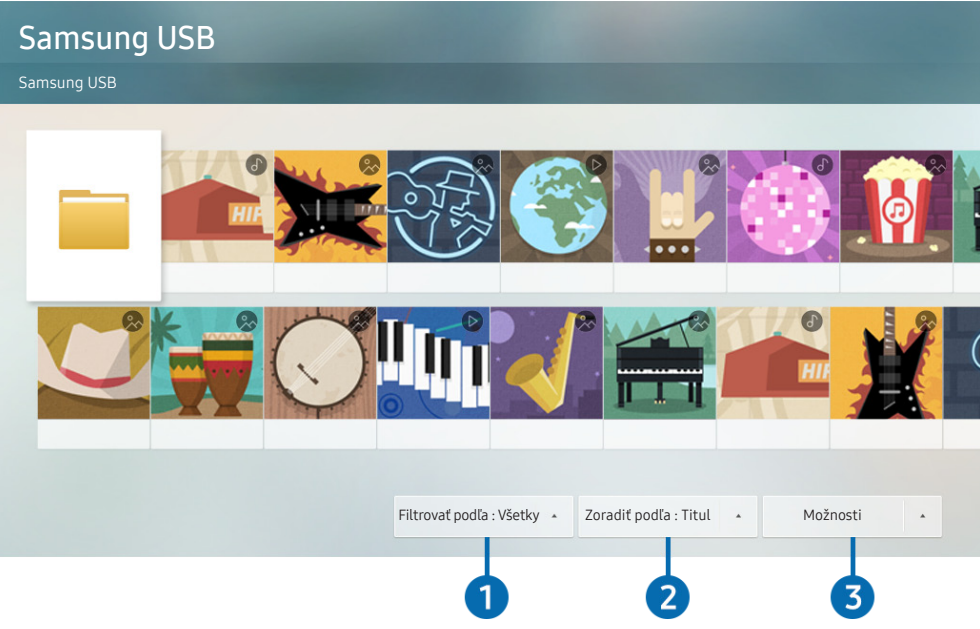

" V závislosti od modelu a geografickej oblasti sa obraz na vašom televízore môže líšiť od obrázka vyššie.

#### V televízore môžete prehrávať mediálny obsah uložený v úložných zariadeniach, napríklad na zariadení USB, v mobilnom zariadení či fotoaparáte.

- $\triangle$  Mediálny obsah nemožno prehrať, ak televízor nepodporuje obsah alebo úložné zariadenie. Ďalšie informácie nájdete v časti ["Prečítajte si pred prehrávaním súborov fotografií, videí alebo hudobných súborov"](#page-107-0).
- " Pred pripojením zariadenia USB zálohujte dôležité súbory. Spoločnosť Samsung nenesie zodpovednosť za poškodené či stratené súbory.
- $\triangle$  Ak chcete pripojiť televízor k mobilnému zariadeniu, pozrite si časť ["Mobilné zariadenie pripojenie](#page-24-0)".

Na obrazovke so zoznamom položiek mediálneho obsahu úložného zariadenia môžete používať nasledujúce funkcie.

### **1** Filtrovať podľa

Filtrovanie mediálneho obsahu podľa typu média

### 2 Zoradiť podľa

#### Zoradenie zoznamu s obsahom.

 $\bullet$  Táto funkcia nemusí byť podporovaná, závisí to od typu externého zariadenia.

### **3** Možnosti

Odstránenie alebo prehrávanie vybratého mediálneho obsahu zo zoznamu mediálneho obsahu. Po výbere položky Obnoviť sa opätovne načíta zoznam obsahu.

Môžete odstrániť iba nahrávky. Ak chcete odstrániť obsah, zmeňte položku Filtrovať podľa na možnosť Nahrané.

### Prehrávanie mediálneho obsahu

#### Prehrávanie multimediálneho obsahu z počítača alebo mobilného zariadenia

- 1. V položke  $\hat{D} > \hat{P}$  Zdroj vyberte zariadenie s mediálnym obsahom. V zariadení sa zobrazí zoznam s mediálnym obsahom.
- 2. Zo zoznamu vyberte položku s mediálnym obsahom.

#### Obsah sa prehrá.

- " Ďalšie informácie o tlačidlách nájdete v časti ["Tlačidlá a funkcie dostupné počas prehrávania multimediálneho obsahu"](#page-118-0).
- **Z** Obsah nemusí byť možné prehrať v závislosti od spôsobu kódovania alebo formátu súboru. Okrem toho môže byť niekoľko funkcií obmedzených.
- " Obsah v zariadeniach pripojených k televízoru prostredníctvom siete sa nemusí prehrávať plynule z dôvodu komunikačných problémov so sieťou. V takom prípade použite zariadenie USB.
- $\bullet$  Dalšie informácie o pripojení k mobilnému zariadeniu nájdete v časti ["Mobilné zariadenie pripojenie"](#page-24-0).

#### Prehrávanie multimediálneho obsahu uloženého v zariadení USB

- 1. Pripojte zariadenie USB k portu USB. Po zobrazení kontextovej správy na obrazovke vyberte položku Prehliadať, čím jednoducho prejdete na zoznam multimediálneho obsahu uloženého v zariadení.
- 2. V zozname vyberte položku, ktorú chcete prehrať.

Spustí sa prehrávanie obsahu.

# Sledovanie televízie

Počas sledovania televízora môžete používať praktické funkcie. Okrem toho môžete upraviť zoznam kanálov alebo vytvoriť zoznamy obľúbených kanálov.

# Prehľad informácií o digitálnom vysielaní

Pozrite si prehľad ponuky programov jednotlivých kanálov.

### Používanie obrazovky Sprievodca

#### **CO** > TV naživo > Sprievodca Skús teraz

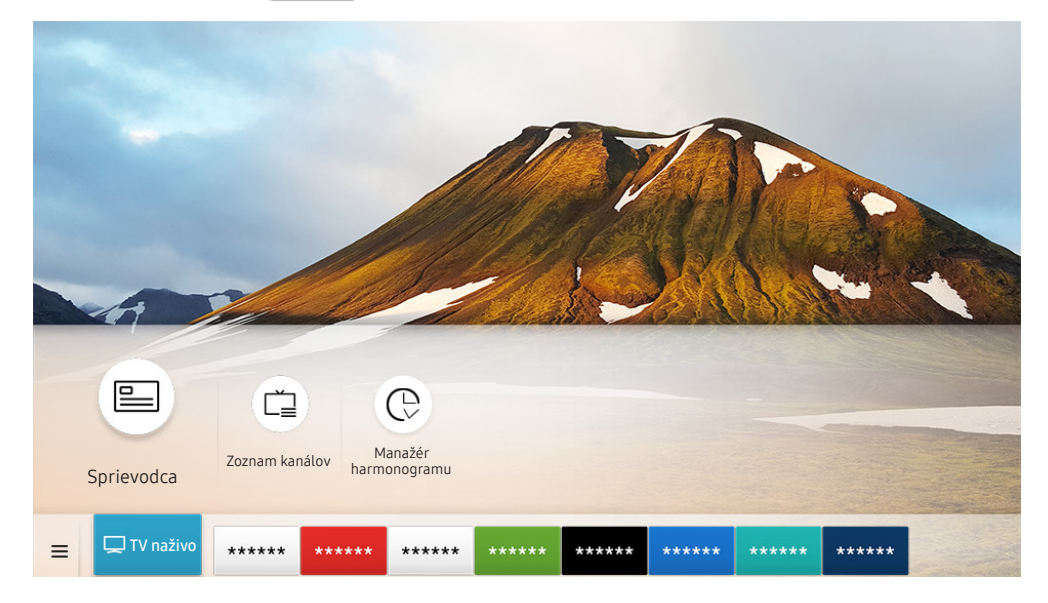

" V závislosti od modelu a geografickej oblasti sa obraz na vašom televízore môže líšiť od obrázka vyššie.

Denný harmonogram programov vysielaných na jednotlivých staniciach si môžete pozrieť pomocou funkcie Sprievodca. Môžete tu vyhľadávať aj informácie o programoch, vybrať program, ktorý chcete sledovať, a nastaviť plánované sledovanie.

- Ak chcete, aby funkcia Sprievodca zobrazovala informácie o analógových kanáloch a umožňovala používanie funkcií analógových kanálov, musíte dokončiť úvodné nastavenie poskytovateľa služieb.
- Ak chcete používať funkciu Sprievodca, musíte najskôr nastaviť hodiny televízora ( $\textcircled{n}$ ) >  $\textcircled{3}$  Nastavenia > Všeobecné > Správca systému  $\geq$  Čas  $\geq$  Hodiny).
- Stlačením tlačidla GUIDE zobrazte ponuku Sprievodca.

Ak chcete spustiť naplánované sledovanie alebo ďalšie funkcie pre program, ktorý uvádza ponuka Sprievodca, najskôr naň presuňte kurzor a potom stlačte a podržte tlačidlo Výber na diaľkovom ovládači. Budete môcť použiť nasledujúce funkcie:

- Naplánovať sledovanie: Môžete naplánovať sledovanie plánovaného vysielania.
	- $\bullet$  Táto funkcia nemusí byť podporovaná, závisí to od modelu alebo geografickej oblasti.
	- $\bullet$  Ďalšie informácie o sledovaní alebo o funkcii **Naplánovať sledovanie** nájdete v časti "Nastavenie funkcie Naplánovať [sledovanie"](#page-55-0).
- Zrušiť plánované sledovanie: Môžete zrušiť naplánované sledovania.
	- $\sum$  Táto funkcia nemusí byť podporovaná, závisí to od modelu alebo geografickej oblasti.
- Zobraziť podrobnosti: Môžete si pozrieť podrobné informácie o vybranom programe. Dostupné informácie sa môžu líšiť v závislosti od signálu vysielania. Ak sa k programu neposkytujú žiadne informácie, nezobrazí sa nič.

# <span id="page-55-0"></span>Nastavenie funkcie Naplánovať sledovanie

Nakonfigurujte televízor tak, aby v konkrétny deň a čas zobrazoval určitý kanál alebo program.

- $\triangle$  Ikona  $\mathbb Q$  sa zobrazuje vedľa programov, ktoré ste nakonfigurovali na naplánované sledovanie.
- Ak chcete nastaviť naplánovanie sledovania, musíte najskôr nastaviť hodiny televízora (na > Q3 Nastavenia > Všeobecné  $\geq$  Správca systému  $\geq$  Čas  $\geq$  Hodiny).

### Nastavenie funkcie Naplánovať sledovanie pre kanál

#### Používanie možností naplánovaného sledovania na obrazovke Sprievodca

Na obrazovke Sprievodca vyberte program, ktorý chcete sledovať, a potom stlačte tlačidlo Výber. Následne v otvorenej kontextovej ponuke vyberte položku Naplánovať sledovanie.

#### Používanie možností naplánovaného sledovania v okne s informáciami o programe

Počas sledovania televízora stlačte tlačidlo Výber. Zobrazí sa okno Informácie o programe. Pomocou smerových tlačidiel doľava alebo doprava vyberte program, ktorý sa bude vysielať. Ak chcete naplánovať sledovanie tohto programu, stlačte tlačidlo Výber a potom vyberte položku Naplánovať sledovanie.

#### Používanie naplánovaného sledovania na sledovanie programov v určenom čase a dni

#### $\hat{m}$  > TV naživo > Manažér harmonogramu > Pridať sledovanie

Ak chcete naplánovať sledovanie, nastavte hodnoty položiek Anténa, Kanál, Opakovať, Dátum a Čas spustenia vysielaného programu, ktorý chcete sledovať, a vyberte možnosť Uložiť.

Aktuálny čas môžete skontrolovať v ponuke  $\textcircled{1}$   $\geq$   $\textcircled{2}$  Nastavenia  $\geq$  Všeobecné  $\geq$  Správca systému  $\geq$  Čas  $\geq$ Hodiny.

 $\bullet$  Ponuky sa nemusia zobraziť, závisí to od modelu alebo geografickej oblasti.

### Úprava naplánovaného sledovania

#### $\hat{m}$  > TV naživo > Manažér harmonogramu > Manuálne naplánované

- V rámci funkcie Naplánovať sledovanie môžete nastaviť maximálne 30 položiek.
- $\triangle$  Ponuky sa nemusia zobraziť, závisí to od modelu alebo geografickej oblasti.

#### Nastavenie času naplánovaného sledovania

#### $\hat{m}$  > TV naživo > Manažér harmonogramu > Manuálne naplánované > Upraviť

Môžete nastaviť čas spustenia plánovaného sledovania. Ak si program vyberiete v ponuke Sprievodca, položku Čas spustenia môžete nastaviť najviac 10 minút pred začiatkom programu.

**Ponuky sa nemusia zobraziť, závisí to od modelu alebo geografickej oblasti.** 

#### Zrušenie naplánovaného sledovania

#### $\hat{m}$  > TV naživo > Manažér harmonogramu > Manuálne naplánované > Odstrániť

 $\sum$  Ponuky sa nemusia zobraziť, závisí to od modelu alebo geografickej oblasti.

#### Kontrola programov naplánovaného sledovania

#### $\hat{\omega}$  > TV naživo > Manažér harmonogramu > Manuálne naplánované > Zobraziť podrobnosti

Ponuky sa nemusia zobraziť, závisí to od modelu alebo geografickej oblasti.

# Používanie príručky Zoznam kanálov

Prepnite kanál alebo si pozrite programy na iných digitálnych kanáloch.

#### $m > TV$  naživo  $>$  Zoznam kanálov

Keď zobrazíte ponuku Zoznam kanálov, môžete prepnúť kanál alebo si pri sledovaní televízie pozrieť program iných digitálnych kanálov. Stlačením tlačidla CH LIST zobrazte ponuku Zoznam kanálov.

Obrazovka Všetky obsahuje nasledujúce položky:

- **●**: Obľúbený kanál
- $\bigcap$ : Uzamknutý kanál

Po stlačení smerového tlačidla doprava na obrazovke Zoznam kanálov môžete použiť nasledovné funkcie:

● Všetky

Zobrazenie kanálov, ktoré boli automaticky vyhľadané.

**TV PLUS** 

Keď je televízor pripojený k internetu, kedykoľvek môžete prostredníctvom virtuálneho kanála sledovať obľúbené programy alebo najzaujímavejšie momenty pre každú tému. Podobne ako pri štandardných kanáloch, televízor pre TV PLUS poskytuje denný harmonogram programov.

 $\sum$  Táto funkcia nemusí byť podporovaná, závisí to od modelu alebo geografickej oblasti.

**Obľúbené** 

Zobrazia sa položky Obľúbené 1 až Obľúbené 5.

**Typ kanála** 

Usporiada zoznam tak, aby obsahoval len kanály vybratého typu. Funkcia Typ kanála sa však dá použiť len v prípade kanálov, ktoré obsahujú informácie o type.

- $\bullet$  Táto funkcia nemusí byť v závislosti od prijímaného signálu vysielania podporovaná.
- Zoradiť

Usporiada zoznam podľa kritéria Číslo alebo podľa kritéria Názov.

- $\triangle$  Táto možnosť je dostupná len na digitálnych kanáloch a nemusí byť dostupná vždy.
- Terestriálne, Kábel, alebo Satelit

Umožňuje výber možnosti Terestriálne, Kábel a Satelit.

- $\sum$  Táto funkcia nemusí byť v závislosti od prijímaného signálu vysielania podporovaná.
- $\sum$  Táto funkcia nemusí byť podporovaná, závisí to od modelu alebo geografickej oblasti.

# Úprava kanálov

Upravujte kanály uložené v televízore.

### $\hat{m}$  > TV naživo > Zoznam kanálov > Všetky > Upraviť kanály

Ikony obrazovky Upraviť kanály predstavujú nasledujúce položky:

- ● : Obľúbený kanál
- **n**: Uzamknutý kanál

### Odstránenie registrovaných kanálov

Ak chcete odstrániť určitý kanál, vyberte ho na obrazovke Upraviť kanály a potom vyberte možnosť Odstrániť. Zoznam kanálov neobsahuje odstránené kanály.

# Úprava registrovaných kanálov

Výberom položky Všetky > Upraviť kanály môžete otvoriť nasledovné možnosti:

Uzamknutie alebo odomknutie kanála

Po výbere cieľového kanála v ponuke Upraviť kanály vyberte možnosť Uzamknúť alebo Odomknúť. Vybraný kanál sa následne uzamkne alebo odomkne. Uzamknutý kanál nie je možné sledovať.

- Ak chcete nastaviť heslo, nastavte  $\textcircled{r} > \textcircled{3}$  Nastavenia > Vysielanie > Použiť zámok kanála na možnosť Zap..
- $\triangle$  Ďalšie informácie o nastavení hesla nájdete v časti ["Nastavenie hesla"](#page-83-0).
- Zmena názvu kanála

Po výbere kanála v ponuke Upraviť kanály môžete zmeniť jeho názov výberom položky Premenovať kanál.

- Táto funkcia je dostupná len pre vybrané kanály.
- $\bullet$  Táto funkcia je k dispozícii len pre analógové vysielanie.

#### Zmeniť číslo

Po výbere kanála v ponuke Upraviť kanály môžete zmeniť jeho číslo výberom položky Zmeniť číslo.

- $\triangle$  Táto funkcia nemusí byť podporovaná, závisí to od modelu alebo geografickej oblasti.
- " Ak zmeníte číslo kanála, informácie o kanáli sa nebudú aktualizovať automaticky.

#### Obnoviť TV PLUS

#### Prijaté kanály TV PLUS môžete opätovne vyhľadávať a ukladať.

- Ak sú v televízore kanály TV PLUS, systém po odstránení uložených kanálov uloží nové kanály, ktoré vyhľadá.
- Ak sa v televízore uložili kanály TV PLUS, funkcia Obnoviť TV PLUS odstráni existujúci zoznam a uloží nové kanály, ktoré vyhľadá.
- $\ell$  Táto funkcia nemusí byť podporovaná, závisí to od modelu alebo geografickej oblasti.

# Vytvorenie zoznamu osobne obľúbených položiek

#### Označte často sledované kanály ako obľúbené kanály.

Obľúbené kanály sa označia na obrazovkách Upraviť kanály a Zoznam kanálov symbolom ♥. Možno vytvoriť až päť zoznamov obľúbených, takže členovia rodiny si môžu vytvoriť vlastné zoznamy obľúbených položiek.

### Registrácia kanálov ako obľúbených

#### $\hat{m}$  > TV naživo > Zoznam kanálov

- 1. Stlačte smerové tlačidlo doprava na diaľkovom ovládači.
- 2. Vyberte položku Obľúbené.
- 3. Vyberte jeden z piatich zoznamov obľúbených položiek.
- 4. Prejdite na možnosť Uprav obľúbené.
- 5. Vyberte kanál a pridajte ho do zoznamu obľúbených položiek.
- 6. Vyberte ikonu $\triangleright$ .

Vybraný kanál sa zaregistruje v zozname obľúbených položiek.

# Zobrazenie a výber kanálov len v zozname obľúbených

### $\hat{m}$  > TV naživo > Zoznam kanálov

- 1. Stlačte smerové tlačidlo doprava na diaľkovom ovládači.
- 2. Vyberte položku Obľúbené.
- 3. Vyberte požadovaný zoznam spomedzi piatich zoznamov obľúbených položiek na obrazovke.

Zobrazia sa kanály vo vybranom zozname obľúbených položiek.

 $\triangle$  Kanály sa zobrazia iba v zoznamoch obľúbených položiek, ktoré obsahujú zaregistrované kanály.

# Úprava zoznamu Obľúbené

Používajte funkcie, ktoré sú k dispozícii počas sledovania televízie.

### $m > TV$  naživo  $>$  Zoznam kanálov

Po stlačení smerového tlačidla doprava na diaľkovom ovládači vyberte možnosť Obľúbené > Obľúbené 1 - Obľúbené 5 Uprav obľúbené. Zobrazí sa obrazovka Uprav obľúbené.

# Pridanie kanálov do zoznamu obľúbených položiek

Vyberte kanály, ktoré chcete pridať, a vyberte ikonu  $\sum$ . Vybrané kanály sa pridajú do zoznamu obľúbených položiek.

### Odstránenie kanálov zo zoznamu obľúbených kanálov

Vyberte kanály v zozname obľúbených a potom vyberte ikonu  $\lceil\zeta\rceil$ .

# Zmena usporiadania zoznamu Obľúbené

Vyberte jeden alebo viac kanálov a potom vyberte položku Zmeniť poradie. Zobrazí sa označenie funkcie Zmeniť poradie. Pomocou smerových tlačidiel nahor/nadol vyberte nové umiestnenie kanálov. Stlačením tlačidla Výber nastavte kanály na nové miesto.

### Premenovanie zoznamu Obľúbené

Vyberte zoznam obľúbených kanálov, ktorý chcete premenovať, a potom vyberte položku Premenovať Obľúbené. Pomocou klávesnice, ktorá sa zobrazí na obrazovke, zadajte nový názov a potom vyberte položku Dokončiť.

# Funkcie podpory sledovania televízie

Použite funkcie, ktoré podporujú digitálne alebo analógové kanály.

### Zmena signálu vysielania

#### $\hat{m}$  > TV naživo > Zoznam kanálov

Po stlačení smerového tlačidla doprava na diaľkovom ovládači a následnom presunutí zvýraznenia na položku Terestriálne alebo Kábel stlačte tlačidlo Výber.

" Túto funkciu nemusíte používať, ak je váš televízor pripojený ku káblovému alebo satelitnému prijímaču.

### Vyhľadávanie dostupných kanálov

#### $\hat{m}$  >  $\hat{\otimes}$  Nastavenia > Vysielanie > (Nastavenia automatického ladenia) > Automatické ladenie

- " Táto funkcia nemusí byť podporovaná, závisí to od modelu alebo geografickej oblasti.
- " Ak je televízor pripojený ku káblovému alebo satelitnému prijímaču, táto funkcia nie je potrebná.
- Systém DVB-T2 nemusí byť podporovaný, závisí to od geografickej oblasti.
- Položka Nastavenia automatického ladenia sa nemusí zobraziť, závisí to od modelu alebo geografickej oblasti.

#### Výber možnosti vyhľadávania v káblovej sieti

#### $\hat{m}$  >  $\hat{\infty}$  Nastavenia > Vysielanie > (Nastavenia automatického ladenia) > Možnosť vyhľadávania v káblových rozvodoch

Nastaví dodatočné možnosti vyhľadávania, ako napríklad frekvenciu a prenosovú rýchlosť pre vyhľadávanie v káblovej sieti.

- $\bullet$  Táto funkcia nemusí byť podporovaná, závisí to od modelu alebo geografickej oblasti.
- Položka Nastavenia automatického ladenia sa nemusí zobraziť, závisí to od modelu alebo geografickej oblasti.

#### Vyhľadávanie dostupných kanálov v pohotovostnom režime

#### $\hat{m}$  >  $\hat{\infty}$  Nastavenia > Vysielanie > (Nastavenia automatického ladenia) > Automatické ladenie v pohotovostnom režime

#### Automatické vyhľadávanie kanálov, keď je televízor v pohotovostnom režime.

- Táto funkcia nemusí byť podporovaná, závisí to od modelu alebo geografickej oblasti.
- Položka Nastavenia automatického ladenia sa nemusí zobraziť, závisí to od modelu alebo geografickej oblasti.

### Nastavenie Časovača prebudenia

#### $\hat{m}$  >  $\hat{\infty}$  Nastavenia > Vysielanie > (Nastavenia automatického ladenia) > Časovač prebudenia

#### Časovač plánovania na zapnutie televízora a automatické vyhľadávanie kanálov.

- " Táto funkcia nemusí byť podporovaná, závisí to od modelu alebo geografickej oblasti.
- Položka Nastavenia automatického ladenia sa nemusí zobraziť, závisí to od modelu alebo geografickej oblasti.

# Kontrola signálu digitálneho kanála a jeho intenzity

#### $\ln$  >  $\otimes$  Nastavenia > Podpora > Samodiagnostika > Informácie o signáli Skús teraz

- Ak je k televízoru pripojená anténa s rozhraním OTA, informácie o intenzite signálu môžete použiť na úpravu antény tak, aby bola intenzita signálu vyššia a príjem kanálov vo vysokom rozlíšení lepší.
- **T** Funkcia Informácie o signáli je dostupná len pre digitálne kanály.
- " Táto funkcia nemusí byť podporovaná, závisí to od modelu alebo geografickej oblasti.

### Obmedzenie sledovania na konkrétne kanály

#### $\hat{m}$  >  $\hat{\otimes}$  Nastavenia > Vysielanie > Použiť zámok kanála Skús teraz

Výberom tejto ponuky môžete zapnúť alebo vypnúť funkciu Použiť zámok kanála.

### Používanie služby Označiť kanály pre dospelých

#### $\hat{m}$   $>$   $\hat{\otimes}$  Nastavenia  $>$  Vysielanie  $>$  Označiť kanály pre dospelých

Zapne alebo vypne všetky služby s obsahom pre dospelých. Keď je funkcia vypnutá, služby s obsahom pre dospelých nie sú dostupné.

" Táto funkcia nemusí byť podporovaná, závisí to od modelu alebo geografickej oblasti.

### Výber možnosti zvuku vysielania

#### **∩ > © Nastavenia > Vysielanie > Duálny zvuk Skús teraz**

Nastavenie možností zvuku pre stereo alebo dvojjazyčné vysielanie. Ďalšie informácie nájdete v časti ["Podporované](#page-103-0)  [možnosti zvuku vysielania"](#page-103-0).

 $\sum$  Táto funkcia nemusí byť podporovaná, závisí to od modelu alebo geografickej oblasti.

### Používanie služby Zámok hodnotenia programu

### ∩ > © Nastavenia > Vysielanie > Zámok hodnotenia programu Skús teraz

 $\triangle$  Táto funkcia nemusí byť podporovaná, závisí to od modelu alebo geografickej oblasti.

Táto funkcia je užitočná na regulovanie obsahu, ktorý smú deti na televízore sledovať. Položka Nastavenia zámku hodnotenia programu však neumožňuje blokovať programy pochádzajúce z externých zdrojov, ako sú prehrávače Blu-ray, DVD alebo úložiská USB.

Pri každom otvorení položky Nastavenia zámku hodnotenia programu musíte zadať bezpečnostný kód PIN. Kód PIN musíte zadať aj vtedy, keď chcete sledovať zablokovaný program. Predvolený kód PIN je 0000 (pre Francúzsko a Taliansko: 1111). Ak chcete zmeniť kód PIN, prejdite na  $\overline{m} > \overline{\mathfrak{G}}$  Nastavenia  $>$  Všeobecné  $>$  Správca systému  $>$ Zmeniť PIN.

- $\sum$  Ďalšie informácie o nastavení hesla nájdete v časti ["Nastavenie hesla](#page-83-0)".
- **E** Funkcia Vysielanie nie je k dispozícii v režime HDMI ani Komponent.
- V závislosti od vstupného signálu funkcia Zámok hodnotenia programu nemusí byť podporovaná.

# Konfigurácia rozšírených nastavení vysielania

### ∩ > © Nastavenia > Vysielanie > Odborné nastavenia Skús teraz

### Čítanie digitálneho textu

### $\hat{m}$  >  $\hat{\otimes}$  Nastavenia > Vysielanie > Odborné nastavenia > Digitálny text

#### Túto funkciu môžete použiť počas sledovania vysielania, ktoré obsahuje textový aj multimediálny obsah.

Táto funkcia je dostupná len vo Veľkej Británii.

" Multimedia and Hypermedia Information Coding Experts Group (MHED) predstavuje medzinárodnú normu pre systémy kódovania údajov používané v multimédiách a hypermédiách. Ide o vyššiu úroveň ako systém MPEG a zahŕňa hypermédiá s prepojenými údajmi, ako napríklad statické zábery, znakovú službu, animáciu, grafické súbory a videosúbory, ako aj multimediálne údaje. MHEG je technológia interakcie spustenej používateľom a používa sa v rôznych oblastiach vrátane videa na požiadanie (Video-On-Demand, VOD), interaktívnej TV (Interactive TV, ITV), elektronického obchodovania (Electronic Commerce, EC), televízneho vzdelávania, telekonferencií, digitálnych knižníc a sieťových hier.

### Výber jazyka zvuku vysielania

#### $\hat{m}$   $>$   $\hat{\infty}$  Nastavenia  $>$  Vysielanie  $>$  Odborné nastavenia  $>$  Možnosti zvuku skús teraz

Je to jazyk, ktorý budete počuť počas pozerania televízora, ak je jazyk súčasťou vysielacieho signálu. Funkcia Možnosti zvuku sa v prípade analógových a digitálnych kanálov líši.

 $\bullet$  Táto funkcia nemusí byť podporovaná, závisí to od modelu alebo geografickej oblasti.

#### Výber jazyka

企 > © Nastavenia > Vysielanie > Odborné nastavenia > Možnosti zvuku > Nastavenia jazyka zvuku

#### Môžete zmeniť jazyk zvuku, ktorý chcete počúvať.

**Z** Dostupný jazyk sa môže líšiť v závislosti od vysielania.

#### Výber audio formátu

#### $\hat{m}$  >  $\hat{\infty}$  Nastavenia > Vysielanie > Odborné nastavenia > Možnosti zvuku > Formát zvuku

#### Môžete zmeniť formát zvuku, ktorý chcete počúvať.

- " Podporovaný formát zvuku sa môže líšiť v závislosti od vysielaného programu.
- Táto možnosť je dostupná len pre digitálne kanály.

### Manuálne ladenie signálov vysielania

#### $\hat{m}$  >  $\hat{\otimes}$  Nastavenia > Vysielanie > Odborné nastavenia > Manuálne ladenie Skús teraz

Všetky kanály môžete vyhľadať manuálne a uložiť ich do televízora. Ak chcete zastaviť vyhľadávanie, vyberte položku Zastaviť.

 $\bullet$  Táto funkcia nemusí byť podporovaná, závisí to od modelu alebo geografickej oblasti.

#### Ladenie digitálnych kanálov

#### $\hat{\omega}$   $>$   $\hat{\omega}$  Nastavenia  $>$  Vysielanie  $>$  Odborné nastavenia  $>$  Manuálne ladenie  $>$  Digitálne ladenie kanálov

Výberom položky Nový Hľadať spustíte automatické vyhľadávanie digitálnych kanálov, ktoré sa následne uložia do zoznamu kanálov v televízore.

#### Ladenie analógových kanálov

### $\hat{m}$  >  $\hat{\infty}$  Nastavenia > Vysielanie > Odborné nastavenia > Manuálne ladenie > Analógové ladenie kanálov

Vyberte položku Nový a konfiguráciou možností Program, Norma, Zvukový systém, Kanál a Hľadať spustite vyhľadávanie analógových kanálov. Potom výberom možnosti Obchod uložte vyhľadané kanály do televízora.

Táto funkcia je k dispozícii len pre analógové vysielanie.

### Jemné ladenie analógového vysielania

#### ∩ > © Nastavenia > Vysielanie > Odborné nastavenia > Jemné doladenie Skús teraz

Táto funkcia je k dispozícii len pre analógové vysielanie.

### Prenos zoznamu kanálov

#### $\hat{m}$  >  $\hat{\otimes}$  Nastavenia > Vysielanie > Odborné nastavenia > Presun zozn. kanálov

Zoznam kanálov môžete importovať alebo exportovať na úložné zariadenie USB. Na použitie tejto funkcie je potrebný kód PIN.

- Importovať z USB: Import zoznamu kanálov zo zariadenia USB.
- Exportovať na USB: Export zoznamu kanálov uložených v televízore na úložné zariadenie USB.
- Táto funkcia je dostupná po pripojení zariadenia USB.
- $\sum$  Táto funkcia nemusí byť podporovaná, závisí to od modelu alebo geografickej oblasti.

# Povolenie/zakázanie úpravy čísel kanálov

#### $\hat{m}$  >  $\hat{\otimes}$  Nastavenia > Vysielanie > Odborné nastavenia > Upraviť čísla kanálov

Túto možnosť môžete použiť na zmenu čísla kanála. Ak zmeníte číslo kanála, informácie o kanáli sa nebudú aktualizovať automaticky.

 $\bullet$  Táto funkcia nemusí byť podporovaná, závisí to od modelu alebo geografickej oblasti.

### Odstránenie profilu operátora CAM

 $\hat{m}$  >  $\hat{\infty}$  Nastavenia > Vysielanie > Odborné nastavenia > Vymazať profil operátora CAM

 $\triangle$  Táto funkcia nemusí byť podporovaná, závisí to od modelu alebo geografickej oblasti.

### Nastavenie satelitného systému

#### $\hat{m}$  >  $\hat{\infty}$  Nastavenia > Vysielanie > Odborné nastavenia > Satelitný systém

Skôr než spustíte vyhľadávanie kanálov, môžete konfigurovať množinu nastavení satelitného taniera.

 $\bullet$  Táto funkcia nemusí byť podporovaná, závisí to od modelu alebo geografickej oblasti.

### Zmena jazyka teletextu

#### 企 > © Nastavenia > Vysielanie > Odborné nastavenia > Nastavenia jazyka teletextu > Jazyk teletextu

Môžete nastaviť alebo zmeniť jazyk teletextu. Ak chcete sledovať teletext vysielania v preferovanom jazyku, vyberte v ponuke Hlavný jazyk teletextu požadovaný jazyk. Ak tento jazyk nie je podporovaný, môžete sledovať teletext vysielania v druhom preferovanom jazyku nastavenom v ponuke Druhý jazyk teletextu.

 $\triangle$  Táto funkcia nemusí byť podporovaná, závisí to od modelu alebo geografickej oblasti.

### Zobrazenie ponuky Rozhranie TVkey

#### **∩ > © Nastavenia > Vysielanie > Odborné nastavenia > Rozhranie TVkey**

Zobrazte informácie o ponuke rozhrania TVkey.

- Ponuka TVkey: Zobraziť ponuku rozhrania TVkey.
- Sprievodca: Vyberte sprievodcu, ktorého chcete použiť pri sledovaní pomocou TVkey.
- Odstrániť profil operátora TVkey.: Zobraziť zoznam operátorov pre TVkey na odstránenie.

 $\bullet$  Táto funkcia nemusí byť podporovaná, závisí to od modelu alebo geografickej oblasti.

### Zobrazenie ponuky bežného rozhrania

### $\hat{\omega}$  >  $\hat{\otimes}$  Nastavenia > Vysielanie > Bežné rozhranie

Môžete zobraziť informácie o bežných rozhraniach.

● Ponuka CI

Umožňuje používateľovi vykonať výber z poskytnutej ponuky CAM. V závislosti od ponuky karty PC Card vyberte ponuku CI.

● Informácie o aplikácii

Zobrazenie informácií o module CAM vloženom do slotu CI a o karte "CI alebo CI+ CARD" vloženej do modulu CAM. Modul CAM môžete nainštalovať kedykoľvek, či už pri zapnutom alebo vypnutom televízore.

● CICAM PIN Manažér

Spravovanie čísel PIN modulu CICAM (Common Interface Common Access Module). Uložte číslo PIN alebo zmeňte uložené číslo PIN a potom nastavte ostatné možnosti pre číslo PIN.

 $\triangle$  Táto funkcia nemusí byť podporovaná, závisí to od modelu alebo geografickej oblasti.

● Režim dekódovania

#### ● Transkódovanie CAM Video

Automatická konfigurácia nastavenia na transkódovanie kodeku videa z modulu CAM. Ak túto funkciu nechcete používať, vypnite ju.

Musíte používať modul CAM, ktorý podporuje transkódovanie kodeku videa.

# Obraz a Zvuk

Môžete zmeniť nastavenia obrazu a zvuku podľa vašich preferencií.

# Úprava kvality obrazu

Umožňuje zmeniť Režim obrazu a nastaviť Odborné nastavenia.

### Výber režimu obrazu

#### **∩ > © Nastavenia > Obraz > Režim obrazu Skús teraz**

Môžete vybrať možnosť Režim obrazu a dosiahnuť najlepší možný zážitok zo sledovania.

● Dynamický

Slúži na zjasnenie a zvýraznenie obrazu v prostredí s jasným svetlom.

● Štandardný

Predvolený režim vhodný pre väčšinu prostredí sledovania.

● Prirodzený

Znižuje únavu očí pre pohodlné sledovanie.

● Film

Vhodný na sledovanie televízie alebo filmov v tmavej miestnosti.

Táto funkcia nemusí byť podporovaná, závisí to od modelu.

### Konfigurácia rozšírených nastavení obrazu

#### **∩ > © Nastavenia > Obraz > Odborné nastavenia Skús teraz**

Nastavenia obrazovky môžete prispôsobiť podľa svojho vkusu použitím nasledujúcich funkcií:

- Podsvietenie Skús teraz
- Jas Skús teraz
- Kontrast Skús teraz
- **•** Ostrosť Skús teraz
- Farba Skús teraz
- Odtieň (Z/Č) Skús teraz
- Použiť nastavenia obrazu Skús teraz
- Digitálna redukcia šumu Skús teraz
- Vylepšenie kontrastu Skús teraz
- Režim filmu Skús teraz

Táto funkcia je k dispozícii len pri vstupných signáloch TV, AV, Komponent (480i, 576i, 1080i) alebo HDMI (1080i).

- **•** Odtieň farby Skús teraz
- Vyváženie bielej Skús teraz
- Gamma Skús teraz
- Nastavenie farebného priestoru Skús teraz
- Obnoviť obraz Skús teraz

# Nastavenie prostredia, v ktorom sledujete televízor, pre externé zariadenia

Môžete televízor optimalizovať na zobrazenie konkrétnych formátov videa.

### Hranie hier na optimalizovanej obrazovke

#### $\hat{m}$  >  $\hat{\otimes}$  Nastavenia > Všeobecné > Správca externého zariadenia > Herný režim

Môžete zapnúť herný režim a optimalizovať nastavenia televízora na hranie videohier na hernej konzole, ako je napríklad PlayStation™ alebo Xbox™.

- " Herný režim nie je dostupný na normálne sledovanie televízie.
- **Obrazovka sa môže trochu triasť.**
- Keď je zapnutý režim Herný režim, režimy Režim obrazu a Režim zvuku sa automaticky nastavia na možnosť Hra.
- " Ak chcete na tom istom porte používať iné externé zariadenie, odpojte hernú konzolu, vypnite funkciu a potom do daného portu zapojte externé zariadenie.

# Použitie funkcie HDMI úroveň čiernej

#### $\hat{m}$  >  $\hat{\infty}$  Nastavenia > Všeobecné > Správca externého zariadenia > HDMI úroveň čiernej Skús teraz

Pomocou funkcie HDMI úroveň čiernej môžete prispôsobením úrovne čiernej kompenzovať nízku úroveň čiernej, nízky kontrast alebo nevýrazné farby generované externými zariadeniami pripojenými k televízoru prostredníctvom kábla HDMI.

" Táto funkcia je k dispozícii len vtedy, ak je vstupný signál pripojený k televízoru prostredníctvom konektora HDMI nastavený na možnosť RGB444.

# Podporné funkcie obrazu

Nakonfigurujte nastavenia obrazu vášho televízora.

### Zmena veľkosti obrazu

#### ∩ > © Nastavenia > Obraz > Nastavenia veľkosti obrazu > Veľkosť obrazu Skús teraz

Môžete zmeniť veľkosť obrazu zobrazeného na obrazovke televízora.

- Štandard 16:9
- Vlastný
- 4:3
- Podporované veľkosti obrazu sa líšia v závislosti od vstupného signálu. Viac informácií o podporovaných veľkostiach obrazu nájdete v časti ["Veľkosť obrazu a vstupný signál](#page-112-0)".

### Automatická zmena veľkosti obrazu

#### **∩ > © Nastavenia > Obraz > Nastavenia veľkosti obrazu > Automaticky širokouhlo Skús teraz**

 $\bullet$  Táto funkcia nemusí byť podporovaná, závisí to od modelu alebo geografickej oblasti.

### Zmena veľkosti obrazu v režimoch 4:3 alebo Prisp. veľ. obr.

#### **∩ > © Nastavenia > Obraz > Nastavenia veľkosti obrazu > Pomer strán 4:3 Skús teraz**

Počas sledovania televízie v režime 4:3 alebo Prispôsobiť obrazovke môžete vybrať veľkosť obrazu zodpovedajúcu vašej geografickej oblasti. Podporované veľkosti obrazu sa líšia v závislosti od krajiny. V takomto prípade vám táto funkcia umožní upraviť veľkosť obrazu.

- Režim 4:3 nie je dostupný, keď je externé zariadenie pripojené k televízoru prostredníctvom komponentného konektora alebo konektora HDMI.
- $\sum$  Táto funkcia nemusí byť podporovaná, závisí to od modelu alebo geografickej oblasti.
### Prispôsobenie veľkosti obrazu podľa obrazovky

- ∩ > © Nastavenia > Obraz > Nastavenia veľkosti obrazu > Prispôsobiť obrazovke Skús teraz
- Táto funkcia nemusí byť podporovaná, závisí to od nastavenia položky Veľkosť obrazu.
- $\bullet$  Táto funkcia nemusí byť podporovaná, závisí to od signálov vysielania.

### Nastavenie veľkosti a/alebo polohy obrazu

- **∩ > © Nastavenia > Obraz > Nastavenia veľkosti obrazu > Priblíženie a pozícia Skús teraz**
- Táto funkcia je k dispozícii, len keď je položka Veľkosť obrazu nastavená na možnosť Vlastný.
- K Ak chcete zmeniť polohu obrazu analógových kanálov, najskôr zväčšite obraz a až potom zmeňte jeho polohu.

# Konfigurácia režimu Režim zvuku a nastavení Odborné nastavenia

Umožňuje zmeniť Režim zvuku a nastaviťOdborné nastavenia.

### Výber režimu zvuku

#### **∩ > © Nastavenia > Zvuk > Režim zvuku Skús teraz**

Môžete si vybrať obľúbený režim zvuku vhodný pre daný typ obsahu alebo prostredia.

- Štandardný
- Optimalizovaný
- Zosilnený
- Táto funkcia nemusí byť podporovaná, závisí to od modelu.
- Keď sa pripojí externé zariadenie, príslušne sa môže zmeniť položka Režim zvuku.

## Konfigurácia rozšírených nastavení zvuku

#### **∩ > © Nastavenia > Zvuk > Odborné nastavenia Skús teraz**

Úpravou nasledujúcich nastavení môžete prispôsobiť kvalitu zvuku.

- Vyváženie Skús teraz
- **Ekvalizér Skús teraz**
- Vstup formátu zvuku HDMI Skús teraz
- Formát digitálneho výstupu zvuku Skús teraz
	- Ak používate prijímač, ktorý nepodporuje štandard Dolby Digital Plus, po výbere možnosti Dolby Digital+ nebude znieť žiaden zvuk.
	- Možnosť Dolby Digital+ je k dispozícii iba prostredníctvom rozhrania ARC(HDMI) pre externé zariadenia, ktoré podporujú tento formát.
- Oneskorenie zvuku Skús teraz
- Automatická hlasitosť
- Zvuková spätná väzba Skús teraz
- **•** Obnoviť zvuk Skús teraz
	- Vzorkovacia frekvencia štandardných zvukových signálov je 48 kHz, zatiaľ čo vzorkovacia frekvencia zvukových signálov HD je 96 kHz.
	- Niektoré prijímače S/PDIF nemusia byť kompatibilné s HD audio formátom.

# Používanie podporných funkcií zvuku

Nakonfigurujte nastavenia zvuku vášho televízora.

### Výber reproduktorov

#### **△ → ※ Nastavenia → Zvuk → Výstup zvuku Skús teraz**

#### Môžete vybrať, ktorý reproduktor chcete použiť na výstup zvuku televízora.

" Externé reproduktory sa nemusia dať ovládať diaľkovým ovládačom. Keď je povolené používanie externého reproduktora, systém nepodporuje niektoré ponuky nastavenia zvuku.

### Počúvanie zvuku televízora prostredníctvom zvukového zariadenia Samsung s podporou funkcie Wi-Fi

Ďalšie informácie o pripojení a používaní zvukového zariadenia Samsung s podporou funkcie Wi-Fi nájdete v jeho používateľskej príručke.

 $\bullet$  Táto funkcia nemusí byť podporovaná, závisí to od modelu alebo geografickej oblasti.

### Vytvorenie konfigurácie priestorového zvuku pomocou zvukových zariadení Samsung s podporou funkcie Wi-Fi

#### **∩ > © Nastavenia > Zvuk > Wi-Fi Nastavenie priestorového zvuku reproduktora Skús teraz**

Ak ste k televízoru pripojili jedno alebo viacero bezdrôtových zvukových zariadení Samsung s podporou funkcie Wi-Fi, optimálne nastavenie zvuku dosiahnete konfiguráciou nastavení priestorového efektu. Môžete si vybrať akúkoľvek konfiguráciu priestorového zvuku (so zariadením Soundbar alebo bez neho).

Konfiguráciu priestorového zvuku je možné použiť v prípade splnenia všetkých nasledujúcich podmienok:

- K tej istej bezdrôtovej sieti musia byť pripojené minimálne dva bezdrôtové reproduktory Samsung rovnakého typu.
- Zvukové zariadenia Samsung s podporou funkcie Wi-Fi musia byť pripojené k tej istej bezdrôtovej sieti ako televízor.
- Konfigurácie priestorového zvuku so zariadením Soundbar nemusia byť podporované, závisí to od produktu.
- Ak počas používania zvukového zariadenia Samsung s podporou funkcie Wi-Fi aktivujete funkciu Screen mirroring, pripojenie sa preruší.
- " V závislosti od typu zariadenia sa môžu vyskytnúť chyby synchronizácie zvuku s pohybom úst v prípade nezhody kodekov videa a zvuku.

# Systém a Podpora

Systém si môžete nakonfigurovať a využívať nastavenia, ako sú hodiny a časovače, funkcie na zníženie spotreby energie a aktualizácie softvéru.

# Používanie časových funkcií a časovačov

Nastavte aktuálny čas a používajte funkciu časovača.

### Nastavenie aktuálneho času

#### $\hat{h} > \hat{g}$  Nastavenia > Všeobecné > Správca systému > Čas Skús teraz

Hodiny môžete nastaviť manuálne alebo automaticky. Po nastavení Hodiny si môžete na televízore kedykoľvek pozrieť aktuálny čas.

Hodiny musíte nastaviť v nasledujúcich prípadoch:

- Dôjde k odpojeniu a opätovnému pripojeniu napájacieho kábla.
- Režim hodín sa zmení z nastavenia Automatický na nastavenie Manuálny.
- Televízor nie je pripojený na internet.
- Televízor neprijíma žiadne signály vysielania.

#### Automatické nastavenie hodín

#### $\hat{m}$  >  $\hat{\otimes}$  Nastavenia > Všeobecné > Správca systému > Čas > Hodiny > Režim hodín > Automatický

- $\sum$  Táto funkcia funguje, len keď je televízor pripojený k internetu alebo prijíma digitálne vysielanie prostredníctvom pripojenej antény.
- Presnosť prijatých časových údajov sa môže líšiť v závislosti od kanálu a signálu.
- " Ak sledujete televízor pomocou káblového alebo satelitného prijímača pripojeného k portu HDMI alebo komponentnému portu, aktuálny čas musíte nastaviť manuálne.

#### Manuálne nastavenie hodín

#### $\hat{m}$  >  $\hat{\otimes}$  Nastavenia > Všeobecné > Správca systému > Čas > Hodiny > Režim hodín > Manuálny

Keď je položka Režim hodín nastavená na možnosť Manuálny, môžete aktuálny čas zadať priamo. Tlačidlami so šípkami na diaľkovom ovládači vyberte Dátum a Čas.

#### Nastavenie hodín podľa položky DST a časového pásma

#### $\hat{m}$   $>$   $\hat{\varphi}$  Nastavenia  $>$  Všeobecné  $>$  Správca systému  $>$  Čas  $>$  Hodiny  $>$  Časové pásmo

Nastavenie správneho času nastavením letného času (Daylight Savings Time, DST) a miestneho časového pásma.

- Táto funkcia je k dispozícii len v prípade, keď je položka Režim hodín nastavená na možnosť Automatický.
	- GMT

Výber časového pásma.

● DST

Automatické nastavenie letného času (DST).

Táto funkcia je k dispozícii len v prípade, keď je položka Režim hodín nastavená na možnosť Automatický.

#### Zmena aktuálneho času

#### $\hat{m}$  >  $\hat{\otimes}$  Nastavenia > Všeobecné > Správca systému > Čas > Hodiny > Časový posun

- Pomocou funkcie Časový posun môžete upraviť čas prostredníctvom sieťového pripojenia. Táto funkcia je dostupná len v prípade, že je funkcia Režim hodín nastavená na možnosť Automatický a televízor je pripojený k internetu prostredníctvom siete LAN.
- " Ak sa televízoru nepodarí prijať informácie o čase prostredníctvom normálnych signálov digitálneho vysielania, čas nastaví funkcia Časový posun.

### Používanie časovačov

#### Používanie časovača vypnutia

#### $\hat{m}$  >  $\hat{\otimes}$  Nastavenia > Všeobecné > Správca systému > Čas > Časovač spánku

Pomocou tejto funkcie môžete nastaviť automatické vypnutie televízora po uplynutí vopred nastavenej doby. Pomocou funkcie časovača prechodu do režimu spánku, ktorú je možné nastaviť až na 180 minút, sa môže televízor automaticky vypnúť.

#### Vypnutie televízora pomocou časovača vypnutia

#### $\hat{\omega}$  >  $\hat{\omega}$  Nastavenia > Všeobecné > Správca systému > Čas > Časovač vypnutia

Pomocou funkcie Časovač vypnutia môžete nastaviť, aby sa televízor v stanovenom čase automaticky vypol. Funkcia Časovač vypnutia je dostupná len v prípade, keď je nastavená položka Hodiny.

# Používanie funkcie Čas automatickej ochrany a funkcií na úsporu energie

Nastavením funkcie Čas automatickej ochrany môžete znížiť spotrebu energie televízora.

# Nastavenie funkcie Čas automatickej ochrany

#### $\hat{m}$  >  $\hat{\otimes}$  Nastavenia > Všeobecné > Správca systému > Čas automatickej ochrany Skús teraz

Aktivujte šetrič obrazovky, keď TV zobrazuje statický obraz dve hodiny alebo viac.

### Zníženie spotreby energie televízora

#### $\hat{m}$  >  $\hat{\otimes}$  Nastavenia > Všeobecné > Eko riešenie Skús teraz

Môžete upraviť úroveň jasu televízora, znížiť tak celkovú spotrebu energie a zabrániť prehriatiu.

● Detekcia okolitého osvetlenia Skús teraz

Automaticky upravuje úroveň jasu televízora na základe úrovne okolitého osvetlenia v záujme zníženia spotreby elektrickej energie. Ak sa pomocou funkcie Detekcia okolitého osvetlenia upravila úroveň jasu obrazovky na príliš svetlú alebo tmavú úroveň, výberom položky Minimálne podsvietenie môžete manuálne nastaviť minimálnu úroveň jasu obrazovky.

#### **Minimálne podsvietenie Skús teraz**

Keď je zapnutá funkcia Detekcia okolitého osvetlenia, môžete manuálne upraviť minimálnu úroveň jasu obrazovky televízora na základe úrovne jasu okolitého prostredia. Táto funkcia sa aktivuje iba v prípade, keď je hodnota menšia ako nastavenie v časti $\textcircled{n} > \textcircled{3}$  Nastavenia > Obraz > Odborné nastavenia > Podsvietenie.

● Režim úspory energie Skús teraz

Umožňuje vám v zozname vybrať nastavenie jasu s cieľom znížiť spotrebu energie televízora.

● Pohybové osvetlenie Skús teraz

Úprava jasu v závislosti od pohybov na obrazovke s cieľom znížiť spotrebu energie.

Automatické vypnutie Skús teraz

V záujme úspory energie automaticky vypne televízor, keď sa po dobu 4 hodín nevykoná žiadna činnosť.

# Aktualizácia softvéru televízora

Zobrazte verziu softvéru televízora a v prípade potreby vykonajte jeho aktualizáciu.

 $\hat{m}$   $>$   $\hat{\varphi}$  Nastavenia  $>$  Podpora  $>$  Aktualizácia softvéru Skús teraz

### Aktualizácia softvéru televízora na najnovšiu verziu

[ NEVYPÍNAJTE napájanie televízora, kým sa aktualizácia nedokončí. Televízor sa po dokončení aktualizácie softvéru automaticky vypne a zapne. Nastavenia videa a zvuku sa obnovia na predvolené hodnoty po aktualizácii softvéru.

#### Aktualizácia cez internet

 $\hat{m}$  >  $\hat{\infty}$  Nastavenia > Podpora > Aktualizácia softvéru > Aktualizovať teraz Skús teraz

 $\triangle$  Aktualizácia prostredníctvom internetu vyžaduje aktívne internetové pripojenie.

#### Aktualizácia pomocou zariadenia USB

#### $\hat{h}$   $>$   $\hat{\varphi}$  Nastavenia  $>$  Podpora  $>$  Aktualizácia softvéru  $>$  Aktualizovať teraz

Po prevzatí súboru aktualizácie z webovej lokality Samsung a jeho uložení do zariadenia USB pripojte toto zariadenie USB k televízoru, ktorý chcete aktualizovať.

" Ak chcete vykonať aktualizáciu prostredníctvom jednotky USB flash, prevezmite do počítača balík aktualizácie z lokality Samsung.com. Potom uložte balík aktualizácií do zariadenia USB do priečinka najvyššej úrovne. Televízor inak balík aktualizácií nebude môcť nájsť.

## Automatická aktualizácia televízora

#### $\hat{m}$  >  $\hat{\infty}$  Nastavenia > Podpora > Aktualizácia softvéru > Automatická aktualizácia Skús teraz

Ak je televízor pripojený k internetu, softvér televízora sa môže aktualizovať automaticky počas sledovania televízie. Po dokončení aktualizácie na pozadí sa aktualizácia použije pri ďalšom zapnutí televízora.

Ak vyjadríte súhlas so zmluvnými podmienkami služby Smart Hub, položka Automatická aktualizácia sa automaticky nastaví na možnosť Zap.. Ak chcete túto funkciu deaktivovať, vypnite ju pomocou tlačidla Výber.

- " Táto funkcia môže trvať dlhšie, ak je zároveň spustená iná funkcia, ktorá vyžaduje pripojenie k sieti.
- Táto funkcia vyžaduje internetové pripojenie.

# Ochrana televízora pred hackingom a škodlivým kódom

Chráňte televízor pred pokusmi o hackovanie a škodlivým kódom.

#### $\hat{m}$  >  $\hat{\infty}$  Nastavenia > Všeobecné > Správca systému > Inteligentné zabezpečenie Skús teraz

Funkciu Inteligentné zabezpečenie môžete použiť ako ochranu televízora pred aktivitami hackerov a škodlivým kódom počas pripojenia televízora k internetu.

### Vyhľadávanie škodlivého kódu v televízore a pripojenom úložnom zariadení

#### $\hat{m}$  >  $\hat{\otimes}$  Nastavenia > Všeobecné > Správca systému > Inteligentné zabezpečenie > Prehľadávať

Ak sa nájde škodlivý kód, výsledky hľadania sa zobrazia na obrazovke. Toto okno s výsledkami zobrazuje všetok nájdený škodlivý kód. Kód môžete umiestniť do karantény (izolovať). Karanténa zabráni jeho spusteniu.

- 1. Vyberte všetok škodlivý kód do karantény.
- 2. Vyberte položku Izolovať.

Vybraný škodlivý kód sa premiestni do umiestnenia Zoznam izolovaných.

Položka Zoznam izolovaných zobrazuje všetky škodlivé kódy v karanténe.

# Používanie ďalších funkcií

Pozrite si ďalšie funkcie.

### Spustenie funkcií prístupnosti

**∩ > © Nastavenia > Všeobecné > Prístupnosť Skús teraz** 

## Spustenie funkcie Skratky prístupnosti

Skratky prístupnosti poskytujú prístup k funkciám zjednodušenia prístupu. Ponuku Skratky prístupnostizobrazíte stlačením tlačidla AD/SUBT.. Môžete jednoducho zapnúť alebo vypnúť funkcie, ako sú Hlasový sprievodca, Audio komentár, Vysoký kontrast, Zväčšiť, Naučte sa používať diaľkové ovládanie TV, Naučiť sa ponuku obrazovky, Titulky atď.

- V ponuke Skratky prístupnosti sa hlasový sprievodca spustí aj vtedy, keď je položka Hlasový sprievodca nastavená na možnosť Vyp..
- $\sum$  Ponuky sa nemusia zobraziť, závisí to od modelu alebo geografickej oblasti.

### Aktivovanie hlasového sprievodcu pre osoby so zrakovým postihnutím

#### ∩ > © Nastavenia > Všeobecné > Prístupnosť > Nastavenia hlasového sprievodcu Skús teraz

Môžete aktivovať hlasového sprievodcu, ktorý nahlas opíše možnosti ponuky pre ľudí so zrakovým postihnutím. Ak chcete aktivovať túto funkciu, nastavte položku Hlasový sprievodca na Zap.. Keď je funkcia Hlasový sprievodca zapnutá, televízor ponúka hlasového sprievodcu na prepnutie kanála, zmenu úrovne hlasitosti, informácie o aktuálnom aj nasledujúcom programe, naplánované sledovanie a ďalšie funkcie televízora, ako aj pre rôzny obsah v aplikácii Internet a v rámci funkcie Hľadať.

Funkciu môžete zapnúť alebo vypnúť prejdením na položku Hlasový sprievodca a stlačením tlačidla Výber.

- **Z** Funkcia Hlasový sprievodca je dostupná v jazyku uvedenom na obrazovke Jazyk. Funkcia Hlasový sprievodca však nepodporuje niektoré jazyky, aj keď sú na obrazovke Jazyk uvedené. Jazyk Angličtina je podporovaný vždy.
- $\sum$  Ďalšie informácie o nastaveniach jazyka televízora nájdete v časti "[Zmena jazyka ponuky"](#page-82-0).

#### Hlasový sprievodca – zmena hlasitosti, rýchlosti a výšky hlasu

Môžete nastaviť hlasitosť, rýchlosť a hlas funkcie Hlasový sprievodca.

### Audio komentár

#### **∩ > © Nastavenia > Všeobecné > Prístupnosť > Nastavenia audio komentára Skús teraz**

Funkciu Audio Stream môžete použiť pre Audio komentár, ktorý vysielateľ odosiela spolu s hlavným zvukom. Pomocou tlačidla Hlasitosť audio komentára nastavíte hlasitosť audio komentára.

- $\bullet$  Táto funkcia je dostupná len pre digitálne kanály.
	- Audio komentár

Zapnutie alebo vypnutie audio komentára.

● Hlasitosť audio komentára

Nastavenie hlasitosti audio komentára.

# Biely text na čiernom pozadí (vysoký kontrast)

#### ∩ > © Nastavenia > Všeobecné > Prístupnosť > Vysoký kontrast Skús teraz

Službu Smart Hub môžete zmeniť a obrazovky ponuky nastaviť tak, aby sa v nich zobrazoval biely text na čiernom pozadí, prípadne môžete zmeniť priehľadné ponuky televízora na nepriehľadné, aby bol text ľahšie čitateľný. Ak chcete aktivovať túto funkciu, nastavte položku Vysoký kontrast na Zap..

Keď je zapnuté nastavenie Vysoký kontrast, niektoré ponuky funkcie Prístupnosť nie sú k dispozícii.

# Zväčšenie písma (pre zrakovo postihnutých)

#### **∩ > © Nastavenia > Všeobecné > Prístupnosť > Zväčšiť skús teraz**

Môžete zmeniť veľkosť písma na obrazovke. Ak chcete aktivovať túto funkciu, nastavte položku Zväčšiť na Zap..

## Rozpoznávanie tlačidiel diaľkového ovládača (pre zrakovo postihnutých)

#### $\hat{m}$  >  $\hat{\infty}$  Nastavenia > Všeobecné > Prístupnosť > Naučte sa používať diaľkové ovládanie TV Skús teraz

Táto funkcia pomáha používateľom so zrakovým postihnutím naučiť sa pozície tlačidiel na diaľkovom ovládači. Keď je táto funkcia aktivovaná, po stlačení tlačidla na diaľkovom ovládači z televízora zaznie názov daného tlačidla. Dvojitým stlačením tlačidla  $\bigcirc$  alebo EXIT opustíte obrazovku Naučte sa používať diaľkové ovládanie TV.

Táto funkcia je k dispozícii len v prípade, ak je aktivovaná položka **Hlasový sprievodca**.

## Prehľad ponuky televízora

#### **∩ > © Nastavenia > Všeobecné > Prístupnosť > Naučiť sa ponuku obrazovky Skús teraz**

Získajte informácie o ponukách na obrazovke televízora. Po aktivácii tejto funkcie televízor zobrazí štruktúru a funkcie zvolených ponúk.

Táto funkcia je k dispozícii len v prípade, ak je aktivovaná položka **Hlasový sprievodca**.

### Sledovanie TV vysielania s titulkami

#### ∩ > © Nastavenia > Všeobecné > Prístupnosť > Nastavenie titulkov Skús teraz

#### Položku Titulky nastavte na možnosť Zap.. Následne môžete sledovať program so zobrazenými titulkami.

- $\sum$  Táto funkcia nemusí byť podporovaná, závisí to od modelu alebo geografickej oblasti.
- Na televízore sa nedajú ovládať ani upravovať titulky diskov DVD ani Blu-ray. Ak chcete ovládať titulky diskov DVD alebo Blu-ray, použite funkciu titulkov prehrávača diskov DVD alebo Blu-ray a diaľkový ovládač prehrávača.
	- Titulky

Zapne alebo vypne titulky.

**Režim titulkov** 

Nastavenie režimu titulkov.

● Jazyk titulkov

Nastavuje jazyk titulkov.

" Na televízore sa nedajú ovládať ani upravovať titulky diskov DVD ani Blu-ray. Ak chcete ovládať titulky diskov DVD alebo Blu-ray, použite funkciu titulkov prehrávača diskov DVD alebo Blu-ray a diaľkový ovládač prehrávača.

#### Výber jazyka titulkov vysielania

Môžete vybrať predvolený jazyk titulkov. Zoznam režimov sa môže líšiť v závislosti od vysielania.

● Hlavný jazyk titulkov

Nastaví primárny jazyk titulkov.

● Druhý jazyk titulkov

Nastaví sekundárny jazyk titulkov.

### Konfigurácia rozšírených nastavení systému

**∩ > © Nastavenia > Všeobecné > Správca systému Skús teraz** 

#### <span id="page-82-0"></span>Zmena jazyka ponuky

∩ > © Nastavenia > Všeobecné > Správca systému > Jazyk Skús teraz

#### Nastavenie hesla

#### ∩ > @ Nastavenia > Všeobecné > Správca systému > Zmeniť PIN Skús teraz

Zobrazí sa okno na zadanie čísla PIN. Zadajte číslo PIN. Opätovným zadaním potvrďte číslo. Predvolený kód PIN je 0000 (pre Francúzsko, Taliansko: 1111).

" Ak svoje číslo PIN zabudnete, môžete ho obnoviť pomocou diaľkového ovládača. Keď je televízor zapnutý, stlačením nasledujúcich tlačidiel na diaľkovom ovládači v zobrazenom poradí obnovíte kód PIN na 0000 (pre Francúzsko, Taliansko: 1111).

Vyberte tlačidlo  $X \rightarrow (+)$  (Zvýšiť hlasitosť) > Vyberte tlačidlo RETURN. > (-) (Znížiť hlasitosť) > Vyberte tlačidlo RETURN. > (+) (Zvýšiť hlasitosť) > Vyberte tlačidlo RETURN.

#### Výber režimu používania alebo režimu Predajňa

#### $\hat{m}$  >  $\hat{\otimes}$  Nastavenia > Všeobecné > Správca systému > Režim používania Skús teraz

Nastavením režimu Režim používania na možnosť Režim Predajňa môžete televízor používať v maloobchodných predajniach.

- Pri akomkoľvek inom použití vyberte položku Režim Doma.
- $\bullet$  V režime Režim Predajňa sú niektoré funkcie vypnuté a televízor sa po uplynutí predvoleného času automaticky obnoví.

### Obnovenie televízora na nastavenia od výrobcu

#### **∩ > © Nastavenia > Podpora > Samodiagnostika > Obnoviť Skús teraz**

Všetky nastavenia televízora (okrem internetu a nastavení siete) môžete obnoviť na predvolené nastavenia od výrobcu.

- 1. Vyberte položku Obnoviť. Zobrazí sa okno na zadanie bezpečnostného kódu PIN.
- 2. Zadajte bezpečnostný kód PIN a vyberte možnosť Áno. Týmto postupom sa obnovia všetky nastavenia. Televízor sa automaticky vypne a opätovne zapne, pričom zobrazí obrazovku Spustiť nastavenie.
- Ďalšie informácie o položke Spustiť nastavenie nájdete v používateľskej príručke dodanej s televízorom.

# **HhhTV**

Služba HbbTV umožňuje prístup k službám od poskytovateľov zábavy, online poskytovateľov a výrobcov s certifikáciou CE.

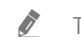

" Táto funkcia nemusí byť podporovaná, závisí to od modelu alebo geografickej oblasti.

Niektoré kanály službu HbbTV nemusia obsahovať.

V niektorých krajinách je služba HbbTV predvolene zakázaná. V takom prípade možno službu HbbTV používať po nainštalovaní aplikácie HbbTV (inštalačná aplikácia HbbTV) z obchodu Samsung APPS.

Ak chcete zapnúť alebo vypnúť automatické spustenie HbbTV, prejdite na  $\hat{m} > \hat{m}$  Nastavenia  $>$  Vysielanie  $>$ Odborné nastavenia > Nastavenia HbbTV a zapnite alebo vypnite možnosť HbbTV. (V závislosti od geografickej oblasti.)

Ak chcete túto funkciu aktivovať alebo deaktivovať, zapnite alebo vypnite ju pomocou tlačidla Výber.

- Aplikácia v službe HbbTV môže dočasne zlyhať v závislosti od podmienok vysielacej stanice alebo poskytovateľa aplikácie.
- Služba HbbTV funguje zvyčajne iba vtedy, keď je televízor pripojený k externej sieti. Aplikácia môže zlyhať v závislosti od stavu siete.
- Keď vysielaný program podporuje službu HbbTV a služba HbbTV je nainštalovaná, na obrazovke sa zobrazí červené tlačidlo.
- Je možné použiť digitálny aj klasický teletext v niekoľkých vybraných kanáloch stláčaním tlačidla TTX/MIX na ovládači formou prepínania.
- Po stlačení tlačidla TTX/MIX v režime HbbTV sa aktivuje digitálny režim TTX služby HbbTV.
- Po dvojitom stlačení tlačidla TTX/MIX v režime HbbTV sa aktivuje režim klasického teletextu.

# Používanie karty na sledovanie televízie ("CI alebo CI+ Card")

Sledovanie platených kanálov po zasunutí karty na sledovanie televízie do slotu COMMON INTERFACE.

- $\bullet$  Dva sloty na kartu CI nemusia byť podporované, závisí to od modelu.
- $\bullet$  Ak chcete pripojiť alebo odpojiť kartu "CI alebo Cl+ Card", televízor vypnite.
- Karta na sledovanie televízie ("CI alebo CI+ Card") nemusí byť podporovaná, závisí to od modelu.
- V závislosti od modelu alebo geografickej oblasti.
- " Obraz sa môže líšiť v závislosti od modelu.

# Pripojenie karty "Cl alebo Cl+ Card" cez priečinok COMMON INTERFACE pomocou adaptéra karty Cl CARD

Pripojenie adaptéra karty Cl CARD cez priečinok COMMON INTERFACE

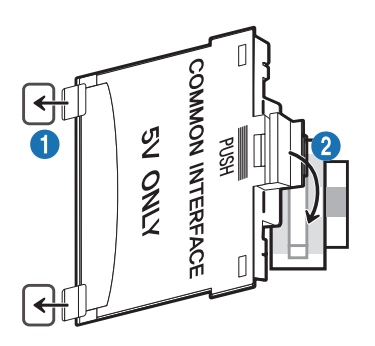

Ak chcete pripojiť adaptér karty CI CARD k televízoru, postupujte podľa týchto krokov:

**1.** Adaptér karty CI CARD vložte do dvoch otvorov na zadnej strane televízora.

- Nájdite dva otvory na zadnej strane televízora vedľa priečinka COMMON INTERFACE.
- 2. Adaptér karty CI CARD pripojte do slotu COMMON INTERFACE na zadnej strane televízora.

#### Pripojenie karty "CI alebo CI+ Card"

Pripojte kartu "CI alebo CI+ Card" do slotu COMMON INTERFACE tak, ako je to znázornené na obrázku nižšie.

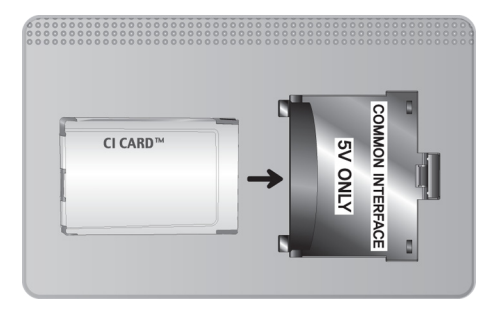

# Pripojenie karty "CI alebo CI+ Card" do slotu COMMON INTERFACE

- V závislosti od modelu alebo geografickej oblasti.
- " Obraz sa môže líšiť v závislosti od modelu.

Pripojte kartu "CI alebo CI+ Card" do slotu COMMON INTERFACE tak, ako je to znázornené na obrázku nižšie.

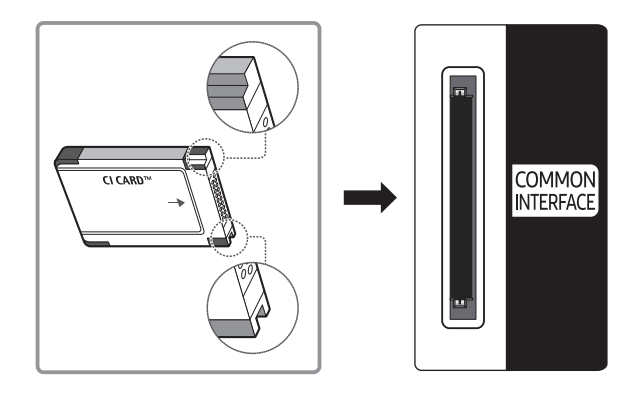

### Používanie karty "CI alebo CI+ Card"

Ak chcete sledovať platené kanály, musíte vložiť kartu "CI alebo CI+ CARD".

- Televízor Samsung vyhovuje štandardu CI+ 1.4. Pokiaľ sa na televízore zobrazí kontextová správa, môže to byť spôsobené nesúladom verzie CI+ 1.4. V prípade problémov sa obracajte na kontaktné stredisko spoločnosti Samsung.
	- Televízor Samsung je vyhovuje štandardu CI+1.4.
	- " V prípade, že modul rozhrania CI+ Common Interface je nekompatibilný s týmto zariadením, vyberte ho zo zariadenia a požiadajte o pomoc operátora modulu CI+.
- Ak nevložíte kartu CI alebo CI+ CARD, pri niektorých kanáloch sa zobrazí kontextová správa.
- Za približne 2 až 3 minúty sa zobrazí informácia o spárovaní, ktorá obsahuje telefónne číslo, ID karty "CI alebo CI+ CARD", ID hostiteľa a iné informácie. Ak sa zobrazí chybová správa, obráťte sa na poskytovateľa služby.
- Po skončení konfigurácie informácií o kanáli sa zobrazí hlásenie "Aktualizácia ukončená", ktoré informuje o tom, že sa práve aktualizoval zoznam kanálov.
- Kartu "CI alebo CI+ CARD" si musíte zakúpiť u miestneho poskytovateľa káblovej televízie.
- Pri vyberaní karty "CI alebo CI+ CARD" postupujte opatrne, pretože pádom by sa karta "CI alebo CI+ CARD" mohla poškodiť.
- Kartu "CI alebo CI+ CARD" vložte v smere, ktorý je na nej vyznačený.
- " Umiestnenie slotu COMMON INTERFACE sa môže odlišovať v závislosti od modelu.
- Karta "CI alebo CI+ CARD" nie je v niektorých krajinách a oblastiach podporovaná. Poraďte sa so svojím autorizovaným predajcom.
- V prípade akýchkoľvek problémov sa obráťte na poskytovateľa služieb.
- Vložte kartu "CI alebo CI+ CARD", ktorá podporuje aktuálne nastavenia antény. Ak tak neurobíte, obrazovka nemusí vyzerať normálne.

# Funkcia Teletext

#### Naučte sa používať Teletext a spúšťať funkcie, ktoré ponúka služba Teletext.

- Táto funkcia je dostupná len pre kanál, ktorý podporuje službu Teletext.
- $\bullet$  Táto funkcia nemusí byť podporovaná, závisí to od modelu alebo geografickej oblasti.
- $\triangle$  Funkciu Teletext spustíte stlačením tlačidla  $\text{FZ}$ TTX/MIX.
- <u>●</u> Ak chcete ukončiť funkciu Teletext, stláčajte tlačidlo **Z TTX/MIX** na diaľkovom ovládači, kým sa nezobrazí živé televízne vysielanie.

Stránka registra služby teletext poskytuje informácie o spôsobe používania služby. Aby sa informácie teletextu zobrazovali správne, príjem kanálu musí byť stabilný. Inak môžu informácie chýbať alebo sa niektoré stránky nemusia zobrazovať.

- Stránky teletextu môžete prepínať pomocou numerických tlačidiel na diaľkovom ovládači.
- Na štandardnom diaľkovom ovládači sú ikony funkcie Teletext vytlačené na niektorých tlačidlách. Ak chcete spustiť funkciu Teletext, vyhľadajte jej ikonu vytlačenú na tlačidle diaľkového ovládača a potom toto tlačidlo stlačte.

#### **E** TTX/MIX

Plný režim TTX / Polovičný režim TTX / Mix / TV naživo: Režim Teletext sa aktivuje na kanáli, ktorý práve sledujete. Po každom stlačení tlačidla  $\text{FZ}$ TTX/MIX sa zobrazenie režimu Teletext zmení v nasledovnom poradí: Plný režim TTX → Polovičný režim TTX → Mix → TV naživo.

- Plný režim TTX: Režim Teletext sa zobrazí na celú obrazovku.
- Polovičný režim TTX: Režim Teletext sa zobrazí na jednej polovici obrazovky, pričom na druhej polovici bude zobrazený sledovaný kanál.
- Mix: Režim Teletext sa zobrazí ako priehľadné zobrazenie prekrývajúce aktuálne sledovaný kanál.
- TV naživo: Znova sa zobrazí obrazovka živého televízneho vysielania.

Farebné tlačidlá (červené, zelené, žlté, modré): Ak vysielacia spoločnosť používa systém FASTEXT, rôzne témy na teletextových stránkach sú farebne odlíšené a dajú sa vybrať stlačením farebných tlačidiel. Stlačte farbu zodpovedajúcu vybratej téme. Zobrazí sa nová farebne rozlíšená stránka. Položky je možné vyberať rovnakým spôsobom. Ak chcete zobraziť predchádzajúcu alebo nasledujúcu stránku, vyberte príslušné farebné tlačidlo.

#### **<u>(≡i)</u>** SETTINGS

Index: Zobrazí stránku registra (obsahu) kedykoľvek počas sledovania teletextu.

#### **E**<sup>o</sup> PRE-CH

Sub Page: Zobrazí dostupnú podstránku.

#### **E.** SOURCE

List/Flof: Vyberie režim služby Teletext. Ak sa stlačí v režime LIST (ZOZNAM), prepne režim na režim uloženia do zoznamu. V režime uloženia zoznamu môžete stranu teletextu uložiť do zoznamu pomocou tlačidla <sup>5</sup> (Store).

#### **B** CH LIST

Store: Uloží stránky teletextu.

#### $\Xi$ <sup>2</sup>CH  $\Lambda$

Page Up: Zobrazí nasledujúcu stránku teletextu.

#### <sup>1</sup><sup>∈</sup> CH  $\vee$

Page Down: Zobrazí predchádzajúcu stránku teletextu.

#### **E? INFO**

Reveal/Conceal: Zobrazí alebo skryje skrytý text (napríklad odpovede na kvízové otázky). Ak chcete zobraziť normálnu obrazovku, stlačte ho znova.

#### $\equiv$  E-MANUAL

V závislosti od modelu alebo geografickej oblasti.

Size: Zobrazí teletext v hornej polovici obrazovky v dvojnásobnej veľkosti. Ak chcete text presunúť na spodnú polovicu obrazovky, stlačte ho znova. Ak chcete obnoviť normálne zobrazenie, stlačte ho ešte raz.

#### **EX RETURN**

Hold: Zachová zobrazenie aktuálnej stránky, ak automaticky nasleduje niekoľko sekundárnych stránok. Ak chcete krok vrátiť späť, stlačte ho znova.

#### $\equiv$ x $)$  EXIT

Cancel: Zmenší zobrazenie teletextu, aby prekrývalo aktuálne vysielanie.

# Typická stránka teletextu

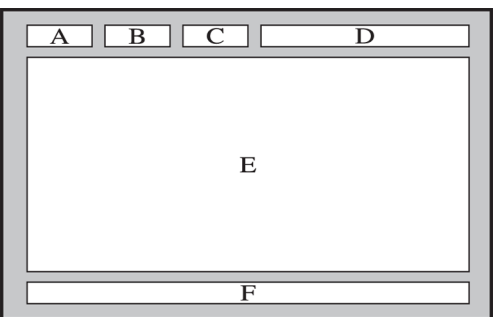

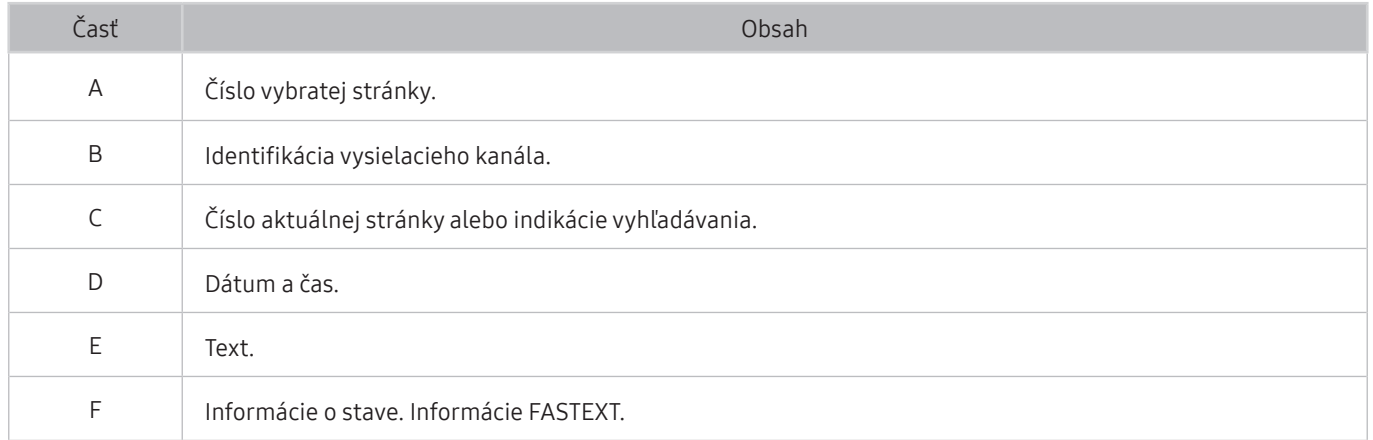

# Riešenie problémov

Ak máte s televízorom problém, rôzne riešenia si môžete pozrieť aj počas jeho sledovania. Ak váš problém nenájdete v časti Riešenie problémov, obráťte sa na kontaktné stredisko spoločnosti Samsung.

# Získanie podpory

Ak máte problém s televízorom, získajte pomoc priamo od spoločnosti Samsung.

## Získanie podpory prostredníctvom vzdialenej správy

#### $\hat{m}$  >  $\hat{\otimes}$  Nastavenia > Podpora > Vzdialená správa Skús teraz

Po vviadrení súhlasu s našou zmluvou o používaní služby môžete používať funkciu Vzdialená správa na prístup k vzdialenej podpore, prostredníctvom ktorej môžete nechať servisného technika diagnostikovať váš televízor, odstrániť problémy a aktualizovať softvér vášho televízora na diaľku prostredníctvom webu. Funkciu Vzdialená správa môžete aj zapnúť a vypnúť.

- Táto funkcia vyžaduje internetové pripojenie.
- Funkciu Vzdialená správa môžete aktivovať aj stlačením a podržaním tlačidla na minimálne 5 sekúnd.

#### Čo je vzdialená podpora?

Služba vzdialenej podpory od spoločnosti Samsung vám ponúka individuálnu podporu technického pracovníka Samsung, ktorý na diaľku dokáže:

- diagnostikovať váš televízor,
- upraviť nastavenia televízora,
- vykonať obnovenie nastavení televízora od výrobcu,
- nainštalovať odporúčané aktualizácie firmvéru.

#### Ako funguje podpora na diaľku?

Môžete jednoducho získať prístup k službe podpory Samsung Remote Support pre váš televízor:

- 1. Zavolajte do kontaktného strediska spoločnosti Samsung a požiadajte o podporu na diaľku.
- 2. Otvorte ponuku v televízore a prejdite do časti Podpora. ( $\cap$ )  $>$   $\otimes$  Nastavenia  $>$  Podpora)
- 3. Vyberte položku Vzdialená správa, prečítajte si podmienky poskytovania služby a vyjadrite s nimi súhlas. Keď sa zobrazí obrazovka čísla PIN, poskytnite technikovi svoje číslo PIN.
- 4. Technik potom získa prístup do vášho televízora.

# Získanie kontaktných údajov na servis

#### ∩ > © Nastavenia > Podpora > Informácie o produkte Skús teraz

Môžete zobraziť adresu webovej lokality spoločnosti Samsung, telefónne číslo telefonického centra, číslo modelu televízora, verziu softvéru televízora, licenciu Open Source a ďalšie informácie potrebné na poskytnutie servisnej podpory od operátora spoločnosti Samsung alebo na webovej lokalite spoločnosti Samsung.

- **The Informácie môžete zobraziť aj naskenovaním kódu QR televízora.**
- Túto funkciu môžete aktivovať aj stlačením a podržaním tlačidla (Prehrať) na minimálne 5 sekúnd. Tlačidlo naďalej držte, kým sa nezobrazí kontextové okno s informáciami pre zákazníkov.

# Žiadosť o servis

#### **∩ > © Nastavenia > Podpora > Požiadať o pomoc Skús teraz**

Ak máte problémy s TV, môžete požiadať o servisný zásah. Vyberte položku zodpovedajúcu vášmu problému a potom vyberte možnosť Požiadať teraz alebo Naplánovať dohodnuté stretnutie > Odoslať. Vaša žiadosť o službu bude zaregistrovaná. Kontaktné stredisko spoločnosti Samsung sa s vami spojí a dohodne alebo potvrdí termín servisu.

- Na vyžiadanie servisu musíte vyjadriť súhlas so zmluvnými podmienkami.
- $\bullet$  Táto funkcia nemusí byť podporovaná, závisí to od geografickej oblasti.
- Táto funkcia vyžaduje internetové pripojenie.

# Diagnostika problémov s prevádzkou televízora

Môžete vykonať diagnostiku problémov s televízorom a službou Smart Hub, ako aj spustiť funkcie obnovenia.

#### **∩ > © Nastavenia > Podpora > Samodiagnostika Skús teraz**

Na diagnostiku problémov s obrazom môžete použiť funkciu Test obrazu a na diagnostiku problémov so zvukom funkciu Test zvuku. Okrem toho môžete skontrolovať informácie o intenzite digitálneho signálu šíreného vzduchom (OTA), otestovať internetové pripojenie služby Smart Hub a spustiť funkcie obnovenia výrobných nastavení televízora a služby Smart Hub.

- Spustiť test obrazu
- Spustiť test zvuku
- Informácie o signáli
- Spustiť test pripojenia Smart Hub
- Obnoviť Smart Hub
- **Obnoviť**

# Problém s obrazom

Ak sa vyskytnú problémy s obrazom televízora, nasledujúce kroky vám môžu pomôcť tento problém vyriešiť.

### Testovanie obrazu

#### **△ → © Nastavenia > Podpora > Samodiagnostika > Spustiť test obrazu Skús teraz**

Skôr než si prečítate zoznam problémov a riešení uvedený nižšie, spustite funkciu Spustiť test obrazu, aby ste zistili, či problém spôsobuje televízor. Funkcia Spustiť test obrazu zobrazí obraz vo vysokom rozlíšení, ktorý môžete použiť na overenie prítomnosti chýb a nedostatkov.

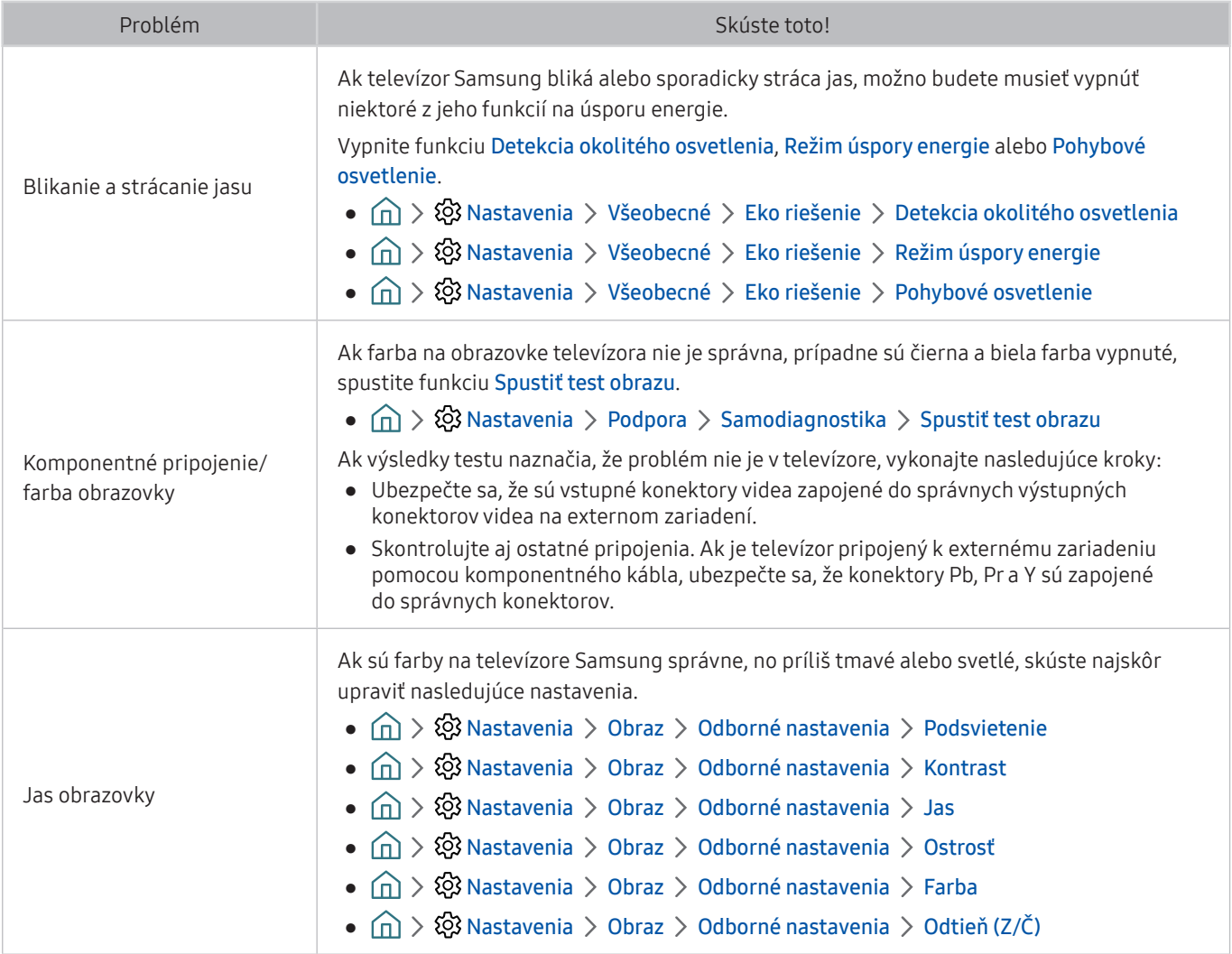

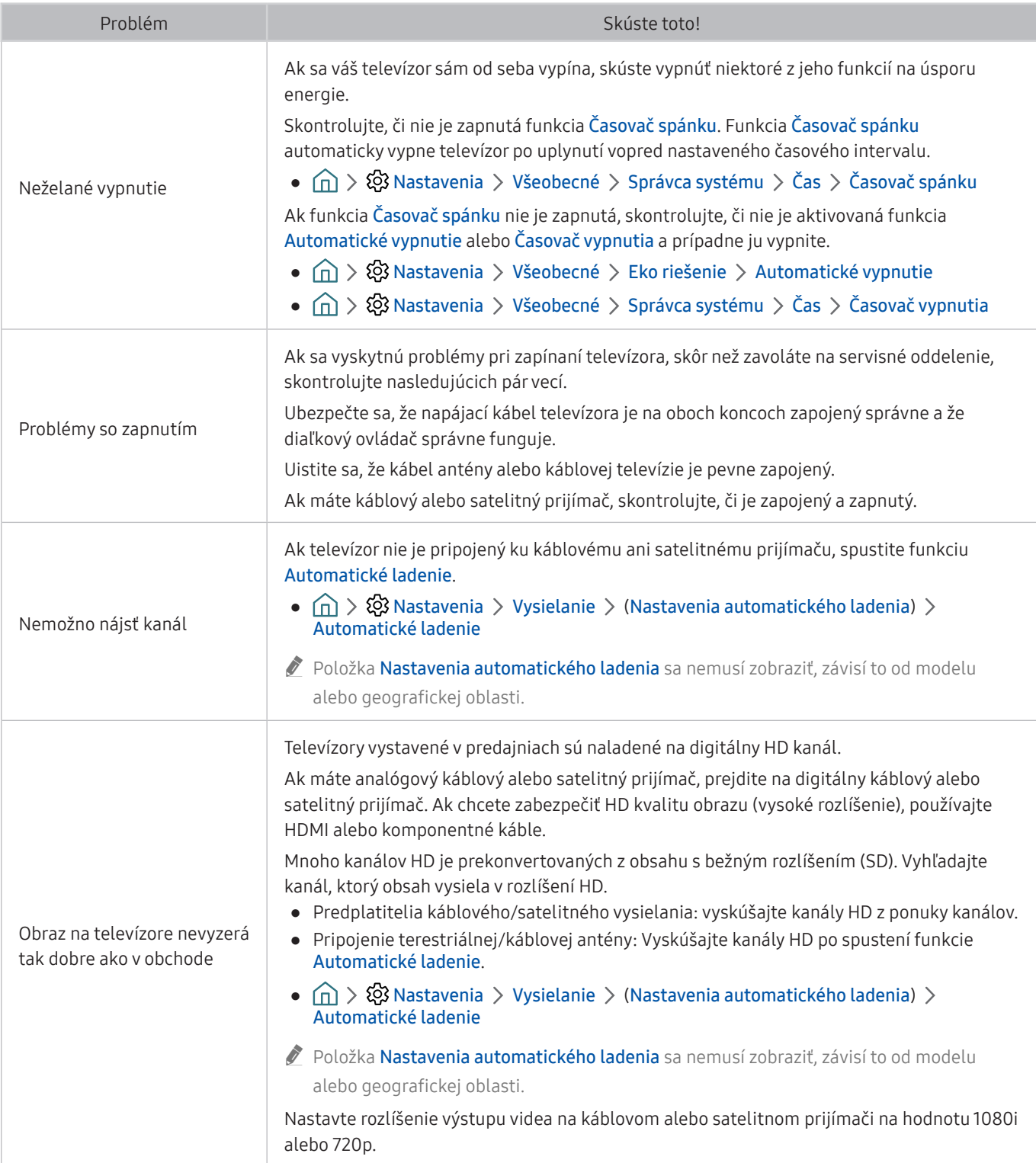

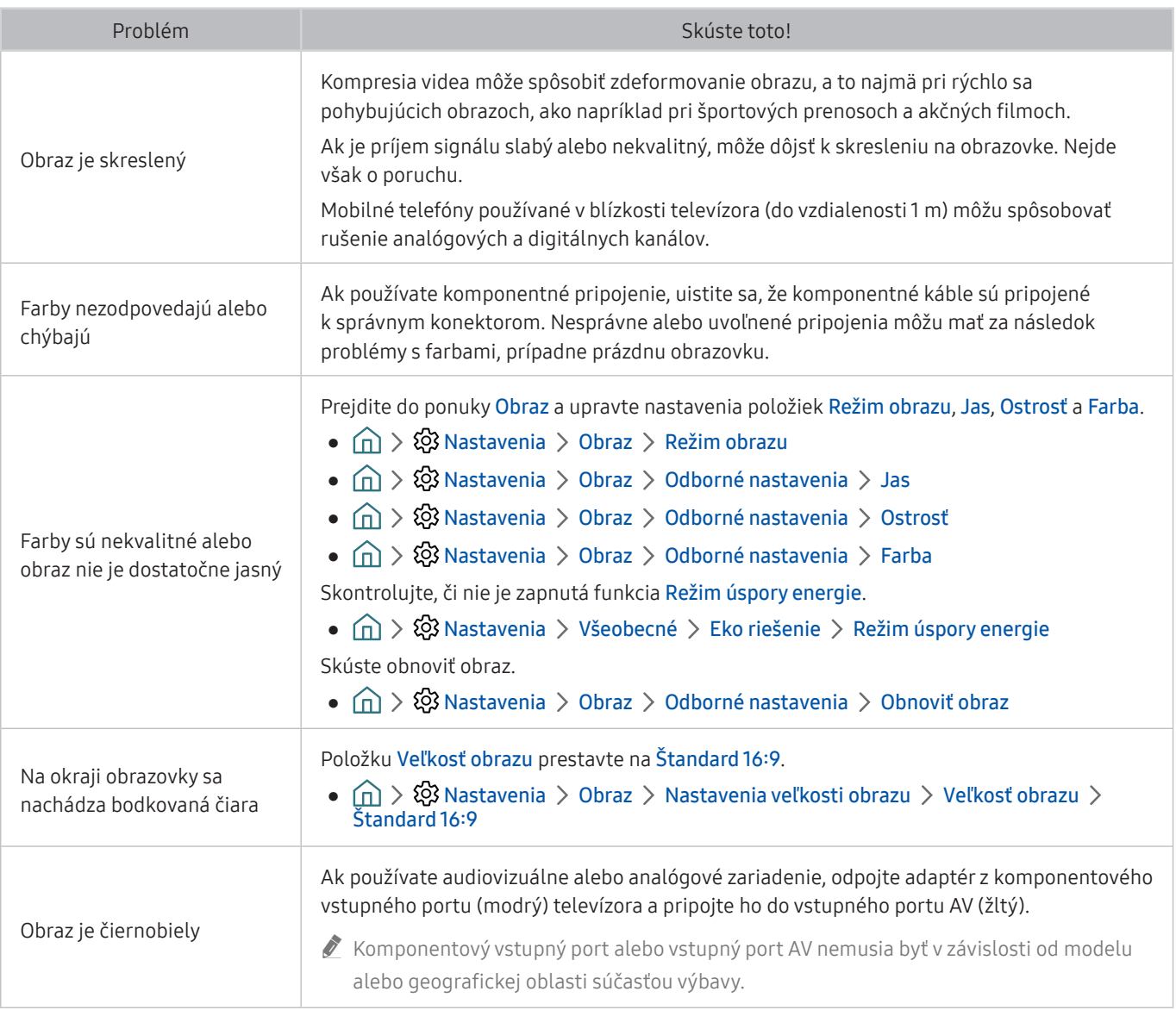

- Ak sa testovací obraz nezobrazí, prípadne je na ňom prítomný šum alebo skreslenie, môže to znamenať poruchu televízora. Podporu vám poskytne stredisko telefonickej podpory spoločnosti Samsung.
- Ak sa testovací obraz zobrazí správne, problém možno nastal v externom zariadení. Skontrolujte pripojenia.
- Ak problém pretrváva, skontrolujte intenzitu signálu alebo si pozrite používateľskú príručku externého zariadenia.

# Zvuk nie je jasne počuť

Ak sa vyskytnú problémy so zvukom televízora, nasledujúce kroky vám môžu pomôcť tento problém vyriešiť.

### Testovanie zvuku

#### **△ → ※ Nastavenia > Podpora > Samodiagnostika > Spustiť test zvuku Skús teraz**

Ak televízor prehrá melódiu Spustiť test zvuku bez rušenia, problém možno nastal v externom zariadení alebo sa vyskytli problémy s intenzitou signálu vysielania.

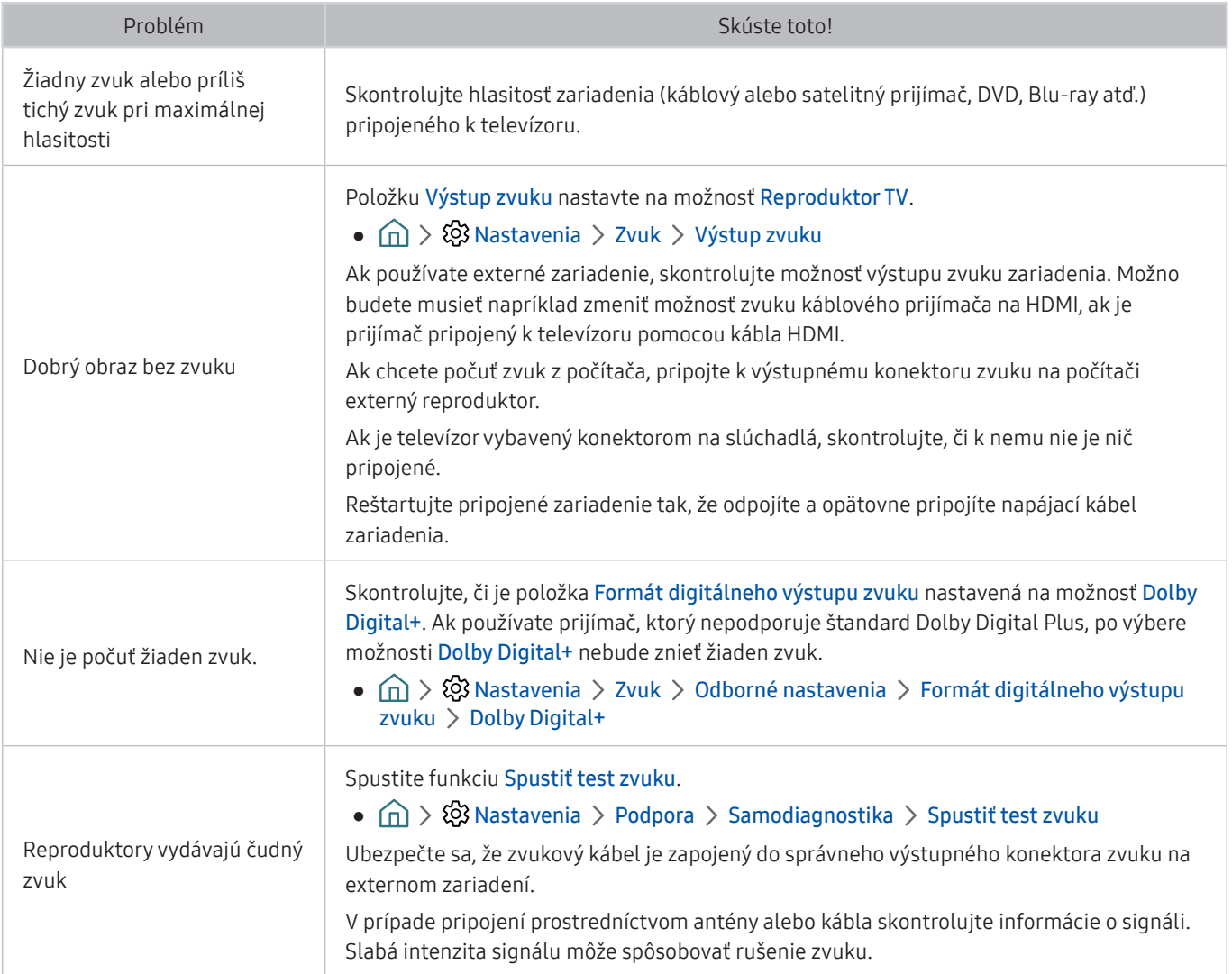

# Problém s vysielaním

#### Ak sa vyskytnú problémy s príjmom signálu vysielania, nasledujúce kroky vám môžu pomôcť tento problém vyriešiť.

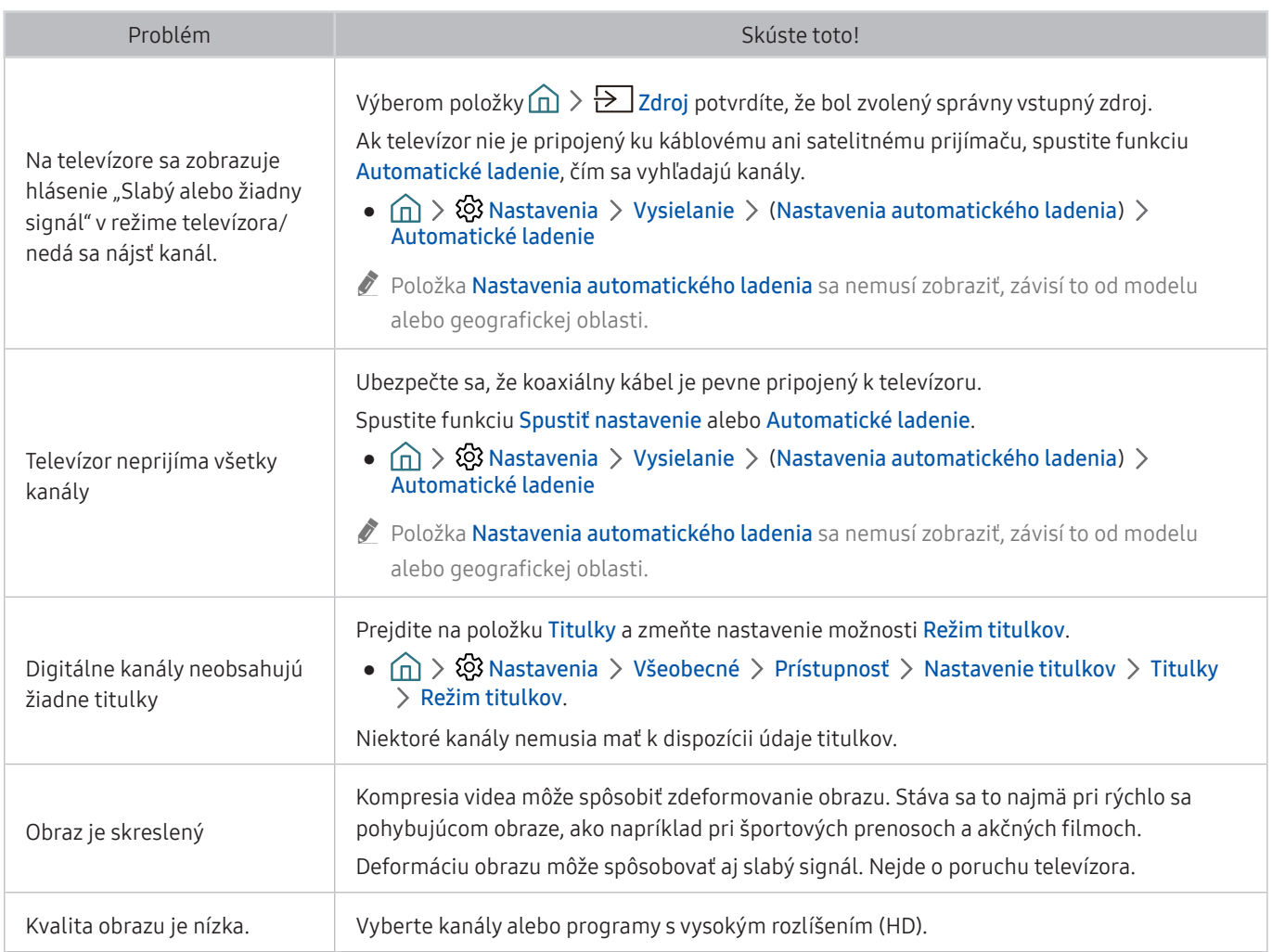

# Problém s pripojením k počítaču

#### Ak sa vyskytnú problémy s pripojením k počítaču, nasledujúce kroky vám môžu pomôcť tento problém vyriešiť.

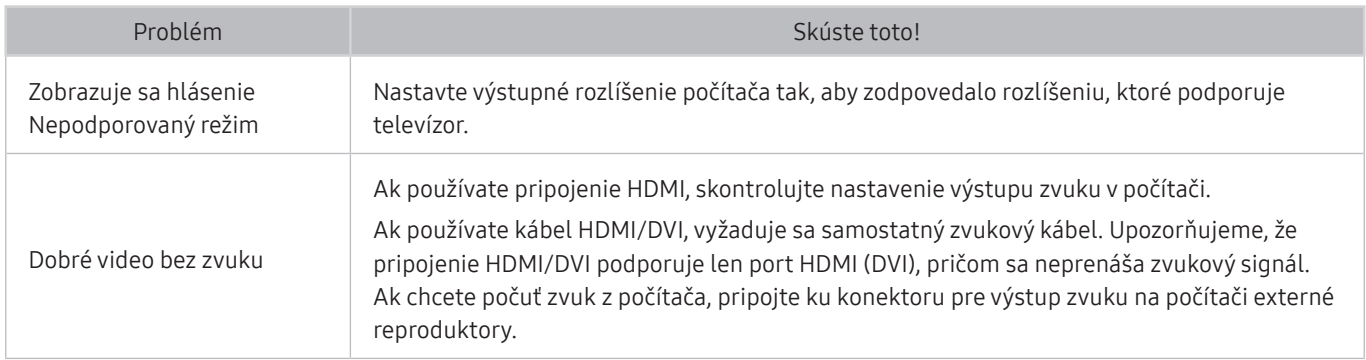

# Televízor sa nedokáže pripojiť na internet

Ak sa vyskytnú problémy s pripojením k internetu, nasledujúce kroky vám môžu pomôcť tento problém vyriešiť.

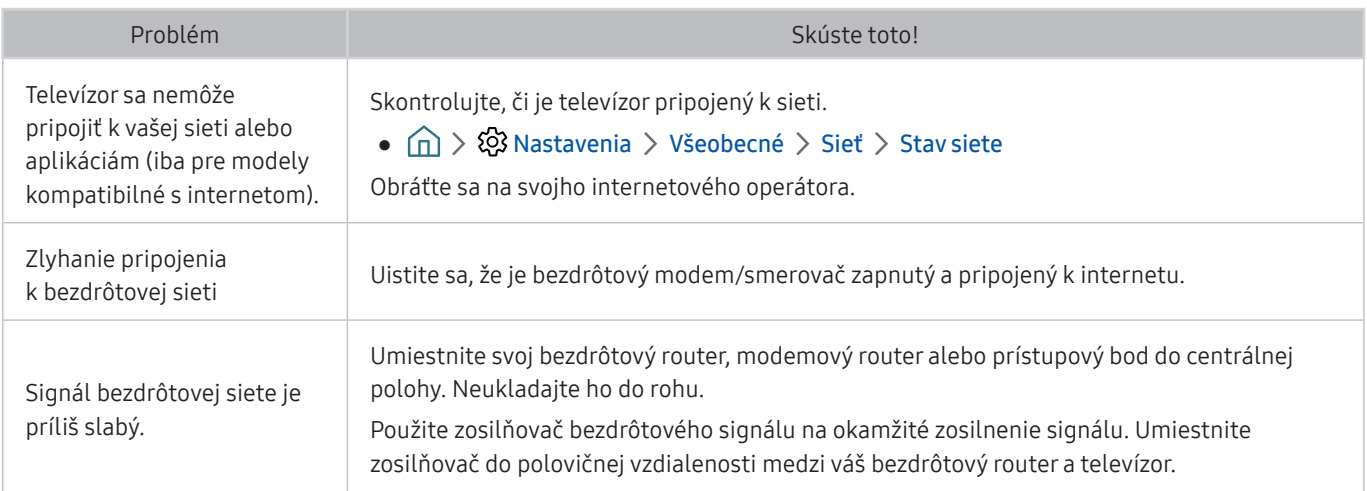

# Funkcia Anynet+ (HDMI-CEC) nefunguje

#### Ak systém Anynet+ (HDMI-CEC) nefunguje, nasledujúce kroky vám môžu pomôcť tento problém vyriešiť.

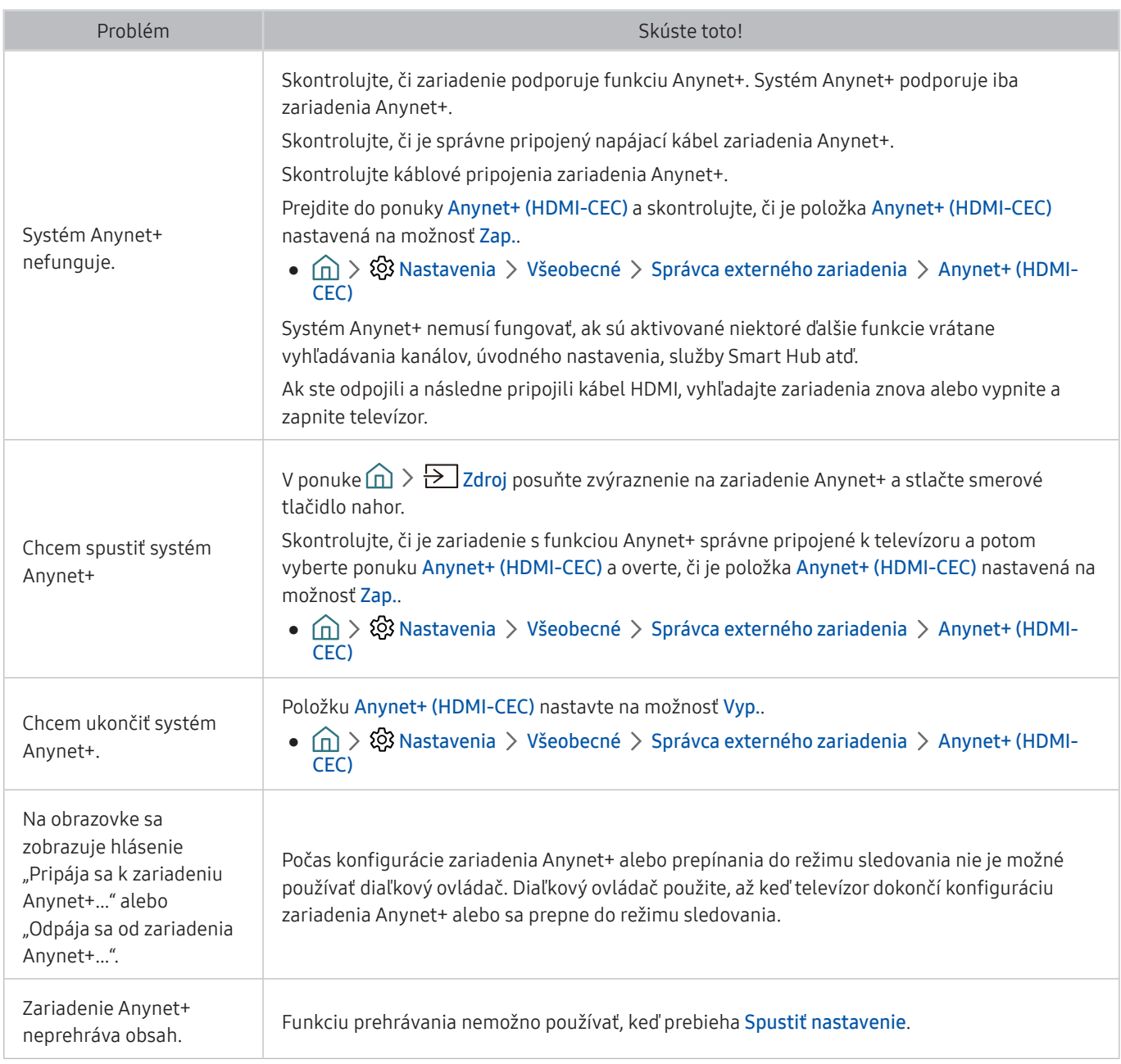

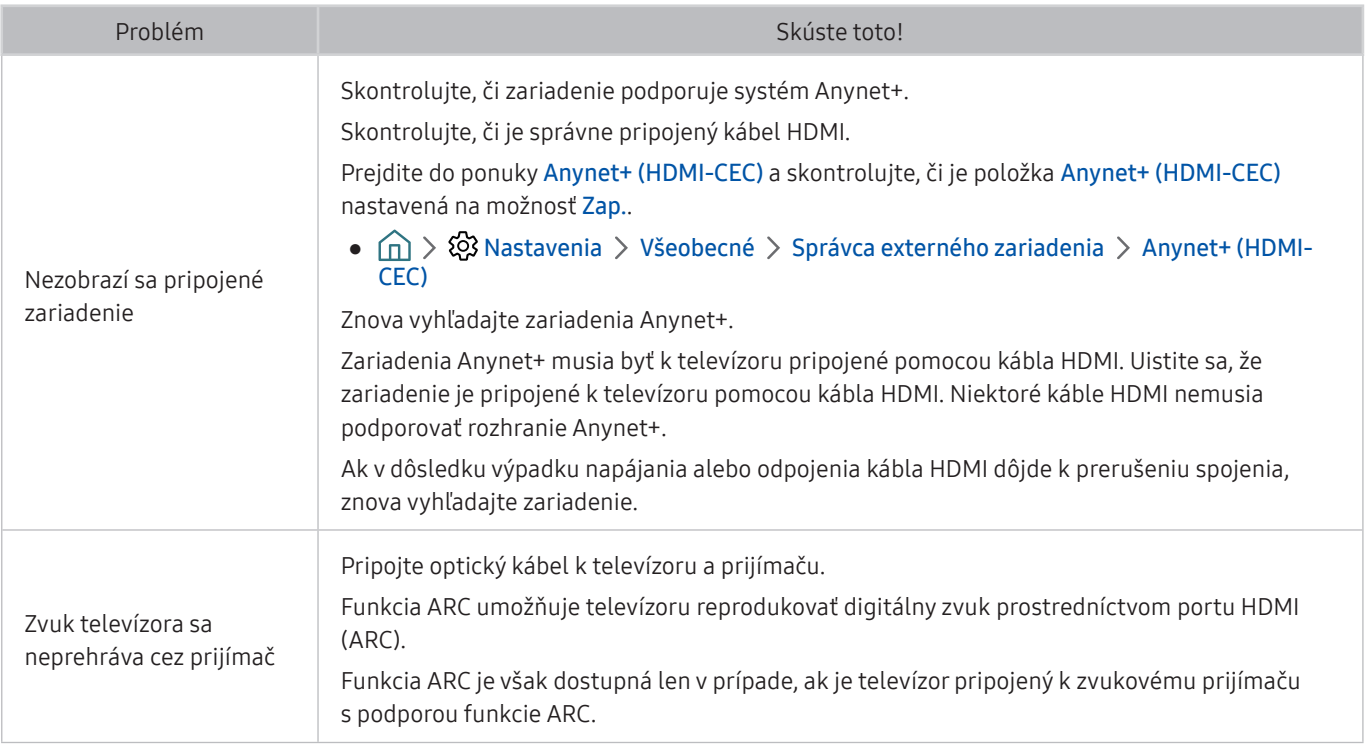

# Problém so spúšťaním/používaním aplikácií

#### Ak sa vyskytnú problémy s funkčnosťou aplikácií, nasledujúce kroky vám môžu pomôcť tento problém vyriešiť.

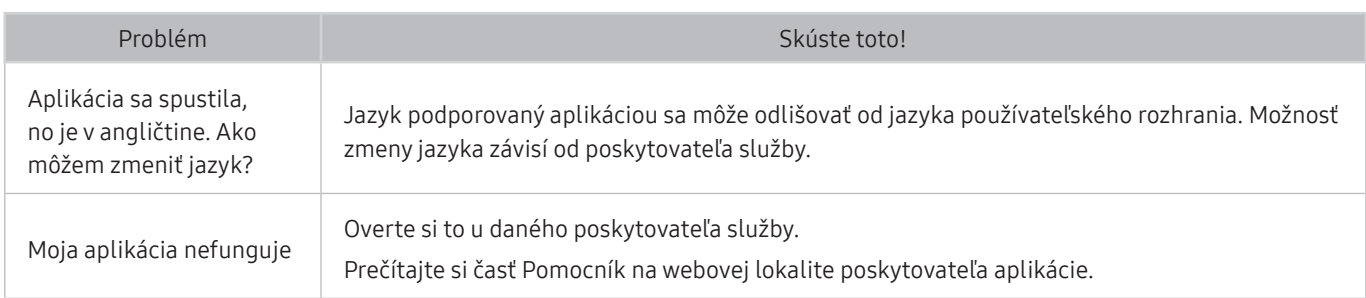

# Súbor nemožno prehrať

Ak sa vyskytnú problémy s prehrávaním súborov, nasledujúce kroky vám môžu pomôcť tento problém vyriešiť.

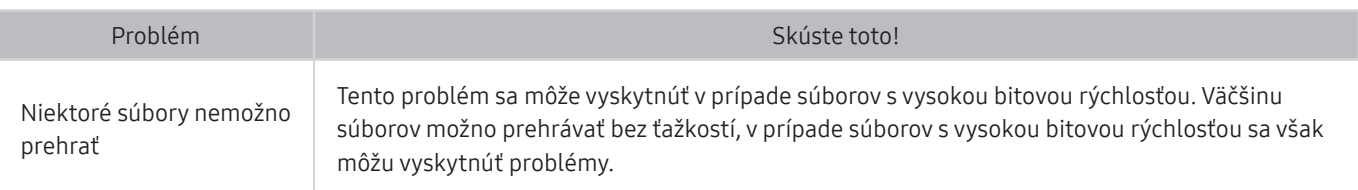

# Chcem obnoviť televízor

Obnovte nastavenia na výrobné hodnoty.

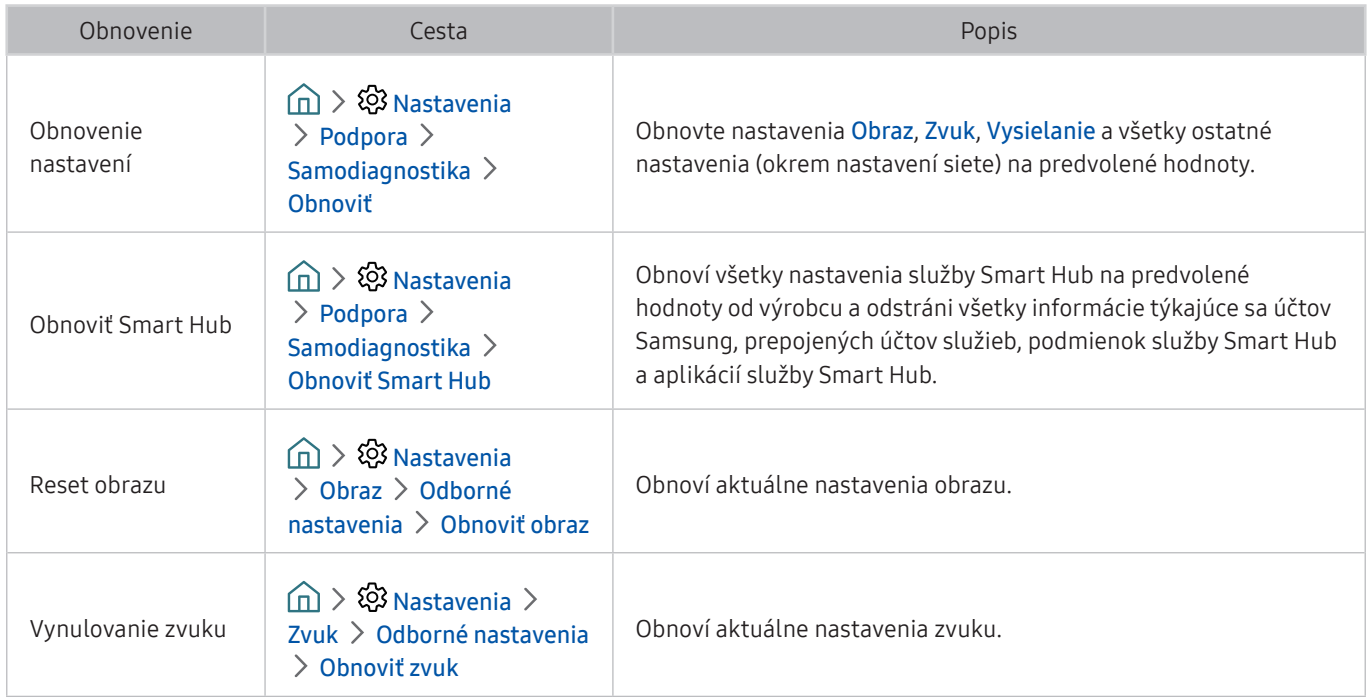

# Iné problémy

#### Ak chcete vyriešiť ďalšie možné problémy, postupujte podľa nasledujúcich krokov.

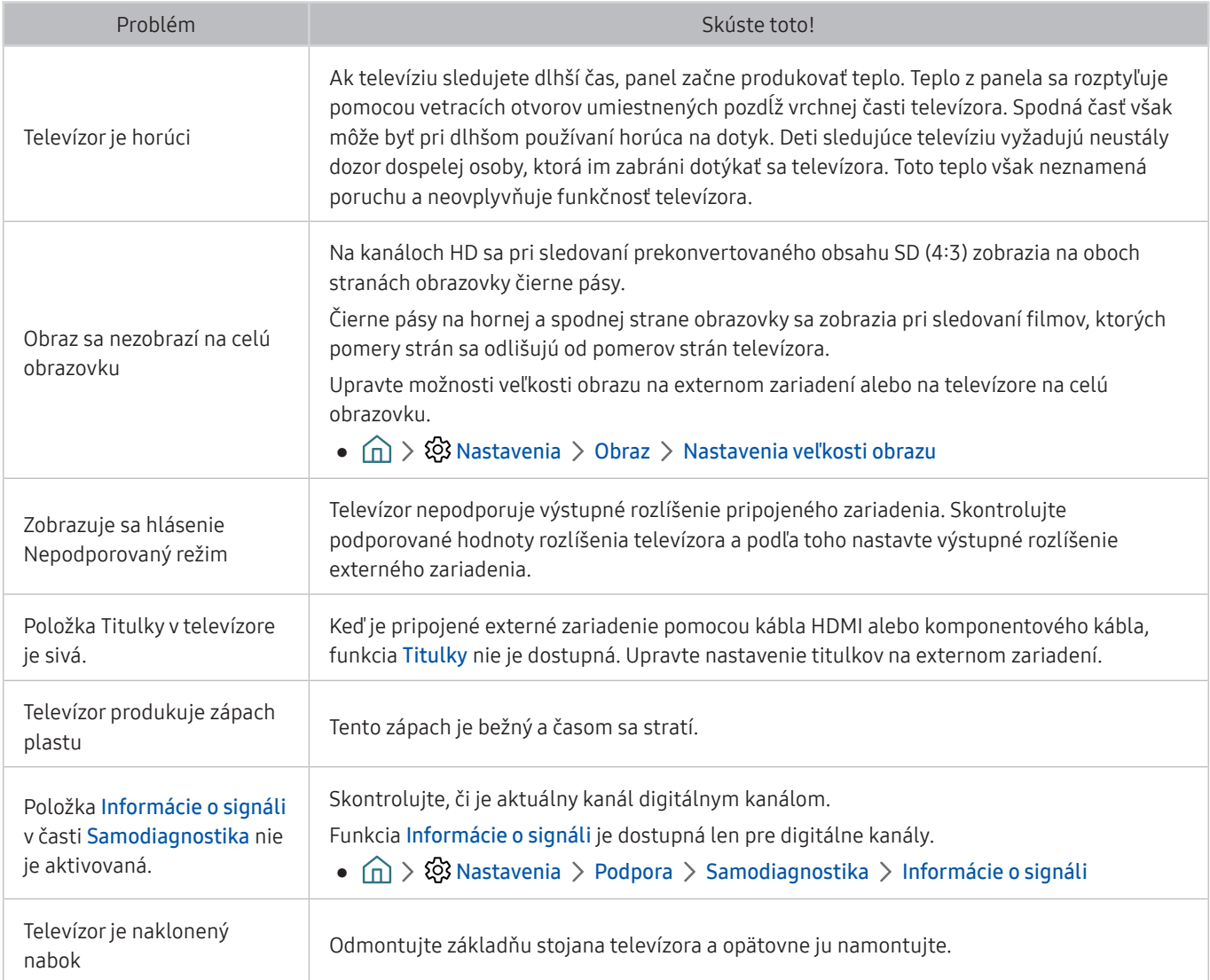

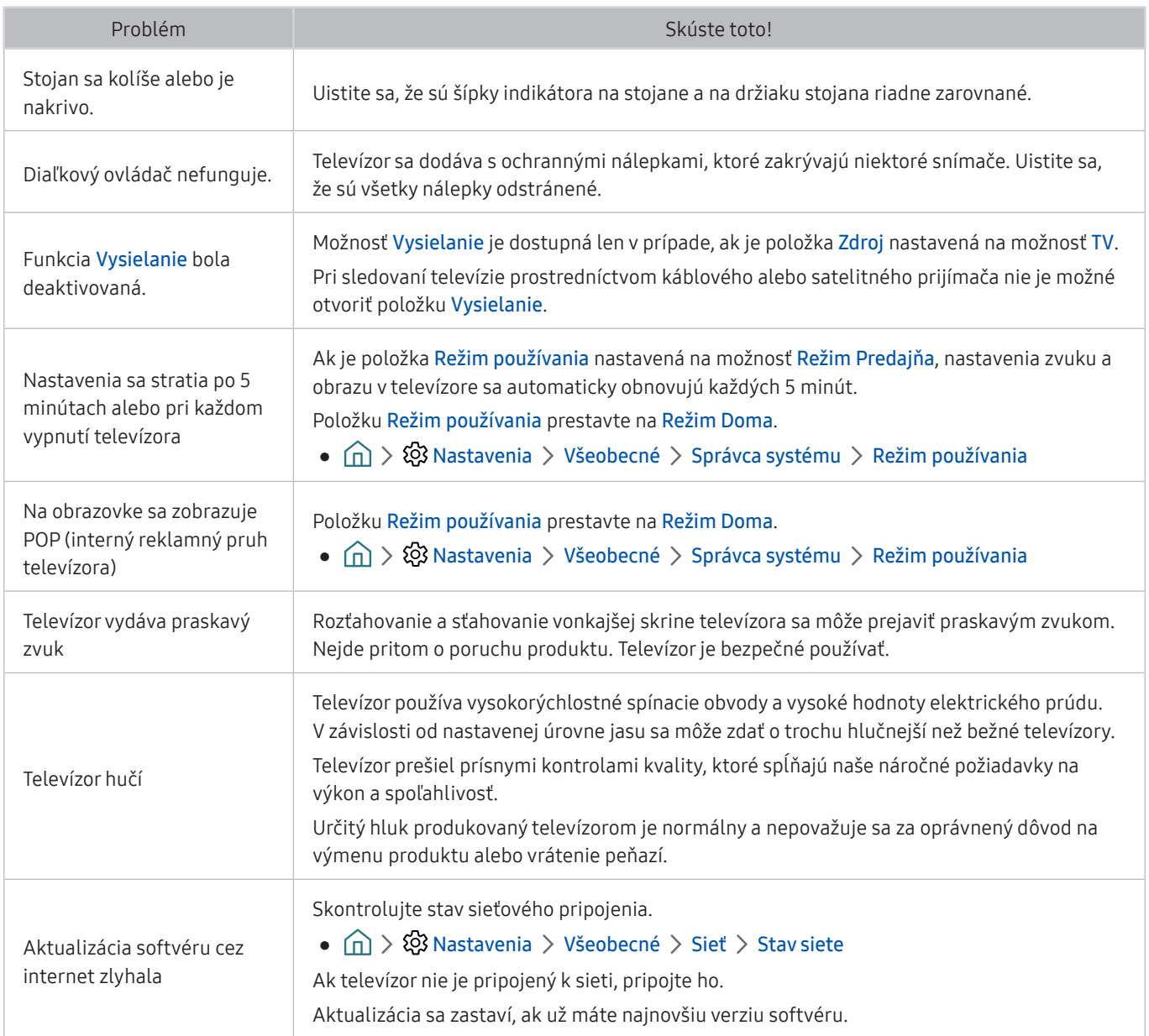

# Upozornenia a poznámky

Môžete získať pokyny a informácie, ktoré je potrebné si prečítať po inštalácii.

# Podporované možnosti zvuku vysielania

#### Skontrolujte podporované možnosti zvuku vysielania.

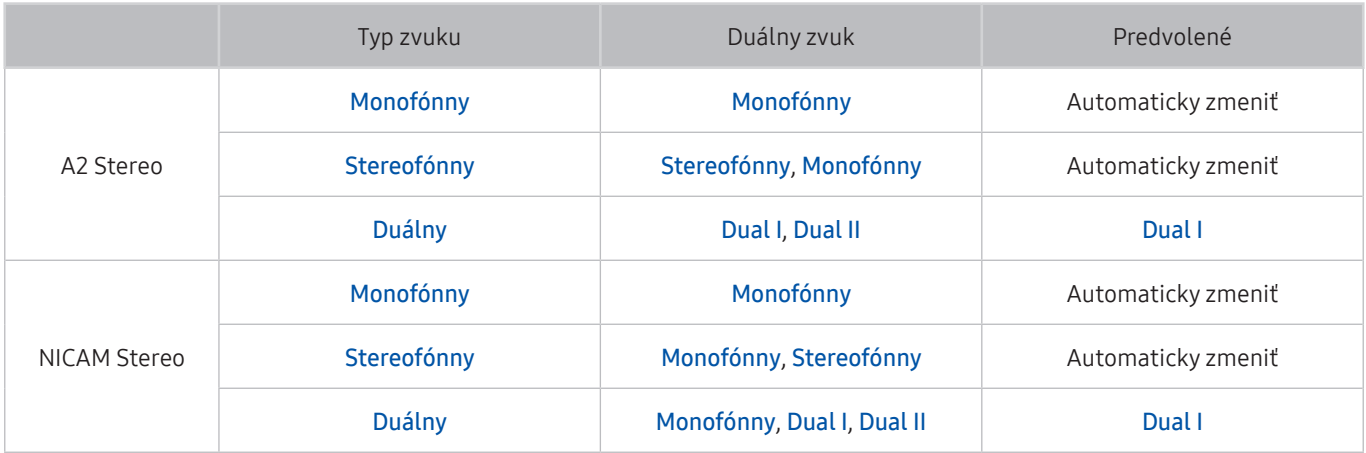

- Ak je signál Stereofónny slabý a dochádza k automatickému prepínaniu, vyberte režim Monofónny.
- Táto možnosť je k dispozícii len pre stereo signál.
- $\bullet$  Dostupné len v prípade, ak je zdroj vstupu nastavený na možnosť TV.

# Prečítajte si, než začnete používať funkciu Moje aplikácie

#### Skôr ako začnete používať funkciu Moje aplikácie, prečítajte si tieto informácie.

- V dôsledku rôznych vlastností produktov v službe Smart Hub od spoločnosti Samsung, ako aj obmedzení dostupného obsahu, nemusia byť niektoré funkcie, aplikácie a služby dostupné na všetkých zariadeniach alebo na všetkých územiach. Navštívte webovú lokalitu http://www.samsung.com, kde nájdete ďalšie informácie o konkrétnych zariadeniach a dostupnosti obsahu. Dostupnosť služieb a obsahu sa môže zmeniť bez predchádzajúceho upozornenia.
- Spoločnosť Samsung Electronics nepreberá žiadnu právnu zodpovednosť za akékoľvek narušenie prevádzky služieb aplikácií spôsobené poskytovateľom služieb z akýchkoľvek príčin.
- Služby aplikácií môžu byť k dispozícii len v angličtine a dostupný obsah sa môže líšiť v závislosti od geografickej oblasti.
- Ak chcete získať ďalšie informácie o aplikáciách, navštívte webovú lokalitu príslušného poskytovateľa služieb.
- V dôsledku nestabilného internetového pripojenia môže dochádzať k oneskoreniu alebo výpadkom. Aplikácie sa navyše môžu v závislosti od prostredia siete ukončiť automaticky. V takom prípade skontrolujte internetové pripojenie a skúste to znova.
- Služby a aktualizácie aplikácií sa môžu prestať poskytovať.
- Poskytovateľ služieb môže zmeniť obsah aplikácií bez predchádzajúceho upozornenia.
- Konkrétne služby sa môžu líšiť v závislosti od verzie aplikácie nainštalovanej v televízore.
- Funkčnosť aplikácie sa môže vo verziách vydaných v budúcnosti zmeniť. V takom prípade aktivujte sprievodcu aplikáciou alebo navštívte webovú lokalitu poskytovateľa služieb.
- V závislosti od pravidiel poskytovateľa služieb nemusia niektoré aplikácie podporovať multitasking.

# Prečítajte si, než začnete používať funkciu Internet

Skôr než začnete používať aplikáciu Internet, prečítajte si tieto informácie.

- Aplikácia Internet nie je kompatibilná s aplikáciami Java.
- Stiahnutie súboru nie je podporované.
- Cez funkciu Internet nemusí byť možné získať prístup k určitým webovým lokalitám.
- Televízor nepodporuje prehrávanie videí vo formáte Flash.
- Elektronické obchodovanie na nákup online sa nepodporuje.
- V prípade webových lokalít s posúvateľnými oknami sa môžu pri posúvaní okna zobraziť poškodené znaky.
- Technológia ActiveX sa nepodporuje.
- Podporuje sa len obmedzený počet typov písma. Niektoré symboly a znaky sa nemusia zobrazovať správne.
- Reakcia na príkazy diaľkového ovládania a príslušné zobrazenie na obrazovke sa môže oneskoriť v dôsledku načítavania webovej stránky.
- V prípade určitých operačných systémov sa môže načítanie webovej stránky oneskoriť alebo úplne prerušiť.
- Funkcie kopírovania a prilepenia sa nepodporujú.
- Pri písaní e-mailov alebo jednoduchých správ nemusia byť dostupné určité funkcie ako veľkosť písma a výber farby.
- Počet záložiek a veľkosť súboru denníka, ktorý možno uložiť, je obmedzený.
- Počet okien, ktoré môžu byť súčasne otvorené, sa líši v závislosti od podmienok vyhľadávania a modelu televízora.
- Rýchlosť prehliadania webu sa bude líšiť v závislosti od prostredia siete.
- Ak ste nenastavili Hodiny, história prehliadania sa neuloží.
	- $\hat{m}$   $>$   $\hat{\varphi}$  Nastavenia  $>$  Všeobecné  $>$  Správca systému  $>$  Čas  $>$  Hodiny
- História prehliadania sa ukladá od najnovšieho po najstarší záznam, pričom najstaršie záznamy sa prepíšu najskôr.
- V závislosti od podporovaných typov kodekov videa a zvuku sa počas prehrávania videí alebo zvuku vo formáte HTML5 nemusia dať prehrávať určité videá a zvukové súbory.
- Zdroje videa poskytovateľov služieb dátových tokov optimalizovaných pre počítač sa v našej aplikácii Internet nemusia správne prehrávať.

# Prečítajte si pred nastavením bezdrôtového internetového pripojenia

#### Upozornenia týkajúce sa bezdrôtového internetu

- Tento televízor podporuje komunikačné protokoly IEEE 802.11a/b/g/n/ac. Spoločnosť Samsung odporúča používať protokol IEEE 802.11n. Videosúbory uložené v zariadení pripojenom k televízoru prostredníctvom domácej siete sa nemusia prehrávať plynule.
	- " Niektoré komunikačné protokoly IEEE 802.11 nemusia byť v závislosti od modelu podporované.
- Ak chcete používať bezdrôtový internet, televízor musí byť pripojený k bezdrôtovému smerovaču alebo modemu. Ak bezdrôtový smerovač podporuje protokol DHCP, televízor môže na pripojenie k bezdrôtovej sieti používať DHCP alebo statickú adresu IP.
- Pre bezdrôtový smerovač vyberte kanál, ktorý sa momentálne nepoužíva. Ak kanál nastavený pre bezdrôtový smerovač momentálne používa iné zariadenie, zvyčajne dochádza k rušeniu alebo zlyhaniu spojenia.
- Väčšina bezdrôtových sietí disponuje voliteľným systémom zabezpečenia. Ak chcete povoliť systém zabezpečenia bezdrôtovej siete, musíte si vytvoriť heslo pozostávajúce zo znakov a čísel. Toto heslo sa potom bude vyžadovať pri pripojení k zabezpečenému prístupovému bodu.

#### Protokoly zabezpečenia bezdrôtovej komunikácie

Televízor podporuje len nasledujúce protokoly zabezpečenia bezdrôtovej siete:

- Režimy overovania: WEP, WPAPSK, WPA2PSK
- Typy šifrovania: WEP, TKIP, AES

Televízor sa nedokáže pripojiť k necertifikovaným bezdrôtovým smerovačom.

V súlade s najnovšími certifikačnými špecifikáciami štandardu Wi-Fi nepodporujú televízory Samsung šifrovanie zabezpečenia protokolom WEP ani TKIP v sieťach prevádzkovaných v režime 802.11n. Ak váš bezdrôtový smerovač podporuje protokol WPS (Wi-Fi Protected Setup), televízor môžete pripojiť k sieti prostredníctvom automatickej konfigurácie PBC (Push Button Configuration) alebo čísla PIN (Personal Identification Number). Protokol WPS automaticky nakonfiguruje identifikátor SSID a kľúč WPA.

# Prečítajte si pred prehrávaním súborov fotografií, videí alebo hudobných súborov

Prečítajte si tieto informácie pred prehrávaním mediálneho obsahu.

### Obmedzenia týkajúce sa používania súborov fotografií, videí alebo hudobných súborov Skús teraz

- Televízor podporuje iba veľkokapacitné zariadenia USB typu MSC. MSC je označenie triedy veľkokapacitných úložných zariadení. Medzi typy zariadení MSC patria externé pevné disky, čítačky kariet flash a digitálne fotoaparáty. (Rozbočovače USB nie sú podporované.) Tieto typy zariadení sa musia pripájať priamo k portu USB. Ak zariadenie USB pripojíte k televízoru prostredníctvom predlžovacieho kábla USB, televízor nemusí zariadenie rozpoznať, prípadne nemusí prečítať súbory, ktoré sú v ňom uložené. Počas prenosu súborov neodpájajte zariadenie USB.
- Na pripojenie externého pevného disku použite port USB (HDD). Odporúčame použiť externý pevný disk s vlastným napájacím adaptérom.
- Niektoré digitálne fotoaparáty a zvukové zariadenia nemusia byť kompatibilné s týmto televízorom.
- Ak je k televízoru pripojených viacero zariadení USB, televízor nemusí rozpoznať niektoré alebo žiadne z týchto zariadení. Zariadenia USB, ktoré používajú vstup s vysokým výkonom, by mali byť pripojené k portu USB [5 V, 1 A].
- Televízor podporuje systémy súborov FAT, exFAT a NTFS.
- Po zoradení súborov v režime zobrazenia priečinkov môže televízor zobraziť až 1 000 súborov v jednom priečinku. Ak však zariadenie USB obsahuje viac ako 8 000 súborov a priečinkov, niektoré z nich nemusia byť dostupné.
- Niektoré súbory sa v závislosti od metódy kódovania nemusia dať prehrať v televízore.
- Niektoré súbory nie sú podporované vo všetkých modeloch.
- Modely televízorov Samsung vyrobené v roku 2018 nepodporujú kodeky DivX a DTS.
# Podporované externé titulky

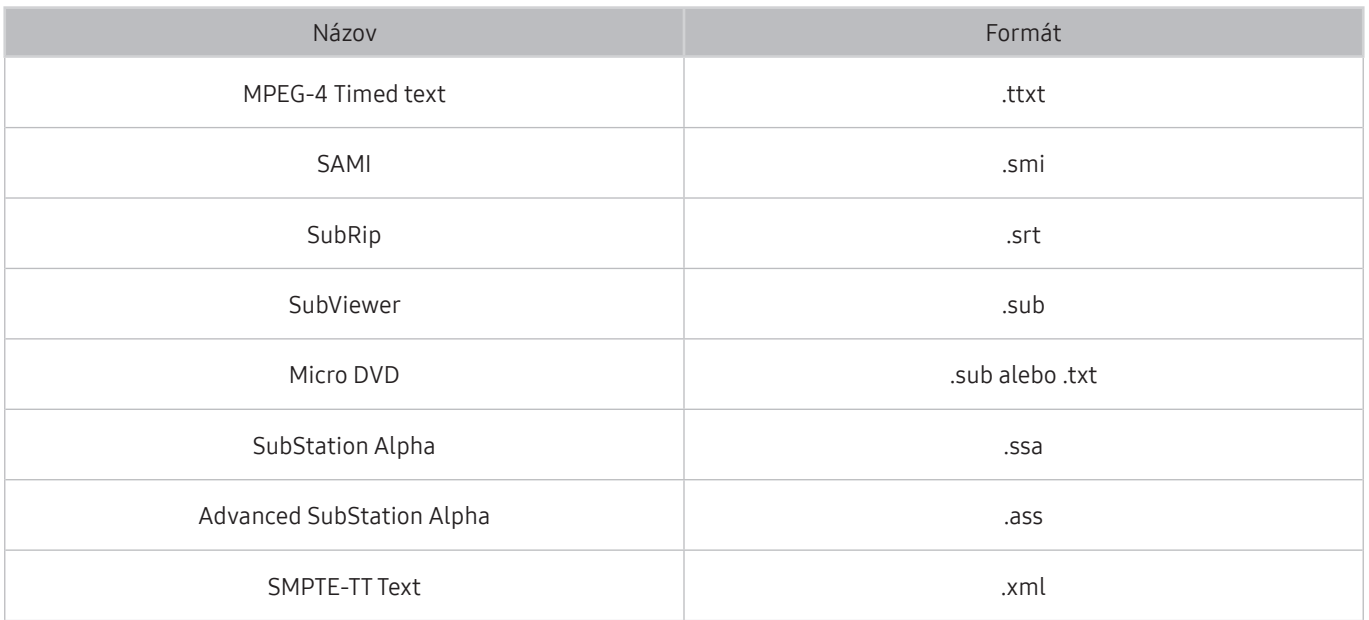

# Podporované interné titulky

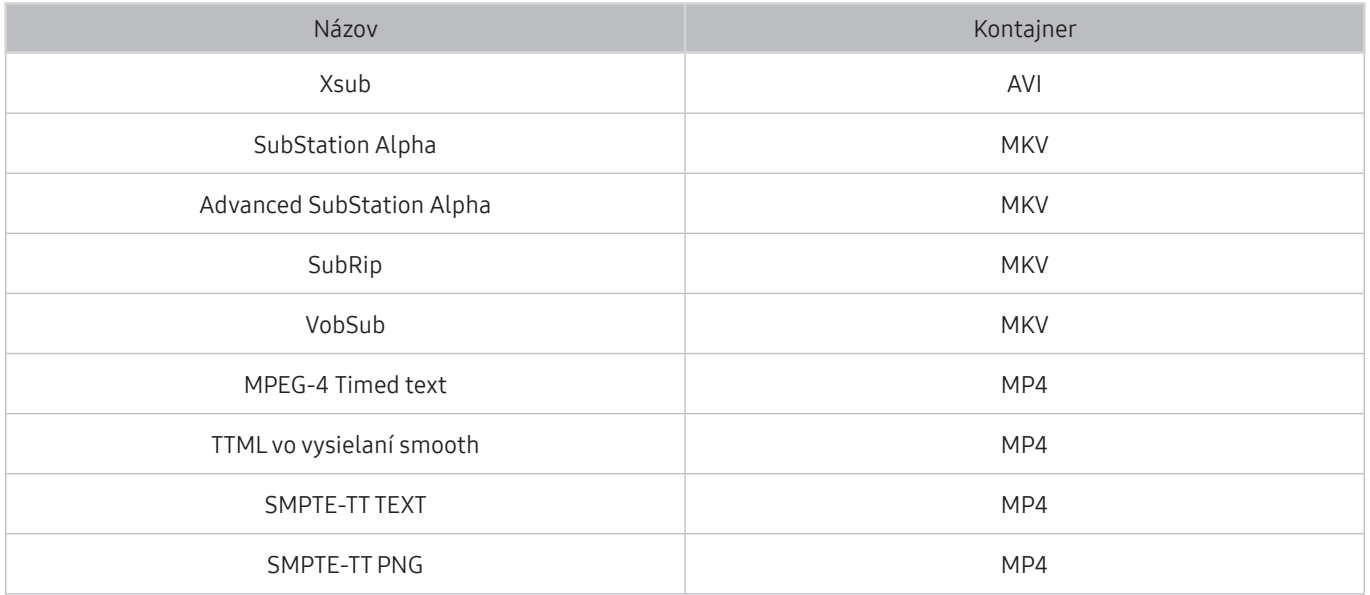

# Podporované formáty a rozlíšenia obrázkov

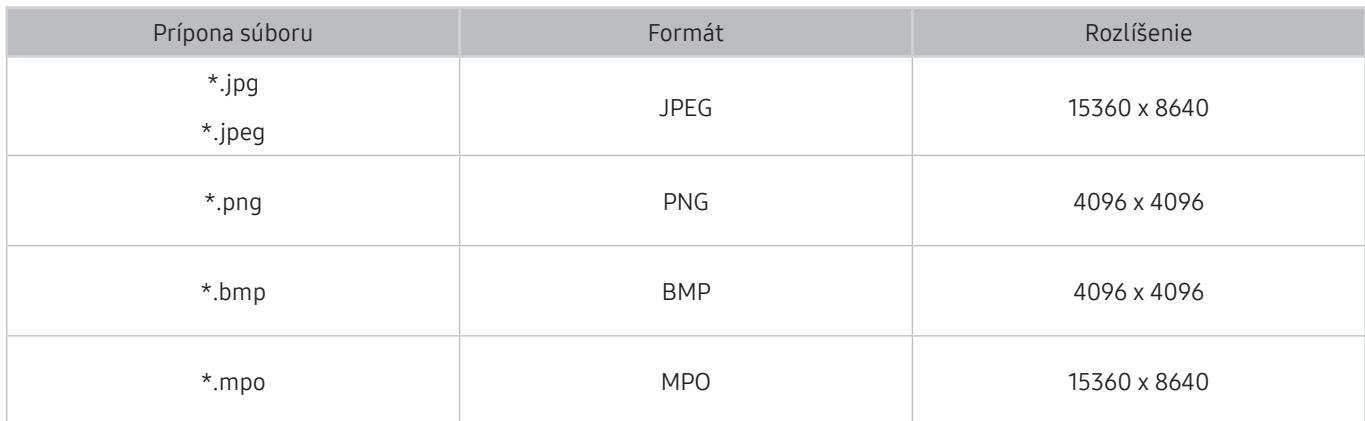

Formát MPO je čiastočne podporovaný.

# Podporované hudobné formáty a kodeky

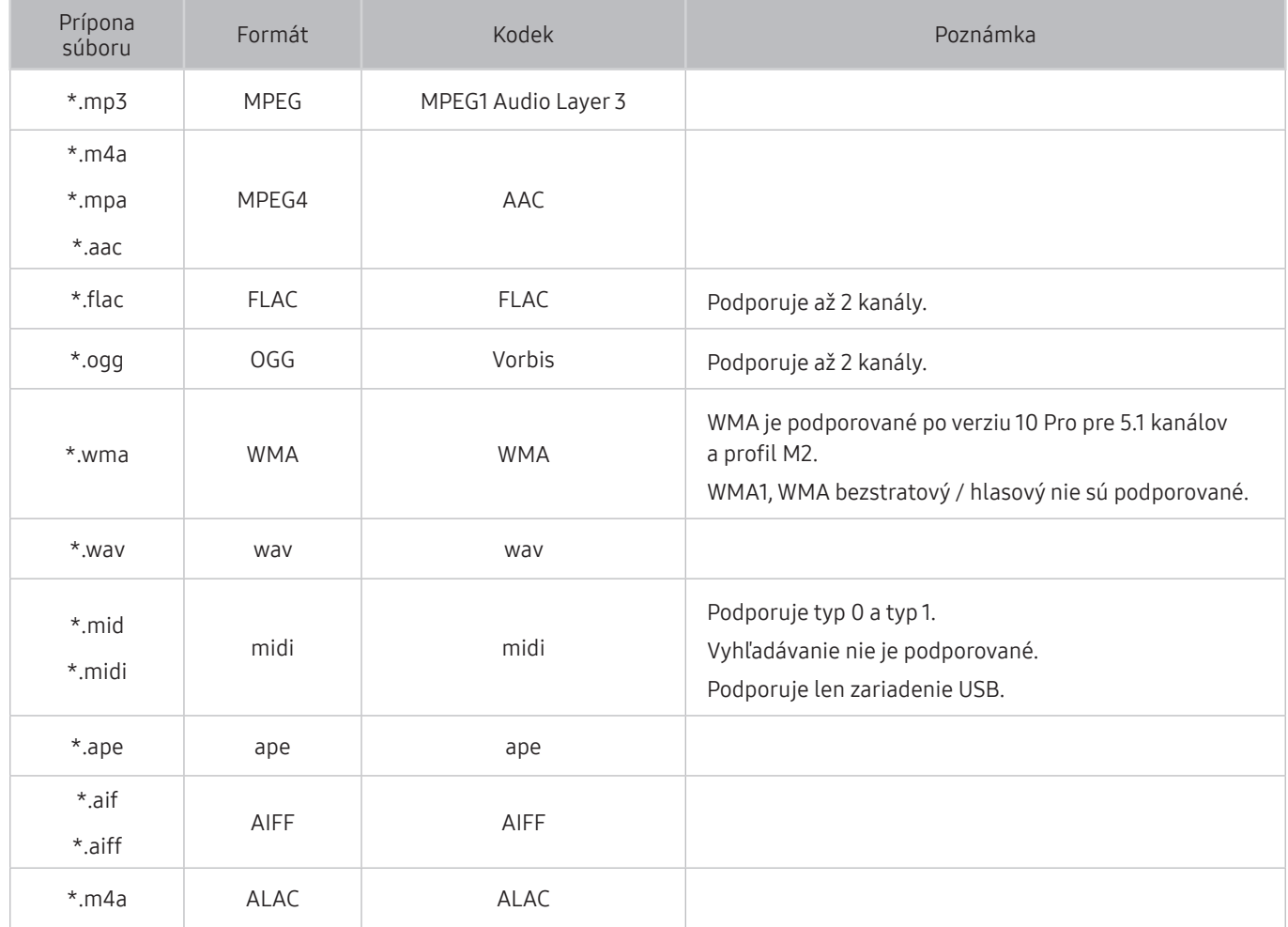

# Podporované kodeky videa

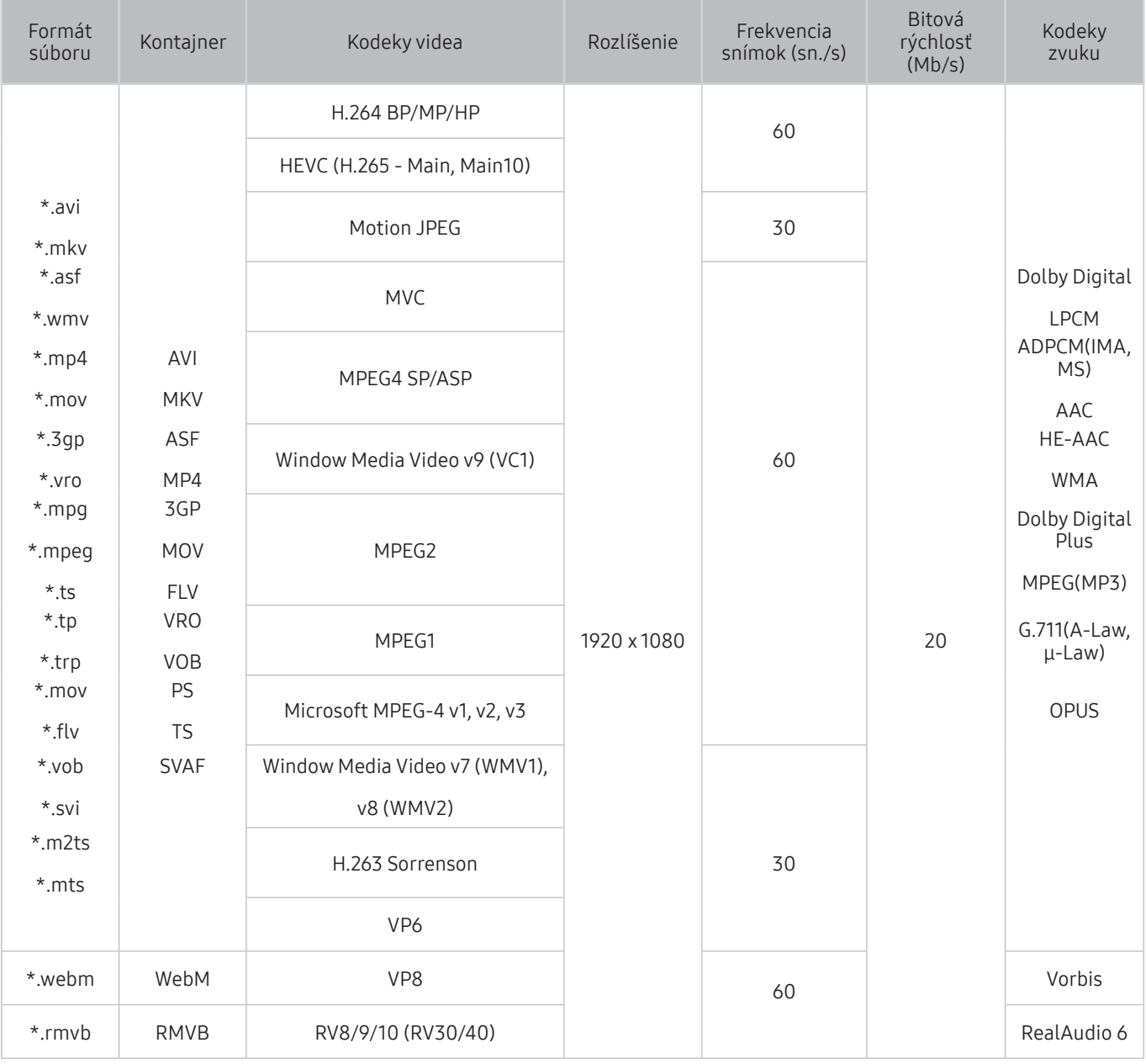

V závislosti od modelu nemusí byť rozlíšenie podporované.

### Iné obmedzenia

- V prípade problému s obsahom nemusia kodeky fungovať správne.
- Ak je chyba v obsahu alebo v kontajneri, video sa neprehrá alebo sa neprehrá správne.
- Zvuk alebo video nemusí fungovať, ak je jeho štandardná bitová rýchlosť/frekvencia snímok nad úrovňou technických možností televízora.
- Ak tabuľka registra vykazuje chybu, funkcia vyhľadávania (Skočiť) nefunguje.
- Keď prehrávate video cez sieťové pripojenie, video sa nemusí prehrávať plynulo v dôsledku rýchlostí prenosu údajov.
- Niektoré zariadenia USB/digitálne fotoaparáty nemusia byť s televízorom kompatibilné.
- Kodek HEVC je dostupný iba pre kontajnery MKV / MP4 / TS.
- Kodek MVC je čiastočne podporovaný.

#### Video dekodéry

- Štandard H.264 je podporovaný po úroveň 4.1. (Televízor nepodporuje možnosti FMO/ASO/RS)
- VC1 AP L4 nie je podporované.
- GMC 2 alebo vyššia verzia nie je podporovaná.

### Zvukové dekodéry

- WMA je podporované po verziu 10 Pro pre 5.1 kanálov a profil M2.
- WMA1, WMA bezstratový / hlasový nie sú podporované.
- Kodeky QCELP a AMR NB / WB nie sú podporované.
- Vorbis je podporovaný na max. 5.1 kanáloch.
- Dolby Digital Plus je podporované pre max. 5.1-kanálový formát.
- Podporované vzorkovacie frekvencie sú 8; 11,025; 12; 16; 22,05; 24; 32; 44,1 a 48 kHz a líšia sa v závislosti od kodeku.

# Prečítajte si po nainštalovaní televízora

Po nainštalovaní televízora si prečítajte tieto informácie.

## Veľkosť obrazu a vstupný signál

Na aktuálny zdroj sa použijú nastavenia položky Veľkosť obrazu. Použité nastavenia položky Nastavenia veľkosti obrazu sa aplikujú vždy, keď vyberiete daný zdroj (pokiaľ ich nezmeníte).

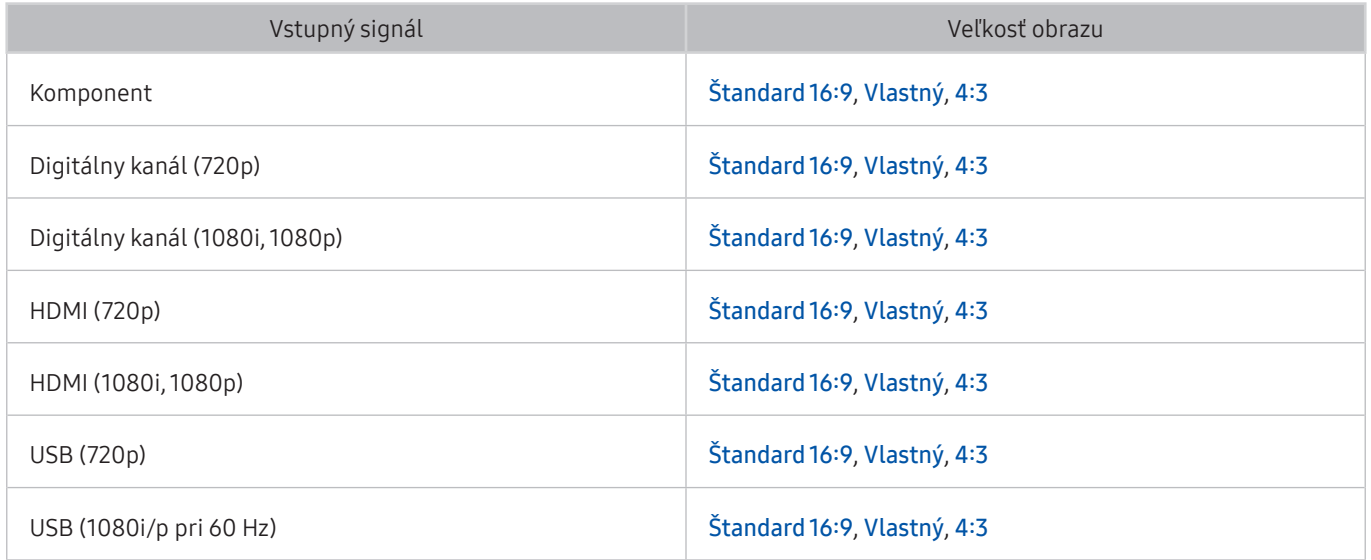

## Inštalácia zámky proti odcudzeniu

Zámka proti odcudzeniu je fyzické zariadenie, ktoré možno použiť na zabezpečenie televízora proti krádeži. Vyhľadajte slot zámky na zadnej strane televízora. Vedľa slotu sa nachádza ikona  $\mathbb R$ . Ak chcete použiť zámku, lanko zámky upevnite k predmetu, ktorý je príliš ťažký na to, aby sa dal odniesť, a potom ho prevlečte slotom zámky na televízore. Zámka sa predáva samostatne. Spôsob používania zámky proti odcudzeniu sa môže líšiť v závislosti od modelu televízora. Ďalšie informácie o zámke proti odcudzeniu nájdete v príručke.

 $\triangle$  Táto funkcia nemusí byť podporovaná, závisí to od modelu alebo geografickej oblasti.

# Prečítajte si pred pripojením počítača (podporované rozlíšenia)

Pozrite si podporované rozlíšenia pre vstupný signál z počítača.

## Full HD TV

Pri pripojení televízora k počítaču nastavte grafickú kartu počítača na jedno zo štandardných rozlíšení uvedených v tabuľkách nižšie alebo na ďalšej stránke. Televízor sa automaticky prispôsobí vybranému rozlíšeniu. Upozorňujeme, že optimálne a odporúčané rozlíšenie je 1920 x 1080 pri 60 Hz. Ak nastavíte rozlíšenie, ktoré nie je uvedené v tabuľkách, môže sa zobraziť prázdna obrazovka, prípadne sa zapne len indikátor napájania. Informácie o kompatibilných rozlíšeniach nájdete v používateľskej príručke k vašej grafickej karte.

- **Optimálne rozlíšenie závisí od modelu.**
- V závislosti od modelu nemusí byť rozlíšenie podporované.

## IBM

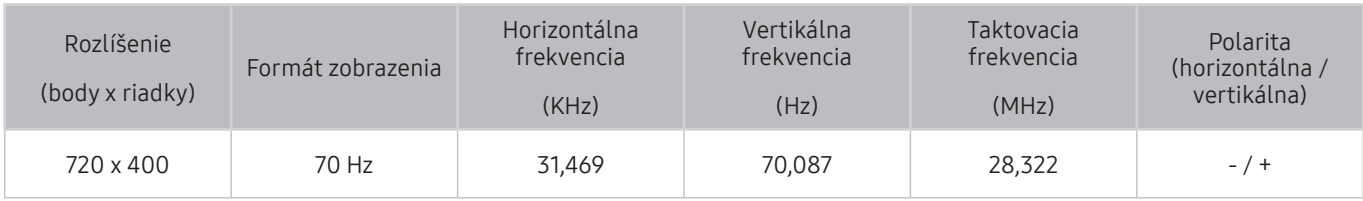

## **MAC**

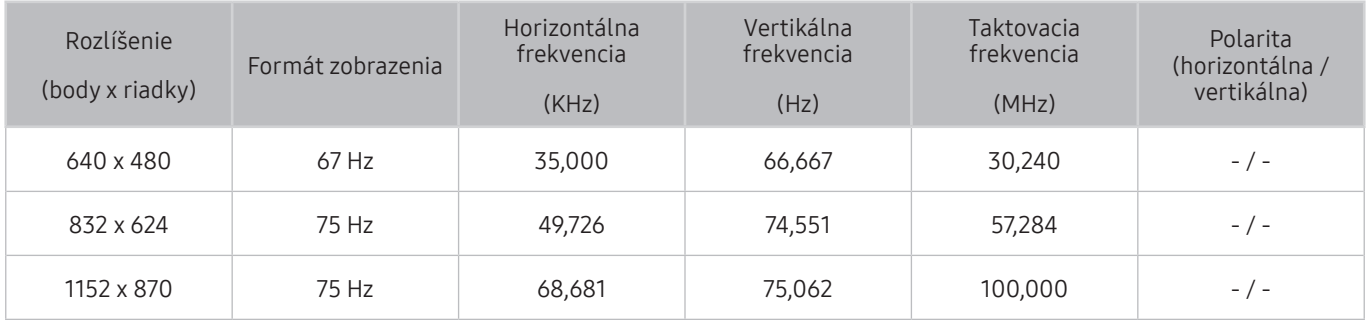

## VESA DMT

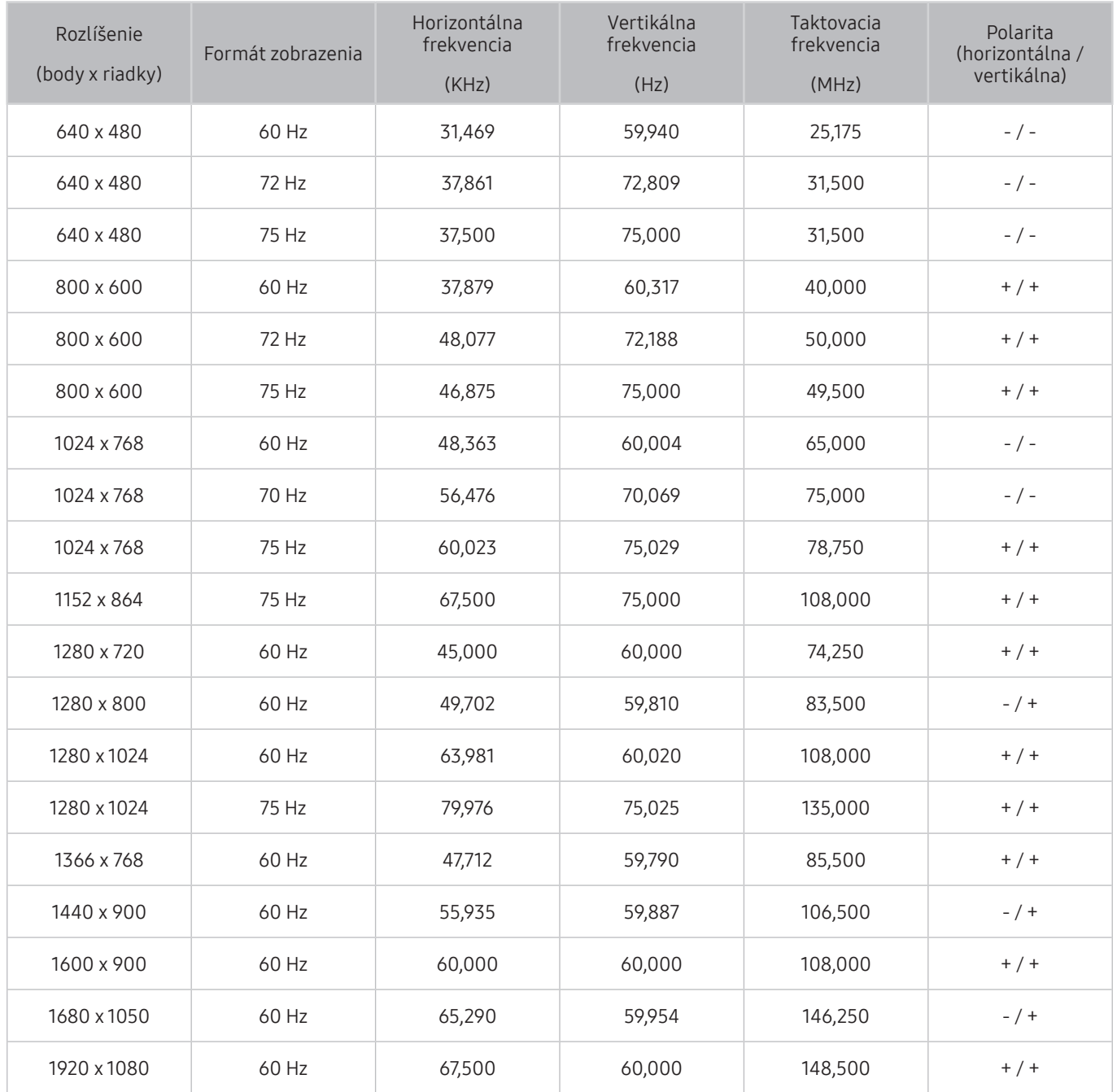

**D** Optimálne rozlíšenie závisí od modelu.

# HD TV

Po pripojení počítača k televízoru nastavte rozlíšenie obrazovky televízora na počítači. Ak je nastavené iné rozlíšenie ako v tabuľke nižšie, na televízore sa nemusí nič zobraziť. Nastavte správne rozlíšenie podľa používateľskej príručky k počítaču alebo grafickej karty.

- **D** Optimálne rozlíšenie závisí od modelu.
- V závislosti od modelu nemusí byť rozlíšenie podporované.

## IBM

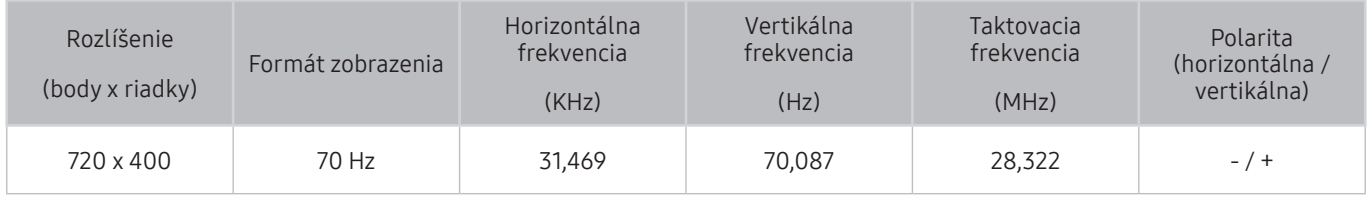

## **MAC**

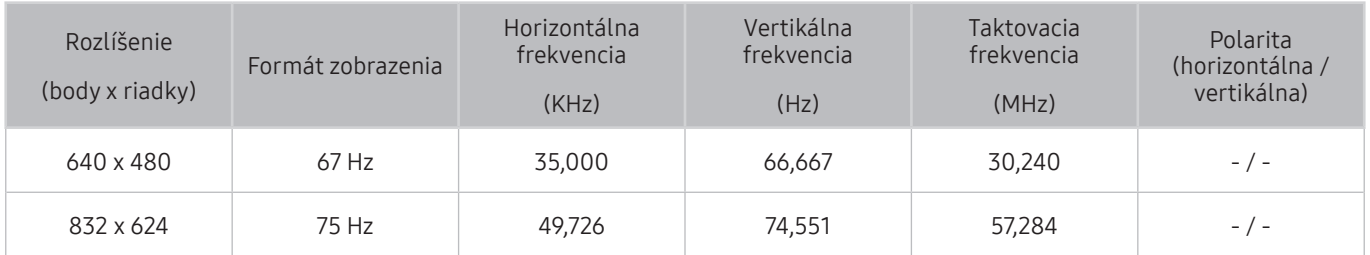

## VESA DMT

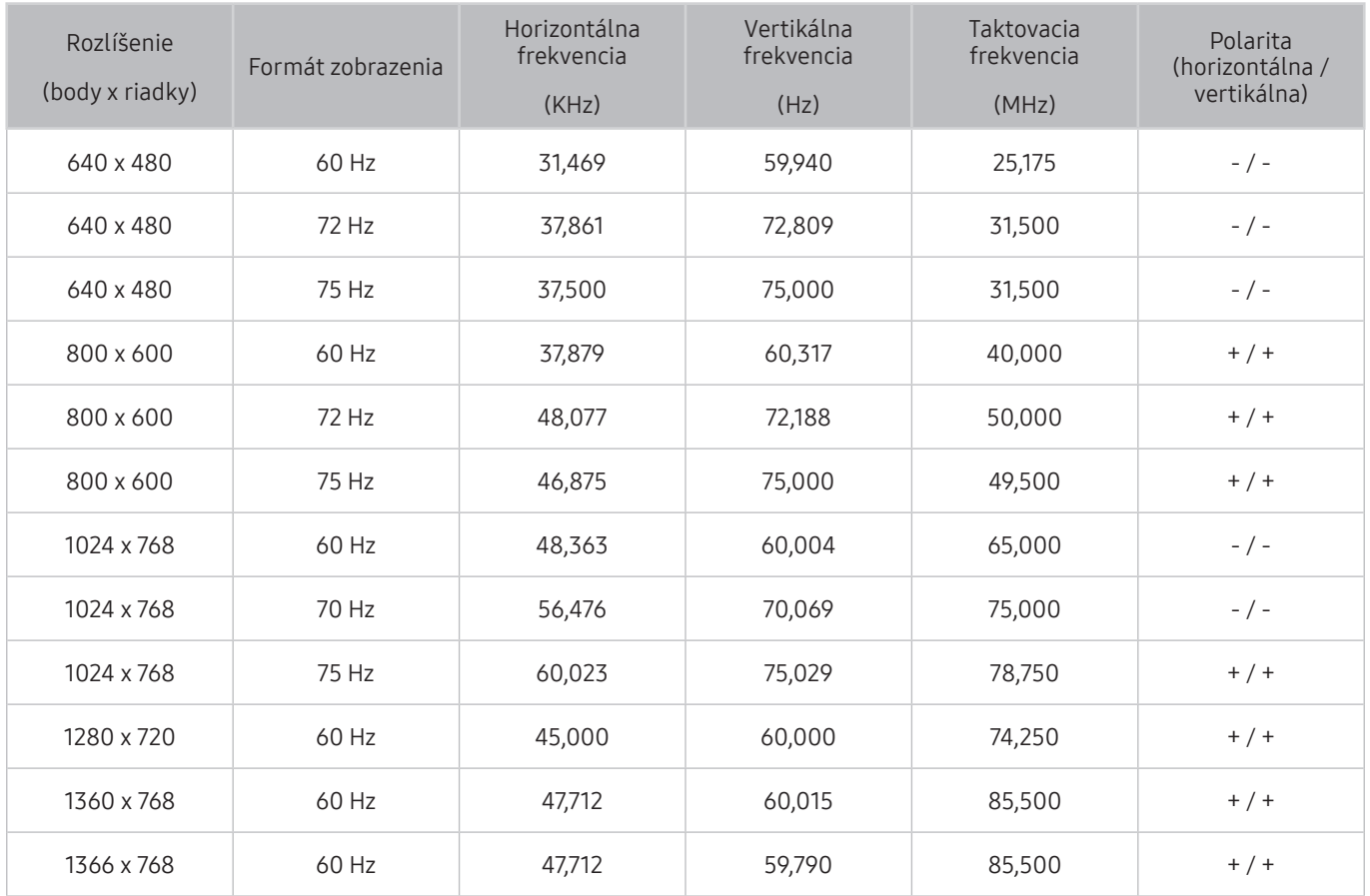

" Optimálne rozlíšenie závisí od modelu.

# Podporované rozlíšenia pre obrazové signály

Pozrite si podporované rozlíšenia pre signály videa.

# VESA CVT

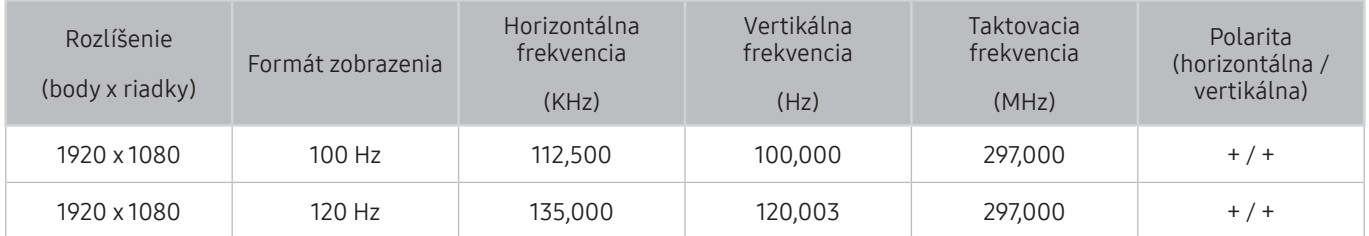

V závislosti od modelu nemusí byť rozlíšenie podporované.

## CEA-861

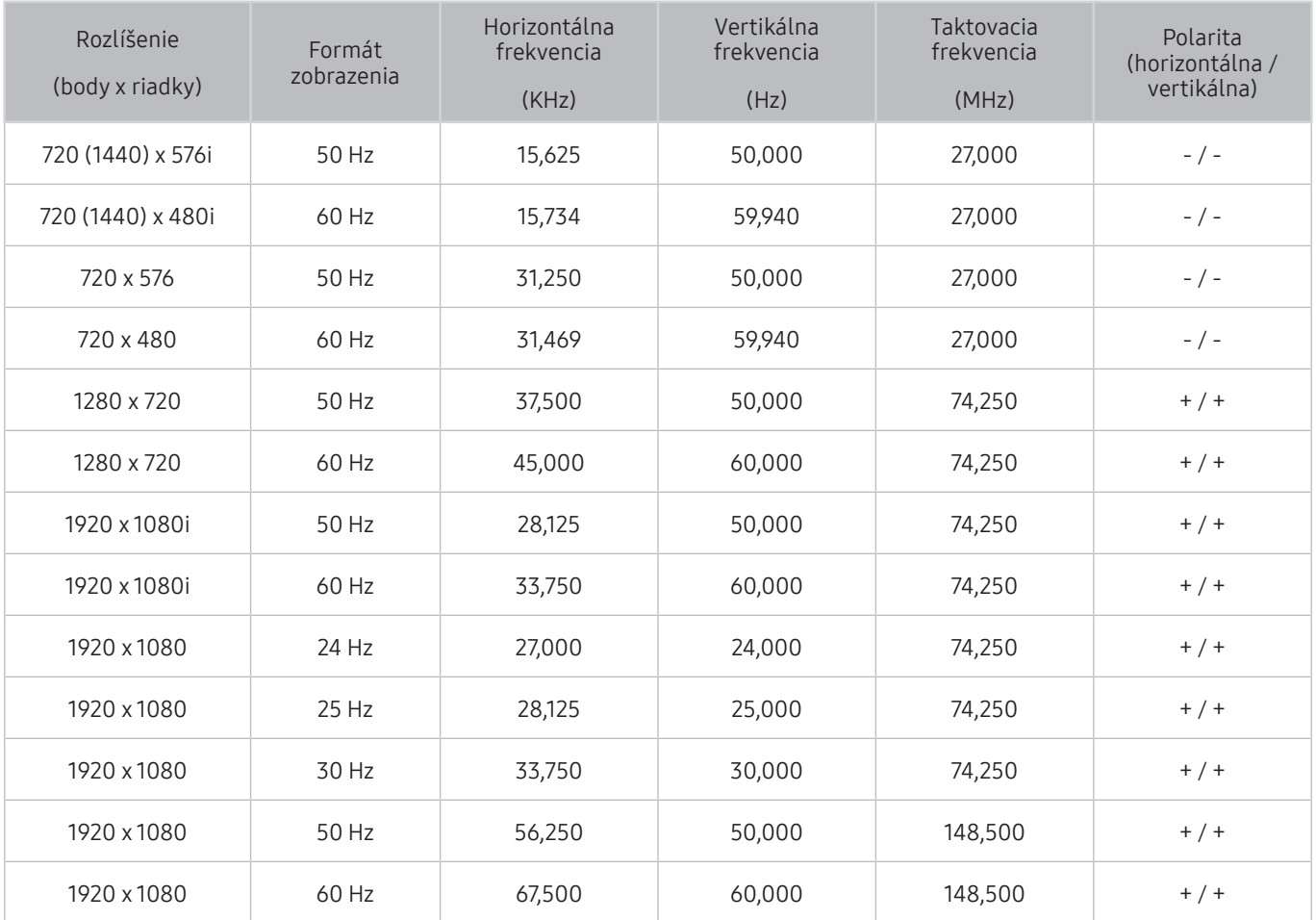

# Tlačidlá a funkcie dostupné počas prehrávania multimediálneho obsahu

#### Zoznámte sa s tlačidlami a funkciami, ktoré môžete používať počas sledovania televízie alebo prehrávania mediálneho obsahu.

Počas prehrávania videa, nahraného obsahu alebo súborov s fotografiami stlačte tlačidlo Výber. Zobrazia sa nasledujúce tlačidlá.

- $\gg$  Uvedené tlačidlá a funkcie nemusia byť podporované, závisí to od modelu alebo geografickej oblasti.
- " Dostupné tlačidlá a funkcie sa môžu líšiť v závislosti od sledovaného obsahu.

#### ● Pozastaviť / Prehrať

Pozastavenie alebo prehrávanie multimediálneho obsahu. Pri pozastavenom videu môžete používať nasledujúce funkcie.

- Pomaly posunúť dozadu alebo Pomaly posunúť dopredu: Výberom možnosti « alebo » môžete prehrávať video pomalou rýchlosťou dozadu alebo dopredu. Ak chcete zmeniť rýchlosť prehrávania v 3 úrovniach, túto možnosť stlačte opakovane. Ak chcete obnoviť štandardnú rýchlosť, vyberte možnosť ⊳ alebo stlačte tlačidlo (Prehrať).
- Preskočiť dozadu / Preskočiť dopredu: Stlačením smerového tlačidla nahor zvýraznite ovládací panel prehrávania a potom výberom smerového tlačidla doľava alebo doprava na ovládacom paneli prehrávania posuňte video o 10 sekúnd dozadu alebo dopredu.
- Prejdite na konkrétnu časť prehrávaného obsahu, presuňte zvýraznenie na panel prehrávania a vyberte jednu z piatich miniatúr.
	- Táto funkcia nemusí byť podporovaná, závisí to od formátu súboru.
- Predch. / Ďalej

Zobrazenie predchádzajúceho alebo ďalšieho multimediálneho súboru.

#### Posunúť dozadu / Posunúť dopredu

Posunutie multimediálneho obsahu dozadu alebo dopredu. Ak chcete zrýchliť posúvanie dozadu alebo dopredu až 3-násobne, opakovane stlačte dané tlačidlo. Ak chcete obnoviť štandardnú rýchlosť, vyberte možnosť alebo stlačte tlačidlo (Prehrať).

**Opakovať** 

Opakované prehrávanie aktuálneho multimediálneho obsahu alebo všetkého multimediálneho obsahu v jednom priečinku.

Premiešať

Prehrávanie hudobných súborov v náhodnom poradí.

● Vyp. obraz

Prehrávanie multimediálneho obsahu pri vypnutej obrazovke.

#### ● Prispôsobiť obrazovke

Prispôsobenie veľkosti fotografie podľa obrazovky.

● Priblížiť

Zväčšenie fotografie až na 2-násobnú veľkosť.

### ● Otočiť vľavo / Otočiť vpravo

Otočenie fotografie doľava alebo doprava.

● Hudba v pozadí

Pozastavenie alebo obnovenie prehrávania hudby na pozadí počas prezentácie.

- Možnosti
	- **D** Dostupné možnosti sa môžu líšiť v závislosti od modelu a obsahu.

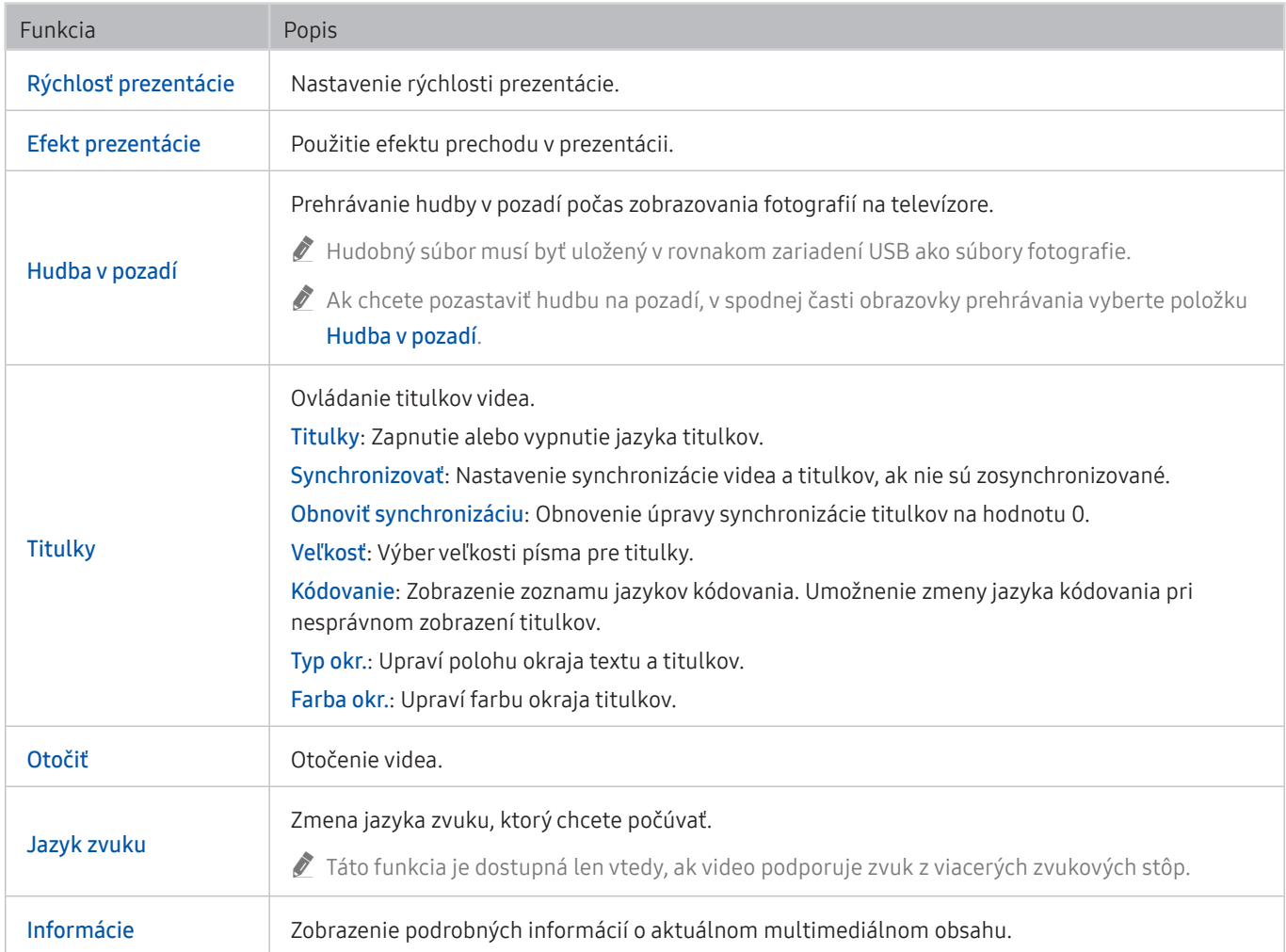

# Licencia

Pozrite si informácie o licencii a obchodných známkach, ktoré platia pre váš televízor.

# **N DOLBY AUDIO"**

Manufactured under license from Dolby Laboratories. Dolby, Dolby Audio, Pro Logic, and the double-D symbol are trademarks of Dolby Laboratories.

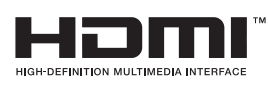

The terms HDMI and HDMI High-Definition Multimedia Interface, and the HDMI Logo are trademarks or registered trademarks of HDMI Licensing LLC in the United States and other countries.

#### Open Source License Notice

Open Source used in this product can be found on the following webpage. (http://opensource.samsung.com) Open Source License Notice is written only English.

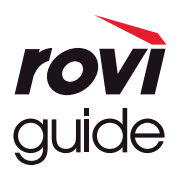

Ochranná známka: Rovi a Rovi Guide sú ochranné známky spoločnosti Rovi Corporation a jej pobočiek. Licencia: Systém Rovi Guide sa vyrába pod licenciou od spoločnosti Rovi Corporation a jej pobočiek. Patent: Systém Rovi Guide je chránený patentmi a žiadosťami o vystavenie patentu evidovanými v USA, Európe a iných krajinách vrátane amerických patentov 6 396 546; 5 940 073; 6 239 794 vydaných spoločnosti Rovi Corporation a jej pobočkám. Vyhlásenie: Spoločnosť Rovi Corporation ani jej pobočky a príslušné dcérske spoločnosti nenesú žiadnym spôsobom zodpovednosť za presnosť a dostupnosť informácií uvádzaných v harmonograme vysielania, ako ani iných údajov v systéme Rovi Guide, ani nedokážu zaručiť dostupnosť služby vo vašej oblasti. Spoločnosť Rovi Corporation a jej príslušné dcérske spoločnosti nebudú za žiadnych okolností niesť zodpovednosť za prípadné škody vzniknuté v spojitosti s presnosťou alebo dostupnosťou informácií z harmonogramu vysielania alebo iných údajov v systéme Rovi Guide.

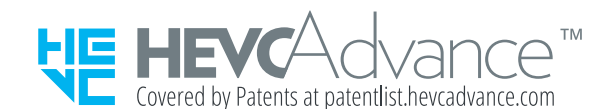

# Sprievodca prístupnosťou

Poskytuje ponuku a sprievodcu diaľkovým ovládaním, ktoré pomáhajú zrakovo postihnutým.

# Naučiť sa ponuku obrazovky

Získajte informácie o ponukách na obrazovke televízora. Po aktivácii tejto funkcie televízor zobrazí štruktúru a funkcie zvolených ponúk.

# Používanie ponuky prístupnosti

#### Zobrazenie opisov funkcií ponuky prístupnosti.

" Táto funkcia nemusí byť podporovaná, závisí to od modelu alebo geografickej oblasti.

## Ponuka Skratky prístupnosti

Stlačením tlačidla AD/SUBT. zobrazte ponuku Skratky prístupnosti.

Ponuka Skratky prístupnosti vám umožňuje prostredníctvom zmeny nastavení vypnúť alebo zapnúť funkciu Hlasový sprievodca. Funkcia Hlasový sprievodca vysloví položky ponuky zobrazené na obrazovke, vďaka čomu môžu ľudia, ktorí na obrazovku nevidia, jednoducho používať televízor.

Ponuka obsahuje niekoľko položiek vrátane:

- Hlasový sprievodca: Táto funkcia funguje na každej obrazovke televízora a po zapnutí hovorí názvy položiek zobrazených na obrazovke. Oznámi vám napríklad zvolenú hlasitosť, aktuálny kanál a informácie o programe. Okrem toho prečíta informácie o programoch v elektronickom programovom sprievodcovi (EPG).
- Vysoký kontrast: Táto funkcia vám umožňuje zobraziť všetky ponuky s nepriehľadným čiernym pozadím a bielym písmom, čo poskytuje maximálny kontrast.
- Zväčšiť: Táto funkcia umožňuje zväčšiť dôležité prvky na obrazovke (napríklad názvy programov).
- Naučte sa používať diaľkové ovládanie TV: Spoznajte názvy a funkcie tlačidiel na diaľkovom ovládači. Stlačením tlačidla napájania (ľavé vrchné tlačidlo) na tejto obrazovke sa televízor vypne, no po stlačení ktoréhokoľvek iného tlačidla televízor povie názov tlačidla a stručne opíše, čo sa tlačidlom robí. Tento režim učenia vám pomôže zapamätať si umiestnenie a fungovanie tlačidiel na diaľkovom ovládači bez ovplyvnenia bežnej prevádzky televízora. Dvojitým stlačením tlačidla  $\bigcirc$  alebo EXIT opustíte obrazovku Naučte sa používať diaľkové ovládanie TV.
- Naučiť sa ponuku obrazovky: Naučte sa ponuky na obrazovke TV. Po zapnutí tejto funkcie sa z TV dozviete informácie o štruktúre a funkciách vybraných ponúk.

### Otvorenie ponuky Skratky prístupnosti

Ak stlačíte tlačidlo AD/SUBT., keď je vypnutá funkcia Hlasový sprievodca, zobrazí sa ponuka Skratky prístupnosti a spustí sa funkcia Hlasový sprievodca. Môžete zapnúť alebo vypnúť funkcie, ako sú Hlasový sprievodca, Audio komentár, Vysoký kontrast, Zväčšiť, Naučte sa používať diaľkové ovládanie TV, Naučiť sa ponuku obrazovky, Titulky. Okrem toho môžete prejsť na stránky Naučte sa používať diaľkové ovládanie TV a Naučiť sa ponuku obrazovky.

Položky Naučte sa používať diaľkové ovládanie TV a Naučiť sa ponuku obrazovky sú dostupné, len ak je zapnutá možnosť Hlasový sprievodca.

### Používanie ponuky Skratky prístupnosti

Ak chcete používať ponuku Skratky prístupnosti, musíte vedieť, kde sa nachádza smerové tlačidlo a tlačidlo Výber. Informácie o umiestnení jednotlivých tlačidiel nájdete v ponuke Naučte sa používať diaľkové ovládanie TV.

Pomocou smerových tlačidiel nahor a nadol sa môžete posúvať po položkách ponuky. Stlačením tlačidla Výber zapnete alebo vypnete funkciu uvedenú vedľa ponuky, na ktorej sa nachádzate. Aj medzi možnosťami sa môžete presúvať pomocou smerových tlačidiel nahor a nadol a konkrétnu možnosť vyberiete pomocou tlačidla Výber. Ak chcete túto ponuku zatvoriť, pomocou tlačidla so šípkou doprava prejdite na možnosť Zatvoriť a vyberte ju, prípadne stlačte tlačidlo **.** 

## Podrobné pokyny na spustenie možností

### Zapnutie funkcie Hlasový sprievodca

- 1. Stlačte tlačidlo AD/SUBT. na diaľkovom ovládači. Zobrazí sa ponuka Skratky prístupnosti.
- 2. Stlačením smerových tlačidiel nahor alebo nadol na diaľkovom ovládači prejdite na možnosť Hlasový sprievodca a označte ju.
- 3. Stlačením tlačidla Výber na diaľkovom ovládači zapnite alebo vypnite funkciu Hlasový sprievodca.
- 4. Ponuku zatvorte stlačením tlačidla na diaľkovom ovládači, prípadne stlačením smerového tlačidla doprava označte možnosť Zatvoriť a následne stlačte tlačidlo Výber.

### Zapnutie funkcie Audio komentár

- 1. Stlačte tlačidlo AD/SUBT. na diaľkovom ovládači. Zobrazí sa ponuka Skratky prístupnosti.
- 2. Stlačením smerových tlačidiel nahor alebo nadol na diaľkovom ovládači prejdite na možnosť Audio komentár a označte ju.
- 3. Stlačením tlačidla Výber na diaľkovom ovládači zapnite alebo vypnite funkciu Audio komentár.
- 4. Ponuku zatvorte stlačením tlačidla na diaľkovom ovládači, prípadne stlačením smerového tlačidla doprava označte možnosť Zatvoriť a následne stlačte tlačidlo Výber.

### Oboznámenie sa s diaľkovým ovládačom televízora

- 1. Stlačte tlačidlo AD/SUBT. na diaľkovom ovládači. Zobrazí sa ponuka Skratky prístupnosti.
- 2. Stlačením smerových tlačidiel nahor alebo nadol na diaľkovom ovládači prejdite na možnosť Naučte sa používať diaľkové ovládanie TV a označte ju.
- 3. Stlačte tlačidlo Výber na diaľkovom ovládači. Teraz ste v príručke e-Manual, konkrétne na stránke Naučte sa používať diaľkové ovládanie TV.
- 4. Stlačte ľubovoľné tlačidlo na diaľkovom ovládači. Zaznie názov a funkcia daného tlačidla.
- 5. Ak ste skončili a chcete ukončiť príručku e-Manual, dvakrát stlačte tlačidlo alebo EXIT, čím opustíte obrazovku Naučte sa používať diaľkové ovládanie TV.
- Táto funkcia je k dispozícii len v prípade, ak je aktivovaná položka **Hlasový sprievodca**.

## Získať prístup k hlavnej ponuke prístupnosti na zmenu nastavení funkcie Hlasový sprievodca

Do ponuky prístupnosti možno prejsť aj cez ponuku nastavení televízora. Tá poskytuje viac možností, napríklad zmenu rýchlosti funkcie Hlasový sprievodca.

Televízor túto ponuku neprečíta, ak nie je zapnutá funkcia Hlasový sprievodca.

- 1. Stlačte tlačidlo  $\widehat{\mathsf{h}}$ .
- 2. Pomocou smerového tlačidla doľava prejdite na položku & Nastavenia.
- 3. Stlačením tlačidla Výber otvorte ponuku.
- 4. Pomocou smerového tlačidla nadol prejdite na položku Všeobecné a stlačením tlačidla Výber túto ponuku otvorte.
- 5. Pomocou smerových tlačidiel prejdite na možnosť Prístupnosť a stlačením tlačidla Výber túto ponuku otvorte.
- 6. Zobrazí sa ponuka, v ktorej bude ako prvá uvedená ponuka Nastavenia hlasového sprievodcu. Zvýraznite položku Nastavenia hlasového sprievodcu a stlačte tlačidlo Výber.
- 7. Zobrazí sa ponuka s položkami umožňujúcimi zmeniť funkciu Hlasový sprievodca a nastavenia Hlasitosť, Rýchlosť a Výška.
- 8. Pomocou smerových tlačidiel vyberte ponuku a potom stlačte tlačidlo Výber.

# Používanie televízora so zapnutou funkciou Hlasový sprievodca

Môžete aktivovať funkciu Hlasový sprievodca, ktorá nahlas opíše možnosti ponuky pre ľudí so zrakovým postihnutím.

## Sledovanie televízie

### Zapnutie televízora

Stlačením tlačidla (1) zapnite televízor. Hlasový sprievodca vysloví názov kanála.

#### Prepínanie kanálov

Kanál môžete prepnúť niekoľkými spôsobmi. Vždy, keď prepnete kanál, zaznejú údaje o novom kanáli. Spôsoby prepínania kanálov sú uvedené nižšie.

Zoznam kanálov ( $\textcircled{1}$ ) TV naživo > Zoznam kanálov)

Stlačením tlačidla  $\widehat{p}$ na diaľkovom ovládači otvorte položku Smart Hub, stlačením smerového tlačidla doľava alebo doprava prejdite na položku TV naživo, stlačením smerového tlačidla nahor prejdite na horný riadok, stlačením smerového tlačidla doprava prejdite na položku Zoznam kanálov a potom stlačte tlačidlo Výber.

● Ak chcete zmeniť kanál, použite priamo tlačidlá s číslami alebo stlačte tlačidlo CH na štandardnom diaľkovom ovládači.

### Zmena hlasitosti

Hlasitosť možno meniť pomocou ľavého tlačidla VOL. Pri každej zmene hlasitosti budete upozornení na novú úroveň hlasitosti.

### Používanie informácií o programoch

Počas sledovania televízneho vysielania stlačením tlačidla Výber zobrazíte vo vrchnej časti obrazovky informácie o programe. Hlasový sprievodca bude hovoriť titulky programu alebo zvukové popisy (ak sú k dispozícii). Ak chcete zobraziť podrobnejšie informácie o programe, stlačte a podržte tlačidlo Výber. Funkcia Hlasový sprievodca povie podrobnejšie informácie, napríklad stručný obsah programu.

Stlačením smerového tlačidla doľava alebo doprava zobrazíte nasledujúci program daného kanála. Stlačením smerového tlačidla nahor alebo nadol sa presuniete na ďalšie kanály a môžete zistiť, aký program sa na nich aktuálne vysiela.

#### Pomocou tlačidla prejdete späť alebo zavriete podrobnosti o programe.

Táto funkcia nemusí byť podporovaná, závisí to od modelu alebo geografickej oblasti.

# Používanie obrazovky Sprievodca

Pozrite si prehľad ponuky programov jednotlivých kanálov.

Keď chcete počas sledovania programu zistiť informácie o dennom programe pre každý kanál, stlačte tlačidlo GUIDE na diaľkovom ovládači. Pomocou smerových tlačidiel zobrazíte informácie o programe.

## $\hat{m}$  > TV naživo > Sprievodca

Denný harmonogram programov vysielaných na jednotlivých staniciach a informácie o programe môžete zobraziť v službe Sprievodca. Môžete vybrať programy a naplánovať ich sledovanie.

- $\sum$  Táto funkcia nemusí byť podporovaná, závisí to od modelu alebo geografickej oblasti.
- Informácie obrazovky Sprievodca sú dostupné len pre digitálne kanály. Analógové kanály nie sú podporované.
- Ak nie sú nastavené Hodiny, funkcia Sprievodca sa neposkytuje. Najprv nastavte Hodiny. ( $\textcircled{n}$  >  $\textcircled{3}$  Nastavenia > Všeobecné  $>$  Správca systému  $>$  Čas  $>$  Hodiny)

Ak musíte nastaviť hodiny znova, postupujte podľa nasledujúcich pokynov.

- 1. Stlačením tlačidla notvorte službu Smart Hub.
- 2. Stlačením smerového tlačidla doľava sa presuňte na položku & Nastavenia.
- 3. Stlačením tlačidla Výber zobrazte obrazovku ponuky Nastavenia.
- 4. Pomocou smerových tlačidiel nahor a nadol sa presuňte na ponuku Všeobecné a potom stlačte tlačidlo Výber.
- 5. Pomocou smerových tlačidiel nahor a nadol sa presuňte na ponuku Správca systému a potom stlačte tlačidlo Výber.
- 6. Vyberte ponuku Čas a potom stlačte tlačidlo Výber.
- 7. Vyberte ponuku Hodiny a potom stlačte tlačidlo Výber.
- 8. Vyberte ponuku Režim hodín, stlačte tlačidlo Výber a potom vyberte položku Automatický alebo Manuálny.
	- $\bullet$  Ak vyberiete možnosť **Manuálny**, môžete prejsť do ponuky **Dátum** alebo Čas nižšie a nastaviť čas.

Keď otvoríte službu Sprievodca, zobrazí sa tabuľková mriežka s kanálmi a programami. V hornom riadku sa zobrazuje položka Kanálový filter, dátum a čas. V každom riadku je naľavo uvedený názov kanála a napravo programy na danom kanáli.

Na obrazovke Sprievodca sa pomocou smerových tlačidiel nahor a nadol môžete presúvať medzi kanálmi a pomocou smerových tlačidiel doľava a doprava medzi programami v rámci kanála. Pomocou tlačidla (Prehrať) môžete prejsť na aktuálny čas.

Keď presuniete zvýraznenie na program, budete počuť podrobné informácie o vybratom programe. Zaznie aj informácia, či sú pre program k dispozícii funkcie Audio komentár a Titulky. Keď prejdete na iný kanál, zaznie názov a číslo kanála, ako aj podrobnosti o programe. Ak prejdete na iný deň, systém vám oznámi deň vysielania prvého programu, na ktorý v daný deň prejdete. Deň sa nezopakuje, takže ak si nie ste istí, o aký deň ide, môžete sa posunúť dopredu a dozadu o 24 hodín, čím zaznie oznámenie dňa.

### Sledovanie práve vysielaného programu

Na obrazovke Sprievodca sa presuňte na aktuálne vysielaný program a stlačením tlačidla Výber prejdite na živé vysielanie vybratého kanála a programu.

### Ďalšie možnosti v sprievodcovi

Na obrazovke Sprievodca sa presuňte na program s naplánovaným časom vysielania a stlačte tlačidlo Výber. Zobrazí sa kontextová ponuka so zoznamom nižšie uvedených funkcií. Pri aktuálne sledovanom programe stlačte a podržte tlačidlo Výber.

V tejto ponuke sa presúvajte pomocou smerových tlačidiel a stlačením tlačidla Výber vyberte želanú položku. Stlačením tlačidla  $\bigcirc$  zatvoríte ponuku a vrátite sa do služby Sprievodca.

#### ● Naplánovať sledovanie

Môžete naplánovať sledovanie programu s naplánovaným časom vysielania.

Zrušiť plánované sledovanie

Môžete zrušiť naplánované sledovania.

Táto funkcia nemusí byť podporovaná, závisí to od modelu alebo geografickej oblasti.

Zobraziť podrobnosti

Môžete si pozrieť podrobné informácie o vybranom programe. Dostupné informácie sa môžu líšiť v závislosti od signálu vysielania. Ak sa k programu neposkytujú žiadne informácie, nezobrazí sa nič.

Stlačte tlačidlo Výber na možnosti Zobraziť podrobnosti. Tým sa otvorí kontextové okno podrobností so stručným obsahom daného programu. Kontextové okno podrobností pozostáva z podrobných informácií a možnosti OK. Ak chcete po prečítaní podrobných informácií zavrieť kontextové okno, stlačte tlačidlo Výber na diaľkovom ovládači.

### Zobrazenie obľúbených kanálov:

Ak ste nastavili obľúbené kanály, budete môcť filtrovať službu Sprievodca tak, aby sa zobrazovali len tieto kanály. Takto ľahšie nájdete požadované programy.

Ak chcete zobraziť zoznam obľúbených kanálov, prejdite na aktuálny čas (stlačte tlačidlo (Prehrať)) a potom stlačením smerového tlačidla doľava prejdite na zoznam kanálov. Pomocou smerového tlačidla nahor sa presúvajte nahor po zozname, kým sa nedostanete na možnosť Filtrovať podľa : Všetky. Stlačením tlačidla Výber zobrazíte zoznam možností. Pomocou smerových tlačidiel nahor a nadol sa presúvajte medzi kategóriami v zozname. Zvýraznite požadovanú možnosť, napríklad Obľúbené 1, a stlačte tlačidlo Výber. V službe Sprievodca sa potom zobrazia informácie len pre tieto kanály.

Ak ste v službe Sprievodca nastavili filter, po zatvorení a opätovnom otvorení služby Sprievodca ostane zachovaný. Ak zistíte, že nemáte kanály, ktoré by ste podľa vás mali mať, odporúčame skontrolovať kategóriu a vybrať možnosť "Filtrovať podľa : Všetky", čím sa zobrazia všetky naladené kanály.

# Nastavenie funkcie Naplánovať sledovanie

#### Nakonfigurujte televízor tak, aby v konkrétny deň a čas zobrazoval určitý kanál alebo program.

Vedľa programov, ktoré ste nakonfigurovali na naplánované sledovanie, sa zobrazuje ikona  $\mathbb Q$ .

Ak chcete nastaviť naplánovanie sledovania, musíte najskôr nastaviť hodiny televízora ( $\cap$ ) >  $\otimes$  Nastavenia > Všeobecné  $\geq$  Správca systému  $\geq$  Čas  $\geq$  Hodiny).

#### Nastavenie naplánovaného sledovania

● Obrazovka Sprievodca

Na obrazovke Sprievodca vyberte program, ktorý chcete sledovať, a potom stlačte a podržte tlačidlo Výber. Na zobrazenej kontextovej obrazovke zvoľte položku Naplánovať sledovanie.

● Obrazovka Informácie o programe

Počas sledovania televízora stlačte tlačidlo Výber. Zobrazí sa okno Informácie o programe. Pomocou smerových tlačidiel doľava alebo doprava vyberte program s naplánovaným časom vysielania a potom stlačte tlačidlo Výber. Sledovanie programu môžete naplánovať výberom položky Naplánovať sledovanie.

## Zrušenie naplánovaného sledovania

K dispozícii máte dva spôsoby na zrušenie naplánovaného sledovania.

### 1. Zrušenie naplánovaného sledovania na obrazovke Sprievodca

### $\hat{m}$  > TV naživo > Sprievodca

Presuňte sa na program, ktorého naplánované sledovanie chcete zrušiť, a stlačte tlačidlo Výber. Presuňte sa na položku Zrušiť plánované sledovanie a stlačte tlačidlo Výber. Keď sa zobrazí kontextová správa s otázkou, či chcete zrušiť vybrané naplánované sledovanie, vyberte možnosť Áno. Vybrané naplánované sledovanie sa zruší a opäť sa otvorí obrazovka Sprievodca.

### 2. Zrušenie naplánovaného sledovania v službe Smart Hub

#### $\hat{m}$  > TV naživo > Manažér harmonogramu > Manuálne naplánované > Odstrániť

- 1. Stlačením tlačidla notvorte službu Smart Hub a následným stlačením smerového tlačidla doprava alebo doľava prejdite na položku TV naživo. Stlačením smerového tlačidla nahor sa presuňte na horný riadok a následným stlačením smerového tlačidla doľava alebo doprava sa presuňte na položku Manažér harmonogramu.
- 2. Stlačením tlačidla Výber otvorte položku Manažér harmonogramu.
- 3. Pomocou smerového tlačidla nadol sa presuňte na zoznam naplánovaných programov, z ktorých chcete niektorý zobraziť.
- 4. Pomocou smerového tlačidla doprava sa posuňte na možnosť Odstrániť a následným stlačením tlačidla Výber odstránite vybranú položku.
- " Ponuky sa nemusia zobraziť, závisí to od modelu alebo geografickej oblasti.

# Používanie príručky Zoznam kanálov

Spôsob zostavenia zoznamu kanálov dostupných v televízore.

### $m > TV$  naživo  $>$  Zoznam kanálov

Keď zobrazíte ponuku Zoznam kanálov, môžete prepnúť kanál alebo si pri sledovaní televízie pozrieť programy na iných digitálnych kanáloch.

Stlačením tlačidla na diaľkovom ovládači otvorte položku Smart Hub, stlačením smerového tlačidla doľava alebo doprava prejdite na položku TV naživo, stlačením smerového tlačidla nahor prejdite na horný riadok, stlačením smerového tlačidla doprava prejdite na položku Zoznam kanálov a potom stlačte tlačidlo Výber. Tým sa zobrazí zoznam kanálov a momentálne vysielaný program. Zvýrazní sa kanál, ktorý momentálne sledujete, a zobrazia sa názov kanála, číslo kanála a názov programu.

V zozname kanálov sa presúvajte pomocou smerových tlačidiel nahor a nadol.

Stlačením smerového tlačidla doprava v ponuke Zoznam kanálov sa presuňte na položku Zoznam kategórií. V tomto zozname sa presúvajte pomocou smerových tlačidiel nahor a nadol. Stlačením tlačidla Výber vyberte v ponuke Zoznam kategórií želanú kategóriu. Zoznam kategórií obsahuje Všetky kanály a Obľúbené. Pomocou smerových tlačidiel nahor a nadol prejdite na želaný kanál a stlačte tlačidlo Výber.

**Všetky** 

Zobrazenie kanálov, ktoré boli automaticky vyhľadané.

**TV PLUS** 

Keď je televízor pripojený k internetu, kedykoľvek môžete prostredníctvom virtuálneho kanála sledovať obľúbené programy alebo najzaujímavejšie momenty pre každú tému. Tak ako na bežnom kanáli, aj tu sa uvádzajú harmonogramy programov TV PLUS.

" Táto funkcia nemusí byť podporovaná, závisí to od modelu alebo geografickej oblasti.

**Obľúbené** 

Zobrazia sa položky Obľúbené 1 až Obľúbené 5. V zozname obľúbených položiek sa môžete presúvať pomocou smerových tlačidiel nahor a nadol. Zvýraznite požadovanú položku a stlačte tlačidlo Výber. V zozname kanálov sa teraz zobrazia len kanály v tomto zozname.

#### **Typ kanála**

Usporiada zoznam tak, aby obsahoval len kanály vybratého typu. Funkcia Typ kanála sa však dá použiť len v prípade kanálov, ktoré obsahujú informácie o type.

Táto funkcia nemusí byť v závislosti od prijímaného signálu vysielania podporovaná.

#### **Zoradi**ť

Usporiada zoznam podľa kritéria Číslo alebo podľa kritéria Názov.

 $\triangle$  Táto možnosť je dostupná len na digitálnych kanáloch a nemusí byť dostupná vždy.

#### Terestriálne, Kábel, alebo Satelit

#### Umožňuje výber možnosti Terestriálne, Kábel a Satelit.

- $\sum$  Táto funkcia nemusí byť v závislosti od prijímaného signálu vysielania podporovaná.
- $\triangle$  Táto funkcia nemusí byť podporovaná, závisí to od modelu alebo geografickej oblasti.

## Vytvorenie zoznamu osobne obľúbených položiek

Označte často sledované kanály ako obľúbené kanály.

Obľúbené kanály sa označia na obrazovkách Upraviť kanál a Zoznam kanálov symbolom .

#### Registrácia kanálov ako obľúbených

#### $\hat{m}$  > TV naživo > Zoznam kanálov

- 1. Stlačením smerového tlačidla doprava sa presuňte na ponuku Zoznam kategórií.
- 2. Vyberte položku Obľúbené.
- 3. Keď si vyberiete zoznam obľúbených, zobrazí sa obrazovka Uprav obľúbené.
- 4. Presuňte sa na kanál, ktorý chcete pridať, a stlačte tlačidlo Výber.
- 5. Opakovaním kroku 4 vyberte všetky kanály, ktoré chcete pridať.
- 6. Pomocou smerového tlačidla doprava sa presuňte na ikonu  $\lceil \cdot \rceil$ a potom stlačte tlačidlo Výber. Vybrané kanály sa pridajú do zoznamu obľúbených.

## Pridávanie kanálov do zoznamu obľúbených kanálov – podrobnosti

- 1. Otvorte zoznam Zoznam kanálov.
- 2. Stlačením smerového tlačidla doprava sa presuňte na ponuku Zoznam kategórií.
- 3. Pomocou smerových tlačidiel nahor a nadol prejdite na položku Obľúbené a stlačte tlačidlo Výber. Zobrazia sa položky Obľúbené 1 až Obľúbené 5. Presuňte sa na zoznam, do ktorého chcete pridať kanály, a stlačte tlačidlo Výber.
- 4. Pomocou smerového tlačidla sa presuňte na položku Uprav obľúbené a potom stlačte tlačidlo Výber.
- 5. Na obrazovke Uprav obľúbené prejdite na kanál, ktorý chcete pridať do zoznamu obľúbených, a potom stlačte tlačidlo Výber.
- 6. Opakovaním kroku 5 vyberte všetky kanály, ktoré chcete pridať.
- 7. Pomocou smerového tlačidla doprava sa presuňte na ikonu  $\lceil \cdot \rceil$ a potom stlačte tlačidlo Výber. Vybrané kanály sa pridajú do zoznamu obľúbených.

### Odstraňovanie kanálov zo zoznamu obľúbených kanálov – podrobnosti

- 1. Otvorte zoznam Zoznam kanálov.
- 2. Stlačením smerového tlačidla doprava sa presuňte na ponuku Zoznam kategórií.
- 3. Pomocou smerových tlačidiel nahor a nadol prejdite na položku Obľúbené a stlačte tlačidlo Výber. Zobrazia sa položky Obľúbené 1 až Obľúbené 5. Presuňte sa na zoznam, z ktorého chcete odstrániť kanály, a stlačte tlačidlo Výber.
- 4. Pomocou smerového tlačidla sa presuňte na položku Uprav obľúbené a potom stlačte tlačidlo Výber.
- 5. Na obrazovke Uprav obľúbené prejdite na kanál, ktorý chcete odstrániť zo zoznamu obľúbených, a potom stlačte tlačidlo Výber.
- 6. Opakovaním kroku 5 vyberte všetky kanály, ktoré chcete odstrániť.
- 7. Pomocou smerového tlačidla doľava sa presuňte na ikonu  $\leq$  a potom stlačte tlačidlo Výber. Vybrané kanály sa odstránia zo zoznamu obľúbených.

### Zobrazenie a výber kanálov len v zozname obľúbených

### $\hat{m}$  > TV naživo > Zoznam kanálov

- 1. Otvorte zoznam Zoznam kanálov.
- 2. Stlačením smerového tlačidla doprava sa presuňte na ponuku Zoznam kategórií.
- 3. Pomocou smerových tlačidiel nahor a nadol prejdite na položku Obľúbené a stlačte tlačidlo Výber.
- 4. Zobrazia sa položky Obľúbené 1 až Obľúbené 5. Presuňte sa na želaný zoznam a stlačte tlačidlo Výber. Zobrazia sa kanály vo vybranom zozname obľúbených položiek.

# Používanie služby Smart Hub

Naučte sa, ako otvoriť službu Smart Hub na získanie prístupu k aplikáciám, hrám, filmom a ďalšiemu obsahu.

## Smart Hub

Po stlačení tlačidla na diaľkovom ovládači môžete prezerať webové stránky a preberať aplikácie pomocou služby Smart Hub.

- Niektoré služby Smart Hub sú spoplatnené.
- Ak chcete používať službu Smart Hub, televízor musí byť pripojený k internetu.
- Niektoré funkcie služby Smart Hub nemusia byť podporované, závisí to od poskytovateľa služby, jazyka alebo geografickej oblasti.
- Výpadky služby Smart Hub môžu byť spôsobené prerušením internetových služieb.
- $\ell$  Celý obsah dokumentu Podmienky a stratégia zobrazíte prejdením na položku $\textcircled{n}$  >  $\mathfrak{B}$  Nastavenia > Podpora > Podmienky a stratégia.
- Ak chcete prestať používať službu Smart Hub, môžete odstúpiť od zmluvy. Ak chcete zrušiť súhlas so zmluvnými podmienkami služby Smart Hub (hoci je povinný), vyberte položky Obnoviť Smart Hub ( $\cap$  >  $\bigotimes$  Nastavenia > Podpora > Samodiagnostika > Obnoviť Smart Hub).

Stlačte tlačidlo na diaľkovom ovládači. Týmto sa zobrazí zobrazenie v 2 radoch. Presuňte zvýraznenie na položku TV naživo alebo na inú položku v spodnom riadku. Možnosti na vrchnom riadku sa menia v závislosti od položky vybranej na spodnom riadku.

Tlačidlá napravo od možnosti TV naživo poskytujú rýchly prístup k aplikáciám, ako sú Netflix či Amazon. V súčasnosti mnohé z týchto aplikácií nie sú prístupné pomocou funkcie Hlasový sprievodca.

Pomocou smerových tlačidiel doľava a doprava sa presúvajte medzi možnosťami v riadku a pomocou smerových tlačidiel nahor a nadol sa presúvajte medzi riadkami. Stlačením tlačidla Výber môžete otvoriť ponuku alebo aplikácie.

Keď otvoríte službu Smart Hub, budete na možnosti TV naživo alebo TV PLUS. Stlačením smerového tlačidla nahor prejdite na horný riadok. Dostanete sa na položku Sprievodca. Na tomto riadku sú nasledujúce položky:

- Sprievodca: Výberom prejdete na obrazovku, kde si môžete prezrieť programového sprievodcu pre viacero kanálov.
- Zoznam kanálov: Výberom otvoríte zoznam kanálov, v ktorom si môžete prezrieť programy vysielané na iných kanáloch a prejsť na ne.
- Manažér harmonogramu: Môžete prejsť na obrazovku Manažér harmonogramu.
	- **The Ponuky sa nemusia zobraziť, závisí to od modelu alebo geografickej oblasti.**
- Napravo od možnosti Manažér harmonogramu sa zobrazujú nedávno sledované programy a programy aktuálne vysielané na iných kanáloch. Ak chcete prejsť na niektorý z týchto kanálov, presuňte sa naň a stlačte tlačidlo Výber.
	- Ponuky sa nemusia zobraziť, závisí to od modelu alebo geografickej oblasti.

## Používanie obrazovky Prístupový panel v službe Smart Hub

Na ľavej strane obrazovky Prístupový panel v službe Smart Hub sa nachádza statická ponuka uvedená nižšie. Môžete rýchlo a jednoducho využívať položky uvedenej ponuky na prístup k hlavným nastaveniam televízora alebo k externým zariadeniam, vyhľadávaniu či aplikáciám.

● △ Oznámenie

Môžete zobraziť zoznam oznámení pre všetky udalosti vo vašom televízore. Na obrazovke sa zobrazí oznámenie, keď nadíde čas vysielania naplánovaného programu alebo keď nastane nejaká udalosť na zaregistrovanom zariadení.

Ak posuniete zvýraznenie na položku Oznámenie a potom stlačíte tlačidlo Výber, vpravo sa zobrazí okno s oznámením a budete mať k dispozícii nasledujúce funkcie:

- Vymaz. všetko: Môžete odstrániť všetky oznámenia.
- Nastavenia: Môžete vybrať, o ktorých službách chcete dostávať oznámenia. Po výbere položky Povoliť zvuk pri zobrazení upozornenia zaznie zvukový signál.

#### හි Nastavenia

Pri presunutí zvýraznenia na ikonu  $\mathcal{O}_3$  sa nad ponukou zobrazí zoznam ikon rýchlych nastavení. Kliknutím na ikony môžete rýchlo nastaviť často používané funkcie.

#### – Režim obrazu

Môžete si vybrať režim obrazu a dosiahnuť najlepší možný zážitok zo sledovania. Ak chcete zmeniť režim obrazu, stlačte tlačidlo Výber. Ak chcete vykonať jemné úpravy, stlačte smerové tlačidlo nahor a vyberte položku Inštalácia obrazu.

#### – Režim zvuku

Môžete vybrať režim zvuku a dosiahnuť najlepší možný zážitok z počúvania. Ak chcete zmeniť režim zvuku, stlačte tlačidlo Výber. Ak chcete vykonať jemné úpravy, stlačte smerové tlačidlo nahor a vyberte položku Inštalácia ekvalizéru.

#### – Výstup zvuku

Môžete vybrať, ktorý reproduktor chcete použiť na výstup zvuku televízora. Ak chcete zmeniť výstup zvuku, stlačte tlačidlo Výber.

#### – Jazyk zvuku

Môžete zmeniť jazyk zvuku, ktorý chcete počúvať. Ak chcete vykonať jemné úpravy, stlačte smerové tlačidlo nahor a vyberte položku Prejsť na Možnosti zvuku.

#### – Titulky

K dispozícii máte možnosť sledovať televízne vysielanie s titulkami. Na aktiváciu/deaktiváciu funkcie Titulky stlačte tlačidlo Výber. Ak chcete spustiť funkciu Skratky prístupnosti, stlačte smerové tlačidlo nahor a potom vyberte položku Skratky prístupnosti.

#### – Časovač spánku

Môžete automaticky vypnúť televízor po uplynutí vopred nastavenej doby.

Stlačením tlačidla výberu nastavte časovač prechodu do režimu spánku na 180 minút. Ak chcete upraviť nastavenia časovača vypnutia, stlačte smerové tlačidlo nahor a vyberte položku Nastavte časovač vypnutia.

#### – Sieť

Slúži na zobrazenie aktuálneho stavu siete a internetu. Stlačte smerové tlačidlo nahor a potom vyberte položku Stav siete alebo Nastavenia siete.

 $\bullet$  Táto funkcia nemusí byť podporovaná, závisí to od modelu alebo geografickej oblasti.

## ● <del> $\rightarrow$ </del> Zdroj

Môžete vybrať externé zariadenie pripojené k televízoru.

" Ďalšie informácie nájdete v časti "[Prepnutie medzi externými zariadeniami pripojenými k televízoru](#page-26-0)".

#### ● Hľadať

Na obrazovke sa zobrazí virtuálna klávesnica, pomocou ktorej môžete vyhľadať kanály, aplikácie, názvy filmov alebo aplikácie zo služby Smart Hub.

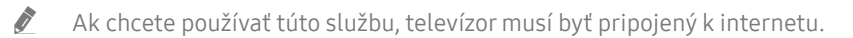

#### $\bullet$   $\frac{90}{20}$  APPS

Inštaláciou príslušných aplikácií v televízore si môžete vychutnať množstvo obsahu vrátane aktualít, noviniek zo sveta športu, správ o počasí a hier.

- " Ak chcete používať túto službu, televízor musí byť pripojený k internetu.
- $\sum$  Ďalšie informácie nájdete v časti "[Používanie služby Moje aplikácie](#page-43-0)".

#### $\mathbb{E}$  Univerzálny sprievodca

Univerzálny sprievodca je aplikácia, ktorá vám umožňuje na jednom mieste vyhľadávať a vychutnať si rôzny obsah, napríklad televízne programy, seriály, filmy a hudbu. Aplikácia Univerzálny sprievodca dokáže odporučiť obsah prispôsobený podľa vašich preferencií a upozorniť na termín vysielania nového seriálu.

- $\triangle$  Ďalšie informácie o funkcii Univerzálny sprievodca nájdete v časti ["Používanie aplikácie Univerzálny sprievodca"](#page-48-0).
- " Obrázky môžu vyzerať rozmazane v závislosti od podmienok poskytovateľa služieb.
- " Táto funkcia nemusí byť podporovaná, závisí to od modelu alebo geografickej oblasti.

# Spustenie príručky e-Manual

Otvorte používateľskú príručku, ktorá sa nachádza vo vašom televízore.

Stlačením tlačidla E-MANUAL na štandardnom diaľkovom ovládači otvorte ponuku. Prípadne môžete stlačením tlačidla notvoriť službu Smart Hub, pomocou smerového tlačidla doľava sa presunúť na & Nastavenia a potom stlačiť tlačidlo Výber.

Pomocou smerových tlačidiel nahor a nadol prejdite na položku Podpora a výberom možnosti Otvoriť e-Manual otvorte príručku e-Manual.

### $\hat{m}$  >  $\hat{\otimes}$  Nastavenia > Podpora > Otvoriť e-Manual

Môžete si prezrieť integrovanú príručku e-Manual, ktorá obsahuje informácie o hlavných funkciách televízora.

- Prípadne si môžete príručku e-Manual prevziať z webovej stránky spoločnosti Samsung.
- Slová modrým písmom (napr. Režim obrazu) označujú položku ponuky.

Príručka e-Manual obsahuje 2 riadky ikon ponuky. Pomocou smerových tlačidiel nahor a nadol sa presúvajte medzi riadkami a pomocou smerových tlačidiel doľava a doprava sa presúvajte po riadku. Stlačením tlačidla Výber otvorte časť, ktorú chcete čítať.

Príručka e-Manual obsahuje v rámci Sprievodca prístupnosťou časť "Naučte sa používať diaľkové ovládanie TV" (v pravom rohu obrazovky). Táto časť je užitočná najmä pre ľudí, ktorí majú ťažkosti s rozpoznávaním tlačidiel na diaľkovom ovládači alebo presne nevedia, akú má dané tlačidlo funkciu. Keď prezeráte túto časť dokumentu e-Manual, stláčanie tlačidiel na diaľkovom ovládači nemá na televízor žiadny účinok. Upozorňujeme, že položka "Sprievodca prístupnosťou" je dostupná len vedy, keď je povolená funkcia Hlasový sprievodca ( $\cap$ )  $>$   $\otimes$  Nastavenia > Všeobecné > Prístupnosť > Nastavenia hlasového sprievodcu > Hlasový sprievodca).